Server Administrator Version 7.3 Installation Guide

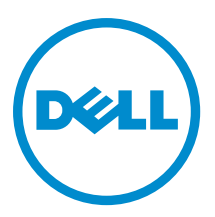

# Remarques, précautions et avertissements

REMARQUE : Une REMARQUE indique des informations importantes qui peuvent vous aider à mieux utiliser U l'ordinateur.

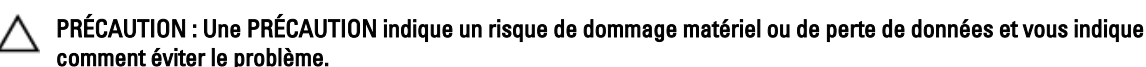

AVERTISSEMENT : Un AVERTISSEMENT indique un risque d'endommagement du matériel, de blessure corporelle ou de mort.

# Copyright

#### **©** 2013 Dell Inc. Tous droits réservés.

Marques utilisées dans ce document : Dell™, le logo Dell, Dell Boomi™, Dell Precision™ , OptiPlex™ Latitude™, PowerEdge™, PowerVault™, PowerConnect™, OpenManage™, EqualLogic™, Compellent™, KACE™, FlexAddress™, Force10™ et Vostro™ sont des marques de Dell Inc. Intel®, Pentium®, Xeon®, Core® et Celeron® sont des marques déposées d'Intel Corporation aux États-Unis et dans d'autres pays. AMD® est une marque déposée et AMD Opteron™, AMD Phenom™ et AMD Sempron™ sont des marques d'Advanced Micro Devices, Inc. Microsoft®, Windows®, Windows Server®, MS-DOS®, Windows Vista® et Active Directory® sont des marques ou des marques déposées de Microsoft Corporation aux États-Unis et/ou dans d'autres pays. Red Hat Enterprise Linux® et Enterprise Linux® sont des marques déposées de Red Hat, Inc. aux États-Unis et/ou dans d'autres pays. Novell® est une marque déposée et SUSE™ est une marque de commerce de Novell Inc. aux États-Unis et dans d'autres pays. Oracle® est une marque déposée d'Oracle Corporation et/ou de ses filiales. Citrix®, Xen®, XenServer® et XenMotion® sont des marques déposées ou des marques de commerce de Citrix Systems, Inc. aux États-Unis et/ou dans d'autres pays. VMware®, Virtual SMP®, vMotion®, vCenter® et vSphere® sont des marques déposées ou des marques de VMware, Inc. aux États-Unis ou dans d'autres pays. IBM® est une marque déposée d'International Business Machines Corporation.

2013 - 06

Rev. A00

# **Contents**

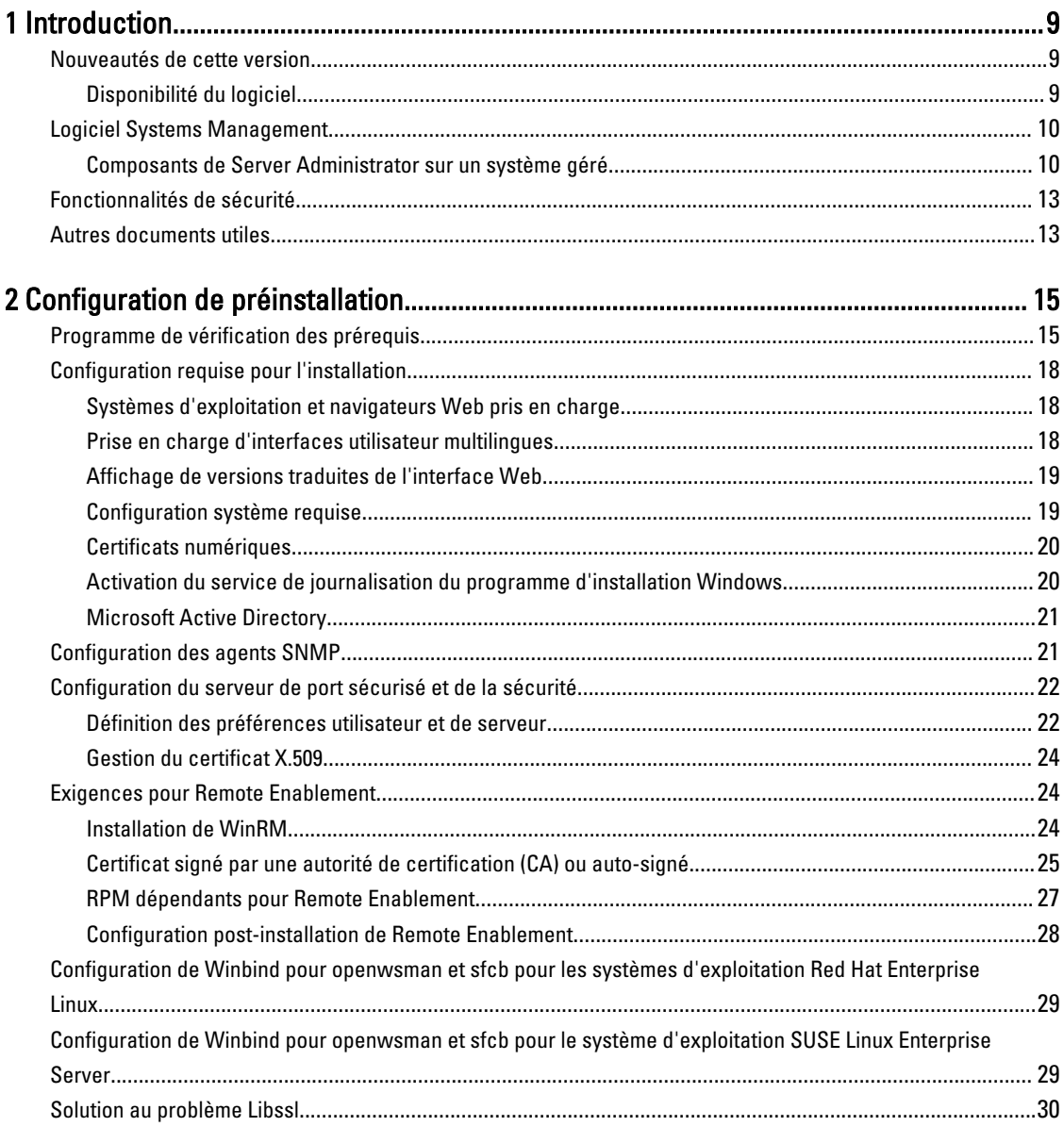

# 

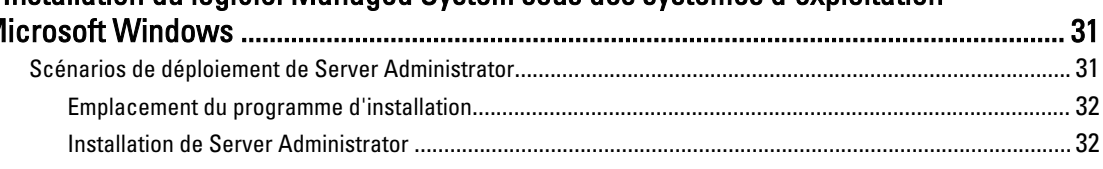

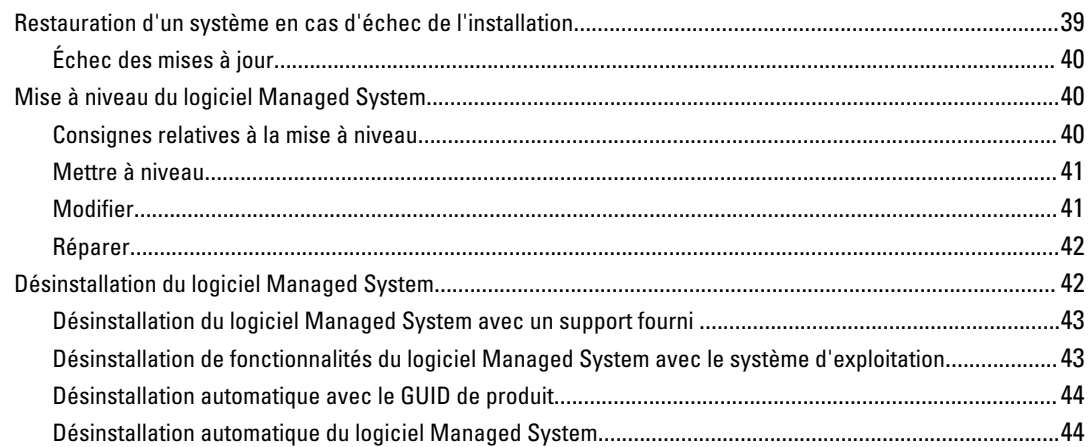

## 4 Installation du logiciel Managed System sur des systèmes Linux et VMware ESX

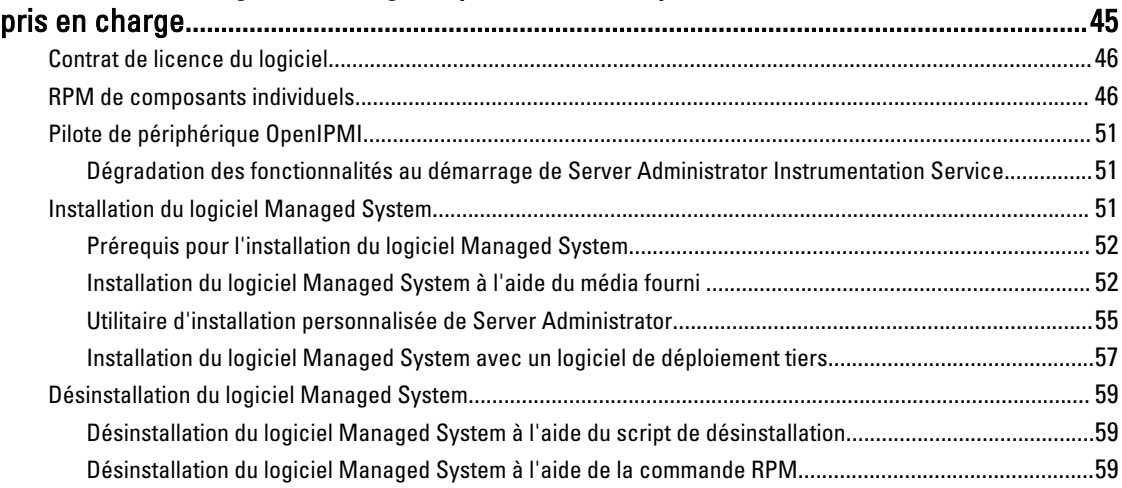

## 5 Installation du logiciel Managed System sous Microsoft Windows Server 2008

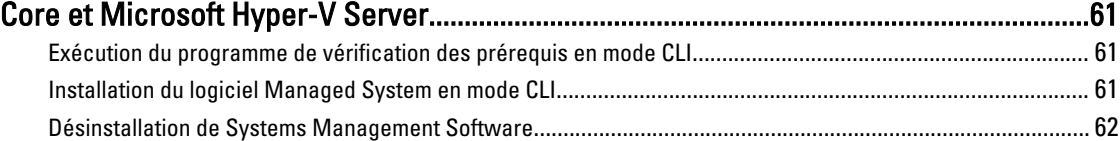

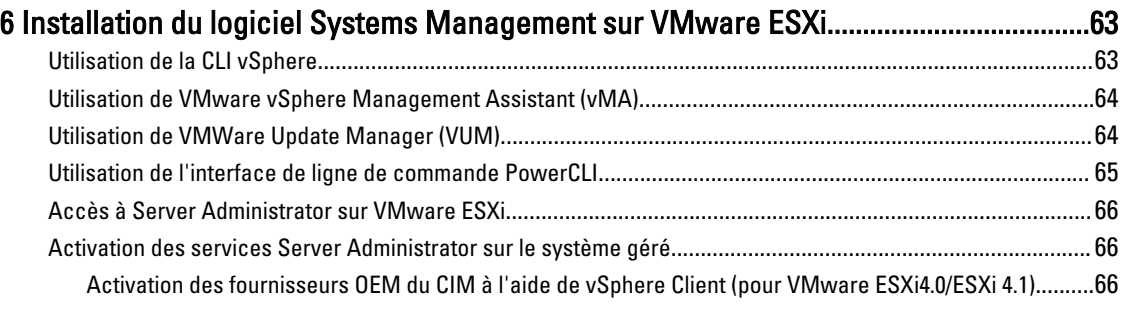

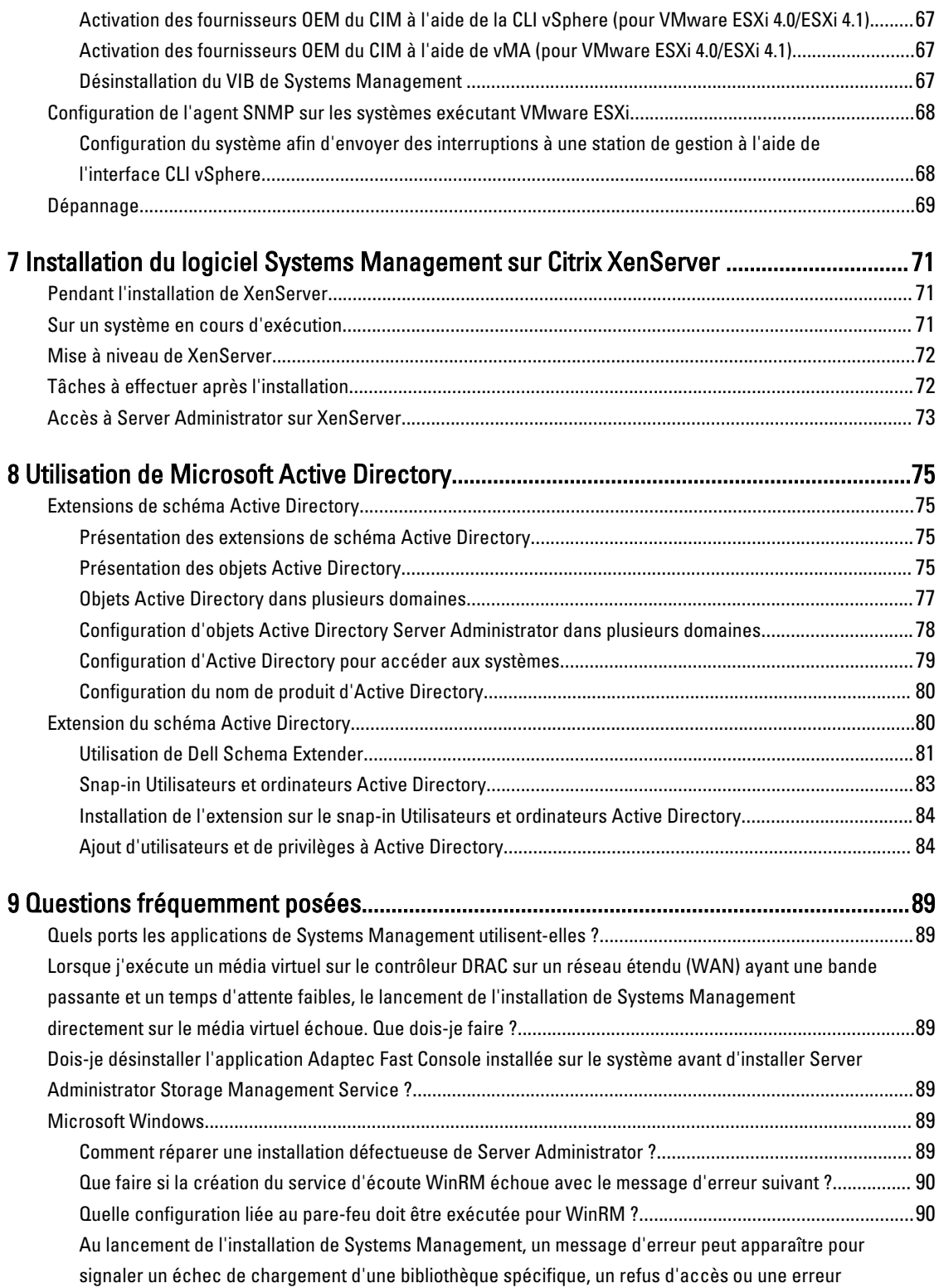

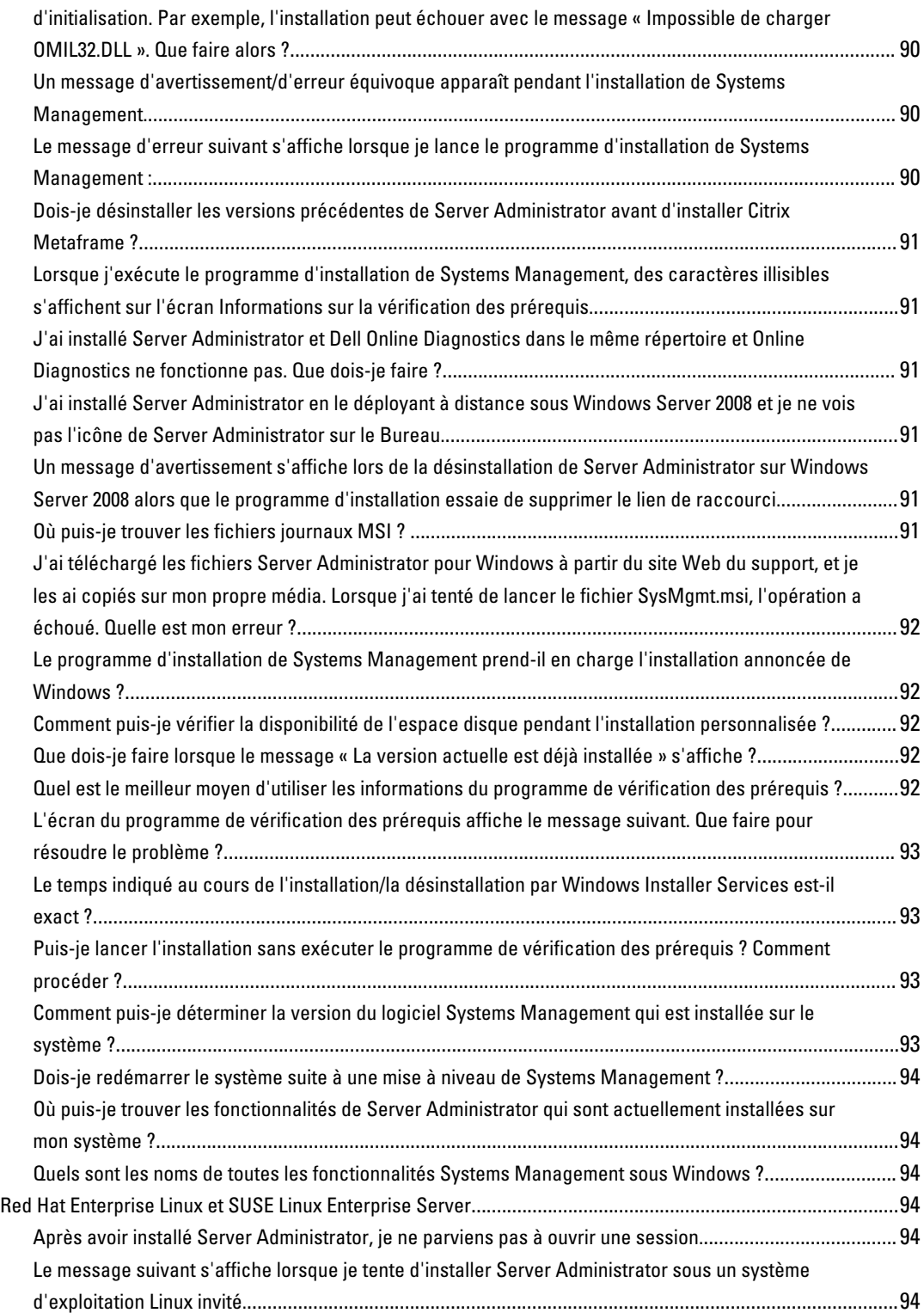

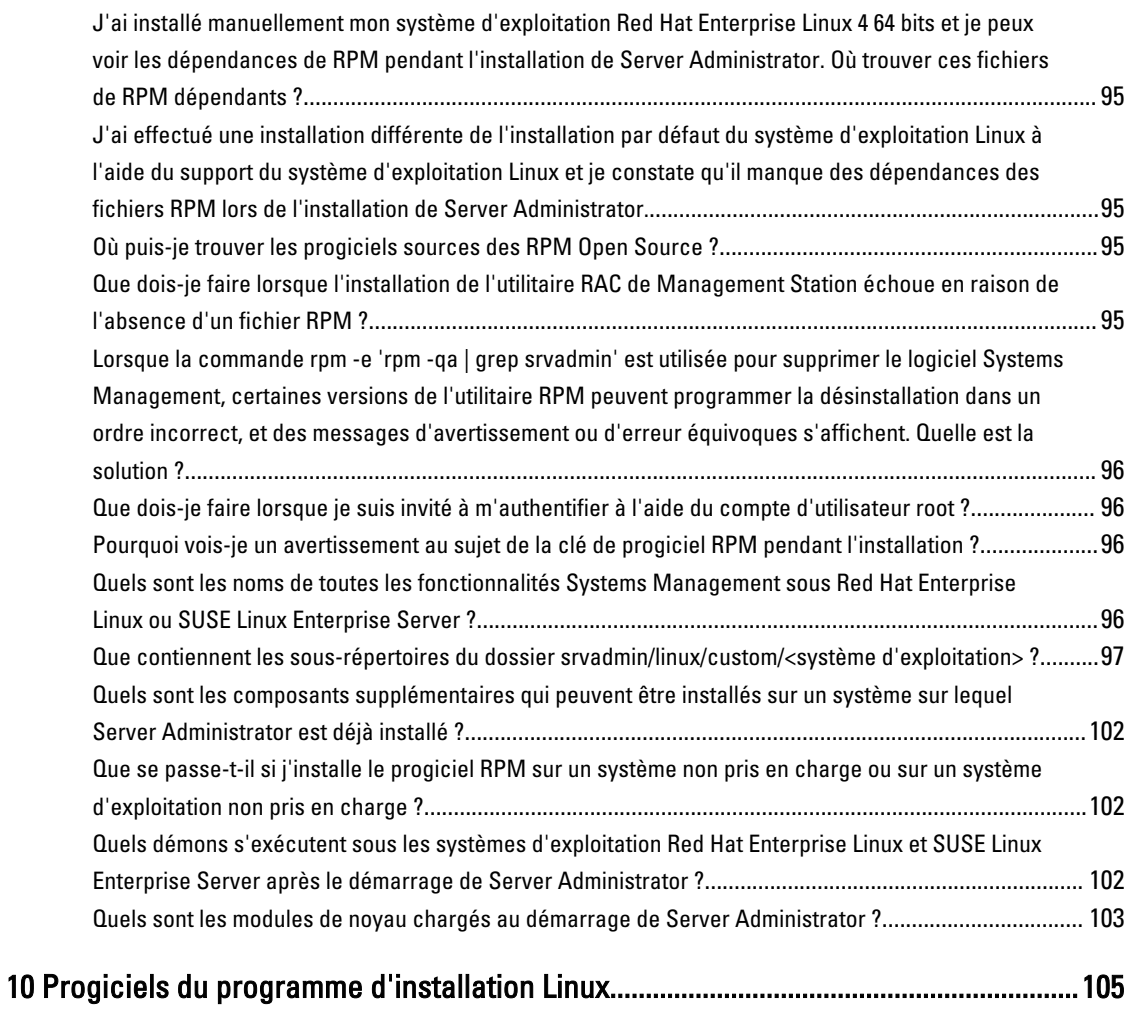

# <span id="page-8-0"></span>Introduction

Cette rubrique fournit des informations sur les opérations suivantes :

- Installation de Server Administrator sur des systèmes gérés..
- Installation et utilisation de la fonctionnalité Remote Enablement (activation à distance).
- Gestion des systèmes distants à l'aide de Server Administrator Web Server.
- Configuration du système avant et pendant un déploiement ou une mise à niveau.

REMARQUE : Si vous installez les logiciels Management Station et Managed System sur le même système, Ø installez des versions de logiciels identiques pour éviter des conflits au niveau du système.

# Nouveautés de cette version

Voici les principaux éléments de cette version de Server Administrator :

- Prise en charge supplémentaire des options d'installation granulaire sur les systèmes exécutant Microsoft Windows. Pour plus d'informations, voir Installation du logiciel Managed System sur des systèmes [d'exploitation Microsoft Windows.](#page-30-0)
- Disponibilité de Server Administrator sur les systèmes d'exploitation Windows 64 bits pris en charge.

REMARQUE : Sur les systèmes antérieurs à 12G exécutant le système d'exploitation Windows, Server Ø Administrator (64 bits) ne prend pas en charge la collecte d'informations pour DRAC5 via SNMP et n'affiche pas certaines informations de DRAC5 sur les interfaces GUI et CLI de Server Administrator.

- Prise en charge supplémentaire des options d'installation granulaire de la dernière version de Server Administrator 7.2 sur les systèmes exécutant Linux . Pour plus d'informations, voir [Progiciels d'installation Linux.](#page-104-0)
- Fonctionnalité supplémentaire pour une installation personnalisée. Pour plus d'informations, voir [Utilitaire](#page-54-0) [d'installation personnalisée de Server Administrator](#page-54-0).
- Modèles de serveur PowerEdge OEM Ready avec Server Administrator 7.2 installé avec une marque Server Administrator générique. Pour plus d'informations sur PowerEdge OEM Ready, voir dell.com/oem.
- Un lien vers une présentation complète des produits OpenManage, qui fournit plus d'informations sur ce qui est disponible sur le DVD Systems Management Tools and Documentation (SMTD), ce qui est intégré dans le serveur, et ce que l'on peut télécharger depuis dell.com/support

### Disponibilité du logiciel

Le logiciel Server Administrator peut être installé à partir des éléments suivants :

- DVD
- Site de support Pour plus d'informations, reportez-vous à dell.com/support.
- VMWare Update Manager (VUM) Pour plus d'informations, reportez-vous à http://vmwaredepot.dell.com/.
- [Référentiel Linux](#page-56-0) à l'aide de YUM, rug, ou zypper Pour plus d'informations, reportez-vous à Référentiel Linux.

1

# <span id="page-9-0"></span>Logiciel Systems Management

Le logiciel Systems Management est une suite d'applications qui vous permettent de gérer les systèmes par surveillance proactive, notifications et accès à distance.

Le logiciel Systems Management comprend deux DVD :

- Systems Management Tools and Documentation
- Server Update Utility

REMARQUE : Pour en savoir plus sur ces DVD, consultez le Guide d'installation du logiciel de station de gestion. U

## Composants de Server Administrator sur un système géré

Le programme de configuration vous offre les options suivantes :

- Installation personnalisée
- Installation typique

L'option d'installation personnalisée permet de sélectionner les composants logiciels à installer. Le tableau Composants du logiciel Managed System répertorie les composants logiciels Managed System que vous pouvez installer lors d'une installation personnalisée.

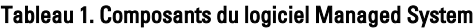

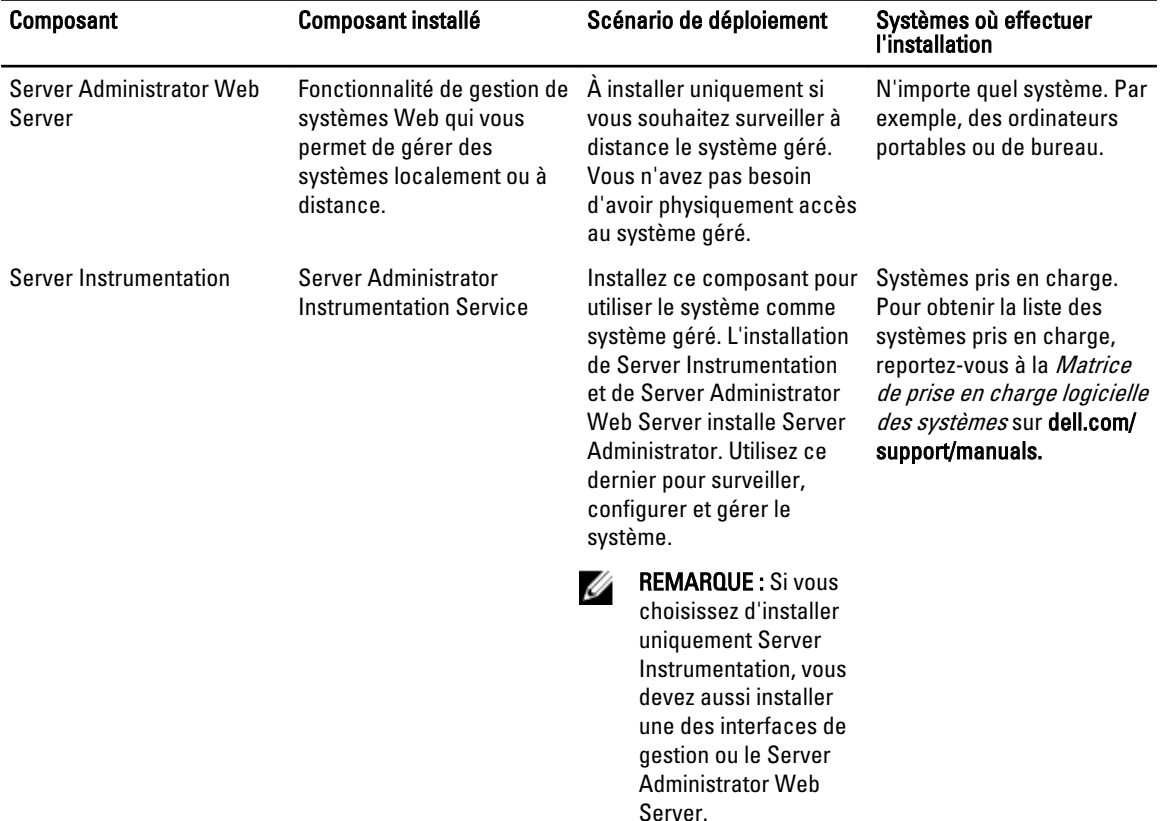

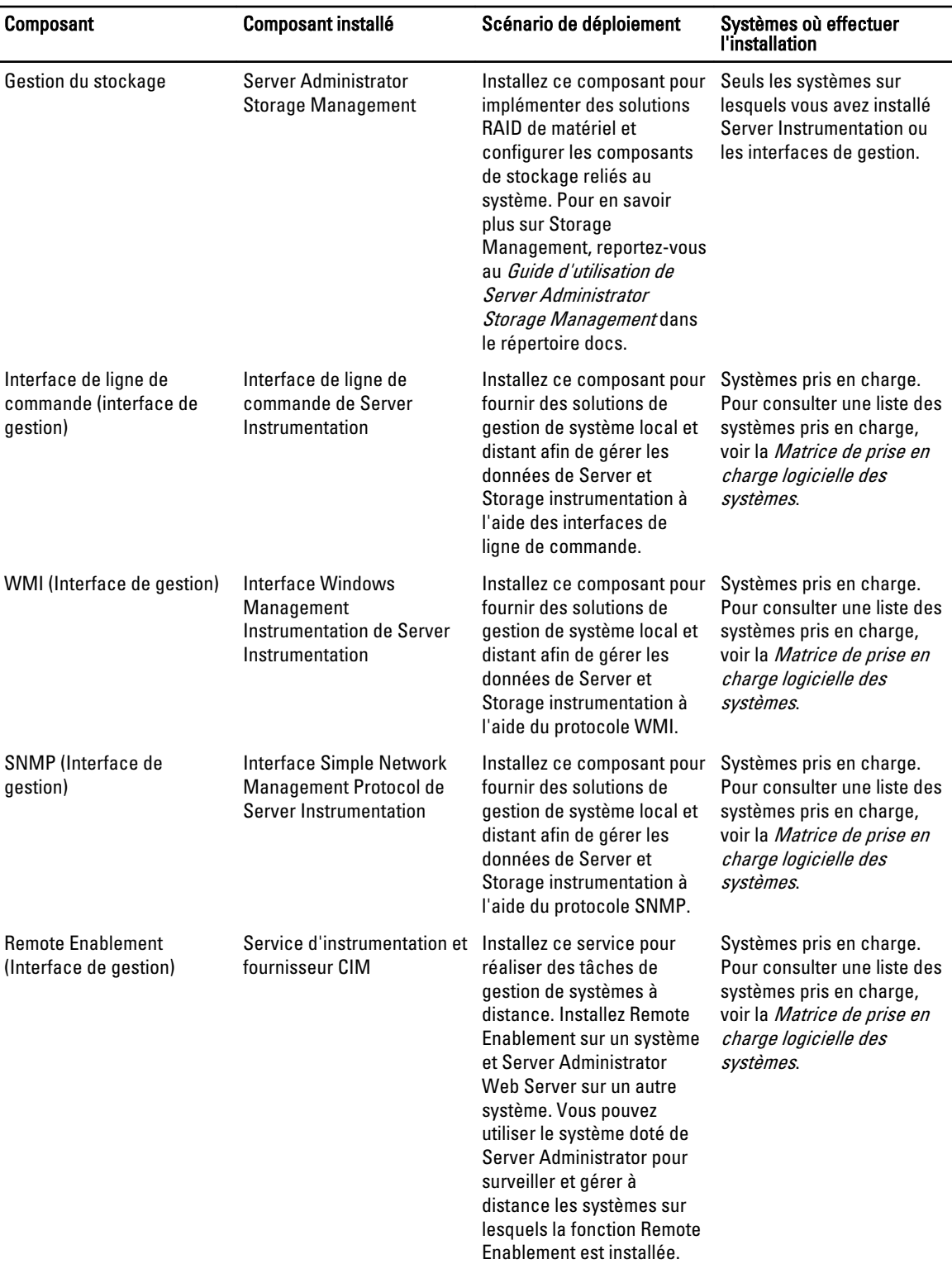

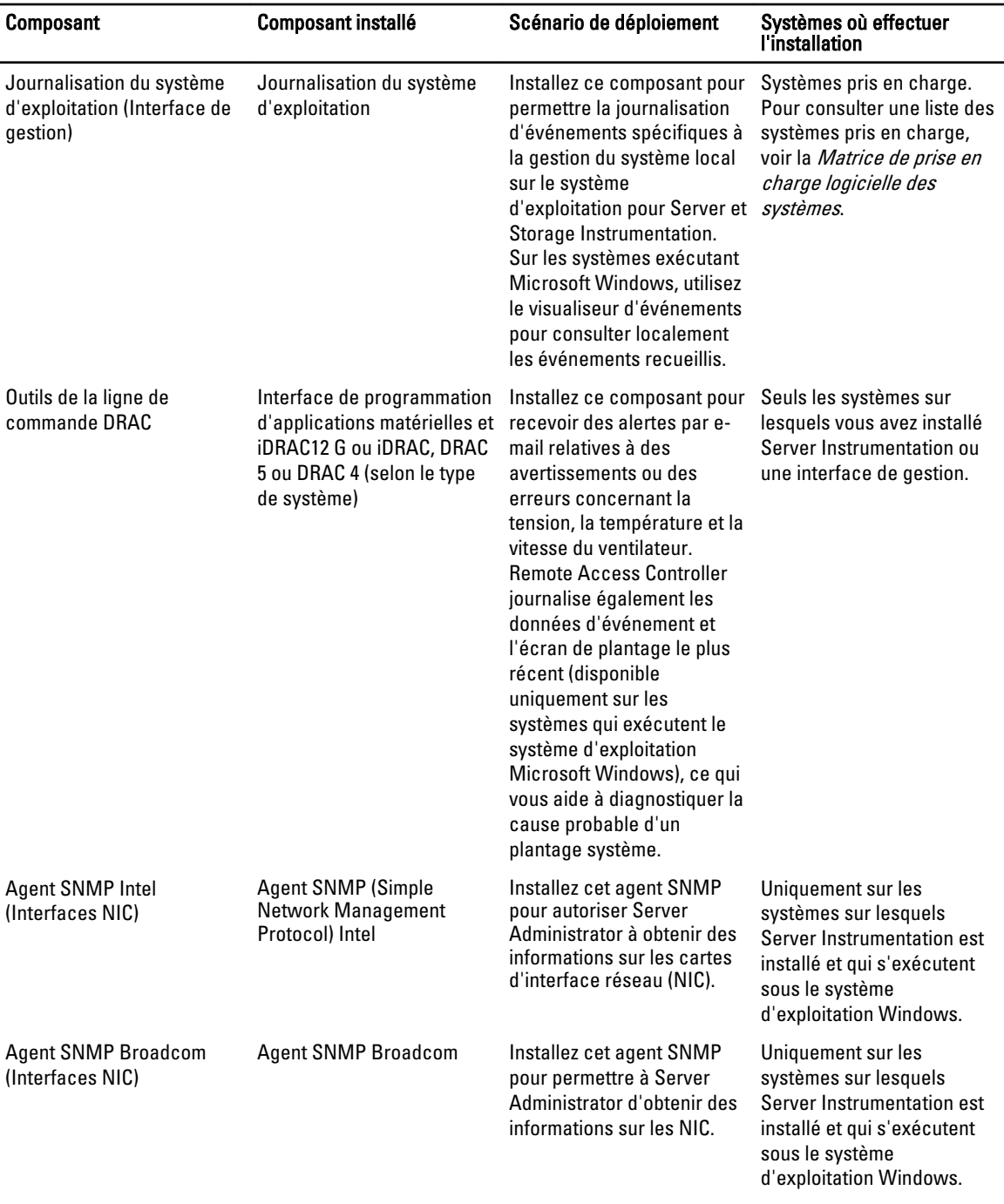

Liens associés : [Installation personnalisée](#page-32-0) [Scénarios de déploiement de Server Administrator](#page-30-0)

# <span id="page-12-0"></span>Fonctionnalités de sécurité

Les composants logiciels de Systems Management fournissent les fonctionnalités de sécurité suivantes :

- Authentification des utilisateurs à partir du système d'exploitation à l'aide de divers niveaux de privilèges ou à l'aide de l'annuaire en option Microsoft Active Directory.
- Prise en charge des protocoles d'authentification Network Information Services (NIS), Winbind, Kerberos et Lightweight Directory Access Protocol (LDAP) pour les systèmes d'exploitation Linux.
- Autorisation basée sur les rôles permettant la configuration de privilèges spécifiques pour chaque utilisateur.

REMARQUE : Applicable uniquement aux systèmes exécutant Red Hat Enterprise Linux, SUSE Linux Enterprise Server ou VMware ESX/ESXi.

- Configuration d'ID d'utilisateur et de mot de passe via l'interface Web ou l'interface de ligne de commande (CLI), dans la plupart des cas.
- Cryptage SSL (Négociation automatique, et 128 bits ou supérieur).

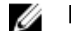

**REMARQUE :** Telnet ne prend pas en charge le cryptage SSL.

- Configuration du délai d'expiration de la session (en minutes) avec l'interface Web.
- Configuration des ports pour permettre au logiciel Systems Management de se connecter à un périphérique distant à travers des pare-feux.

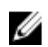

REMARQUE : pour en savoir plus sur les ports utilisés par les divers composants de Systems Management, voir le Guide d'utilisation du composant en question.

Pour en savoir plus sur la gestion de la sécurité, voir le Guide d'utilisation de Server Administrator à l'adresse dell.com/ support/manuals.

# Autres documents utiles

En plus de ce guide, accédez aux guides suivants pour obtenir plus d'informations.

- Le Guide d'utilisation de Lifecycle Controller 2 Version 1.00.00 fournit des informations sur l'utilisation du Lifecycle Controller.
- Le Guide d'utilisation de Management Console fournit des informations sur l'installation, la configuration et l'utilisation de Management Console.
- Le Guide d'utilisation de Systems Build and Update Utility fournit des informations sur l'utilisation de l'utilitaire Systems Build and Update Utility.
- Le document Matrice de prise en charge logicielle des systèmes fournit des informations concernant les différents systèmes, les systèmes d'exploitation pris en charge par ces systèmes et les composants Systems Management pouvant être installés sur ces systèmes.
- Le Guide d'utilisation de Server Administrator décrit l'installation et l'utilisation de Server Administrator.
- Le Guide de référence SNMP Server Administrator traite de la base d'informations de gestion (MIB) SNMP.
- Le Guide de référence CIM Server Administrator présente le fournisseur CIM (Common Information Model, modèle d'informations commun), extension du fichier MOF (Management Object Format, format d'objet de gestion) standard. Ce guide décrit les classes d'objets de gestion prises en charge.
- Le *Guide de référence des messages Server Administrator* répertorie les messages affichés dans le journal d'alertes de la page Accueil de Server Administrator ou dans le visualiseur d'événements du système d'exploitation. Ce guide indique le texte, la gravité et la cause de chaque message d'alerte affiché par Server Administrator.
- Le Guide de l'interface de ligne de commande (CLI) Server Administrator fournit des informations sur l'interface de ligne de commande complète Server Administrator, avec une présentation des commandes CLI utilisées pour

afficher l'état du système, accéder aux journaux, créer des rapports, configurer différents paramètres de composant et définir des seuils critiques.

- Le Guide d'utilisation de Remote Access Controller 5 fournit des informations complètes sur l'installation et la configuration d'un contrôleur DRAC 5, et sur son utilisation pour accéder à distance à un système ne fonctionnant pas.
- Le Guide d'utilisation d'Integrated Remote Access Controller fournit des informations complètes sur la configuration et l'utilisation d'un Integrated Remote Access Controller pour gérer et surveiller à distance le système et ses ressources partagées via un réseau.
- Le Guide d'utilisation des progiciels de mise à jour (Update Packages) fournit des informations sur l'obtention et l'utilisation des progiciels de mise à jour pour Windows et Linux dans le cadre de la stratégie de mise à jour du système.
- Le Guide d'utilisation de Server Update Utility fournit des informations sur l'utilisation de l'utilitaire Server Update Utility.
- Le DVD Systems Management Tools and Documentation contient les fichiers Lisez-moi des applications figurant sur le média.

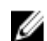

REMARQUE : Si le produit ne fonctionne pas comme prévu ou si vous ne comprenez pas une procédure décrite dans ce guide, reportez-vous à Obtention d'aide dans le Manuel du propriétaire du matériel du système.

# <span id="page-14-0"></span>Configuration de préinstallation

Veillez à effectuer les actions suivantes avant d'installer Server Administrator :

- Lisez les instructions d'installation du système d'exploitation.
- Consultez la [Configuration requise pour l'installation](#page-17-0) afin de vous assurer que votre système possède ou dépasse la configuration minimale requise.
- Lisez les fichiers Lisez-moi applicables et la Matrice de prise en charge logicielle des systèmes.
- Fermez toutes les applications qui s'exécutent sur le système avant d'installer les applications Server Administrator.

Sous Linux, vérifiez que tous les progiciels RPM Package Manager (RPM) de système d'exploitation dont les RPM Server Administrator ont besoin sont installés. Si VMware ESX a été installé sur le système en usine, ou fonctionne sous Red Hat Enterprise Linux ou SUSE Linux Enterprise Server, reportez-vous à la section [RPM](#page-26-0) [dépendants pour Remote Enablement](#page-26-0) pour obtenir des informations sur tous les RPM que vous devez installer manuellement avant d'installer le logiciel Managed System. En général, l'installation manuelle des RPM n'est pas requise.

# Programme de vérification des prérequis

Le fichier setup.exe (stocké dans \SYSMGMT\srvadmin\windows) démarre le programme de vérification des prérequis. Ce dernier examine les prérequis concernant les composants logiciels sans lancer l'installation proprement dite. Ce programme affiche une fenêtre d'état qui fournit des informations sur le matériel et le logiciel du système susceptibles d'affecter l'installation et le fonctionnement des fonctionnalités logicielles.

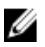

REMARQUE : Pour utiliser les agents de prise en charge SNMP (Simple Network Management Protocol, protocole de gestion réseau simple), installez la prise en charge de la norme SNMP par le système d'exploitation avant ou après avoir installé Server Administrator. Pour en savoir plus sur l'installation de SNMP, reportez-vous aux instructions d'installation du système d'exploitation que vous utilisez.

Exécutez le programme de vérification des prérequis en mode silencieux en lançant runprereqchecks.exe /s à partir du répertoire SYSMGMT\srvadmin\windows\PreReqChecker du DVD Systems Management Tools and Documentation. Après l'exécution du programme de vérification des prérequis, un fichier HTML (omprereq.htm) est créé dans le répertoire %Temp%. Il contient les résultats de la vérification. Le répertoire Temp se trouve dans X:\Documents and Settings\nom\_utilisateur\Local Settings\Temp. Pour trouver %TEMP%, accédez à une invite de commande et entrez echo %TEMP%.

Les résultats sont affichés sous la clé HKEY\_LOCAL\_MACHINE\Software\Dell Computer Corporation \OpenManage \PreReqChecks\MN\ pour un système géré :

Lors de l'exécution du programme de vérification des prérequis en mode silencieux, le code de retour émis par runprereqchecks.exe est le numéro associé à la condition de gravité la plus importante de tous les produits logiciels. Les codes de retour sont les mêmes que ceux utilisés dans le registre. Vous en trouverez les détails dans le tableau suivant.

| Code de retour | <b>Description</b>                                                                                                    |  |
|----------------|----------------------------------------------------------------------------------------------------|--|
| 0              | Aucun état n'est associé au logiciel.                                                                                                    |  |
| 1              | Une ou plusieurs conditions d'informations sont associées<br>au logiciel. Cela n'empêche pas l'installation du produit<br>logiciel.                                                                                                    |  |
| 2              | Une ou plusieurs conditions d'avertissement sont<br>associées au logiciel. Il est recommandé de résoudre les<br>problèmes qui ont généré l'avertissement avant de<br>poursuivre l'installation du logiciel. Pour continuer,<br>sélectionnez le logiciel et installez-le avec l'installation<br>personnalisée. |  |
| 3              | Une ou plusieurs conditions d'erreur sont associées au<br>logiciel. Résolvez les problèmes qui ont généré l'erreur<br>avant de poursuivre l'installation du logiciel. Si les<br>problèmes persistent, le logiciel n'est pas installé.                                                                         |  |
| -1             | Erreur Microsoft Windows Script Host (WSH). Le<br>programme de vérification des prérequis ne s'exécute<br>pas.                                                                                                    |  |
| -2             | Système d'exploitation non pris en charge. Le programme<br>de vérification des prérequis ne s'exécute pas.                                                                                                    |  |
| -3             | L'utilisateur ne possède pas de privilèges Administrateur.<br>Le programme de vérification des prérequis ne s'exécute<br>pas.                                                                                                    |  |
| -4             | N'est pas un code de retour implémenté.                                                                                                    |  |
| -5             | Le programme de vérification des prérequis ne s'exécute<br>pas. L'utilisateur n'a pas pu changer de répertoire de<br>travail pour utiliser %TEMP%.                                                                                                    |  |
| -6             | Le répertoire de destination n'existe pas. Le programme<br>de vérification des prérequis ne s'exécute pas.                                                                                                    |  |
| -7             | Une erreur interne s'est produite. Le programme de<br>vérification des prérequis ne s'exécute pas.                                                                                                    |  |
| -8             | Le logiciel est déjà en cours d'exploitation. Le programme<br>de vérification des prérequis ne s'exécute pas.                                                                                                    |  |
| -9             | WSH est corrompu, vous utilisez une version incorrecte<br>ou l'utilitaire n'est pas installé. Le programme de<br>vérification des prérequis ne s'exécute pas.                                                                                                    |  |
| -10            | Une erreur s'est produite dans l'environnement de script.<br>Le programme de vérification des prérequis ne s'exécute<br>pas.                                                                                                    |  |

Tableau 2. Codes de retour lors de l'exécution en arrière-plan du programme de vérification des prérequis

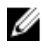

REMARQUE : Un code de retour négatif (-1 à -10) indique un échec d'exécution de l'outil de vérification des prérequis. Les causes probables des codes de retour négatifs sont notamment les restrictions de stratégie logicielle, les restrictions de script, le manque d'autorisations d'accès aux dossiers et les contraintes de taille.

REMARQUE : Si vous obtenez le code de retour 2 ou 3, il est recommandé d'examiner le fichier omprereq.htm, Ø stocké dans le dossier temporaire Windows %TEMP%. Pour trouver %TEMP%, exécutez echo %TEMP%.

Causes communes d'une valeur de retour de 2 par le programme de vérification des prérequis :

- L'un des contrôleurs de stockage ou des pilotes comporte un micrologiciel ou un pilote obsolète. Reportez-vous à firmwaredriverversions\_<lang>.html (où </ang > indique la langue) ou à firmwaredriverversions.txt, dans le dossier %TEMP%. Pour trouver %TEMP%, exécutez echo %TEMP%.
- Le logiciel de composant RAC version 4 n'est pas sélectionné pour l'installation par défaut, sauf si le périphérique est détecté par le système. Dans ce cas, le programme de vérification des prérequis génère un message d'avertissement.
- Les agents Intel et Broadcom ne sont inclus dans l'installation par défaut que si les périphériques correspondants sont détectés sur le système. S'ils ne sont pas détectés, le programme de vérification des prérequis génère un message d'avertissement.
- L'exécution d'un serveur Domain Name System (DNS) ou Windows Internet Name Service (WINS) sur le système peut générer l'état Avertissement pour le logiciel RAC. Reportez-vous à la section pertinente du fichier Lisez-moi Server Administrator pour en savoir plus.
- N'installez pas les composants RAC de système géré et de station de gestion sur le même système. Installez uniquement les composants RAC de système géré, car ils offrent les fonctionnalités requises.

Causes communes d'un code de retour de 3 (panne) par le programme de vérification des prérequis :

- Vous n'avez pas ouvert de session avec des privilèges d'administrateur intégrés.
- Le progiciel MSI est corrompu ou l'un des fichiers XML requis est corrompu.
- Erreur lors de la copie d'un DVD ou problèmes d'accès réseau lors de la copie depuis un partage réseau.
- Le programme de vérification des prérequis détecte qu'une autre installation de progiciel MSI est en cours ou qu'un redémarrage est en attente : HKEY\_LOCAL\_MACHINE\\SOFTWARE\\Microsoft\Windows\CurrentVersion \Installer\InProgress indique qu'une autre installation de progiciel MSI est en cours. HKEY\_LOCAL\_MACHINE\ \SYSTEM\\CurrentControlSet\\Control\\Session Manager\\PendingFileRenameOperations indique qu'un redémarrage est en attente.
- Exécution de la version 64 bits de Windows Server 2008 Core, car leur installation entraîne la désactivation de certains des composants

Veillez à corriger toutes les erreurs et avertissements avant de poursuivre l'installation des composants logiciels de Systems Management. Pour chaque logiciel, une valeur associée est définie après l'exécution de la vérification des prérequis. Le tableau suivant fournit la liste des ID de chaque fonctionnalité logicielle. Il s'agit d'une désignation sur 2 à 5 caractères.

REMARQUE : Les ID de fonctionnalité logicielle répertoriés dans ce tableau sont sensibles à la casse. U

#### Tableau 3. ID de fonctionnalité logicielle du logiciel Managed Systems

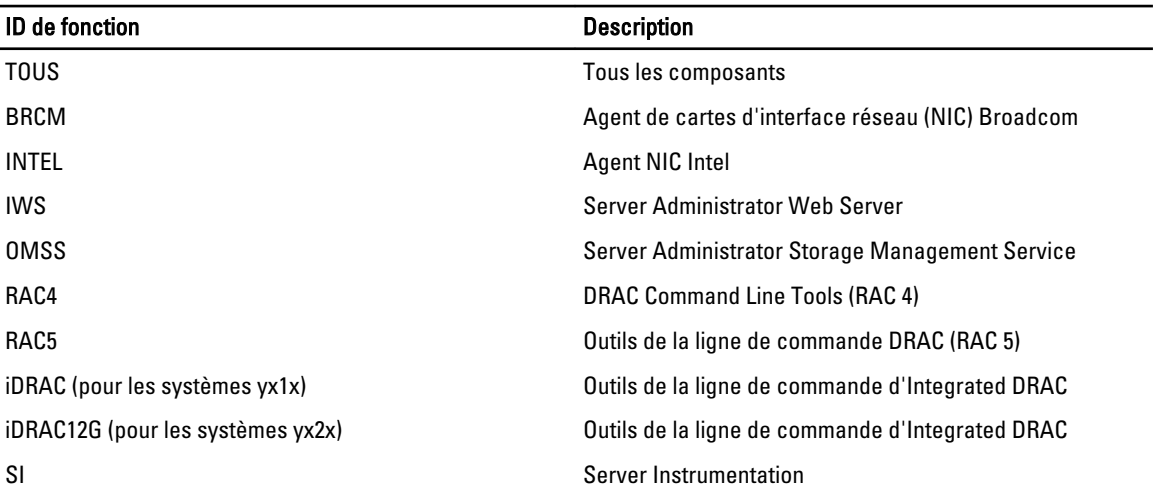

<span id="page-17-0"></span>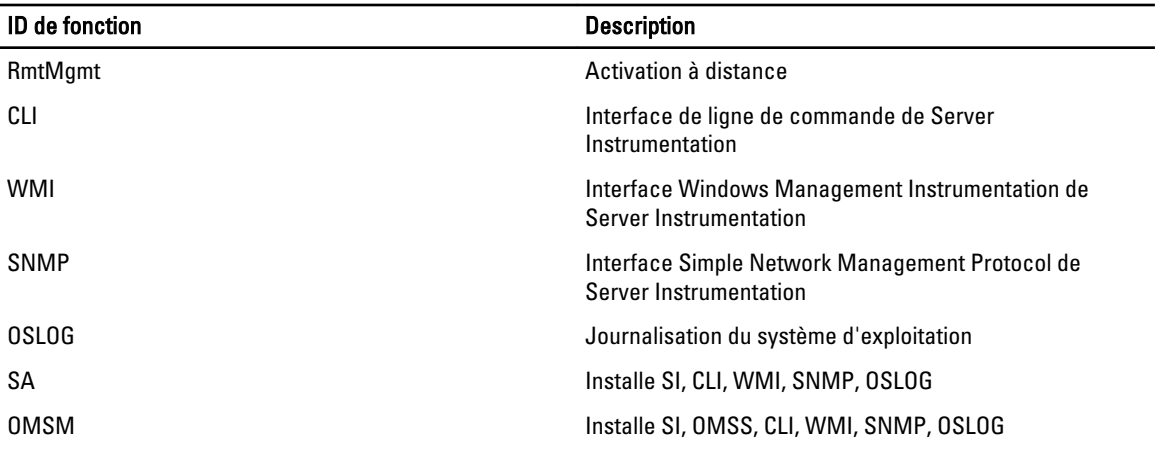

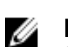

REMARQUE : Pour gérer le serveur, sélectionnez Server Administrator Webserver ou une des interfaces de gestion (CLI, WMI, SNMP ou OSLOG) accompagné de Server Instrumentation (SI) ou Server Administrator Storage Management Service (OMSS).

# Configuration requise pour l'installation

Cette section décrit la configuration générale requise pour Server Administrator, et fournit des informations sur les systèmes d'exploitation et navigateurs Web pris en charge.

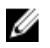

Ø

REMARQUE : les prérequis spécifiques à un système d'exploitation sont répertoriés dans le cadre des procédures d'installation.

## Systèmes d'exploitation et navigateurs Web pris en charge

Pour des informations sur les systèmes d'exploitation et navigateurs Web pris en charge, voir la Matrice de prise en charge logicielle des systèmes.

REMARQUE : Vérifiez que le navigateur Web est défini pour contourner le serveur proxy pour les adresses locales.

## Prise en charge d'interfaces utilisateur multilingues

La prise en charge d'interfaces utilisateur multilingues (MUI) offerte par le programme d'installation est disponible sur les systèmes d'exploitation suivants :

- Windows Server 2008 (64 bits)
- Windows Server 2008 (64 bits) R2
- Windows Server 2008 (64 bits) R2 SP1
- Windows Small Business Server 2011 (64 bits)

Le pack MUI est un ensemble de fichiers de ressource propre à chaque langue, que vous pouvez ajouter à la version anglaise d'un système d'exploitation Windows pris en charge. Le programme d'installation ne prend en charge que six langues : anglais, allemand, espagnol, français, chinois simplifié et japonais.

<span id="page-18-0"></span>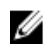

**REMARQUE :** Lorsque le pack MUI est défini sur des langues non Unicode comme le chinois simplifié, définissez la langue du système sur Chinois simplifié. Cela permet l'affichage des messages du programme de vérification des prérequis. En effet, les applications non Unicode s'exécutent uniquement lorsque la langue système configurée (également appelée Langue pour les programmes non Unicode sous XP) est identique à celle de l'application.

### Affichage de versions traduites de l'interface Web

Pour afficher les versions traduites de l'interface Web sous Windows, sélectionnez Options régionales et linguistiques dans le Panneau de configuration.

### Configuration système requise

Installez Server Administrator sur chacun des systèmes à gérer. Vous gérez chaque système en exécutant Server Administrator en local ou à distance via un navigateur Web pris en charge.

#### Configuration requise des systèmes gérés

- Un des systèmes d'exploitation et navigateurs Web pris en charge.
- Minimum 2 Go de RAM.
- Minimum 512 Mo d'espace disque dur disponible.
- Droits d'administrateur.
- Une connexion TCP/IP sur le système géré et sur le système distant pour faciliter la gestion du système distant.
- Une des normes de protocole de gestion de système prises en charge.
- Un écran avec une résolution minimale de 800 x 600. La résolution d'écran recommandée est d'au moins 1 024 x 768.
- Le service Server Administrator Remote Access Controller nécessite qu'un RAC (Remote Access Controller, contrôleur d'accès distant) soit installé sur le système géré. Pour consulter les détails complets de la configuration matérielle et logicielle requise, reportez-vous au Guide d'utilisation de Remote Access Controller.

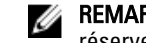

REMARQUE : Le logiciel RAC est installé dans le cadre de l'option d'installation Installation typique, sous réserve que le système géré réponde à tous les prérequis d'installation du RAC.

• Le service Server Administrator Storage Management Service nécessite que Server Administrator soit installé sur le système géré. Pour consulter les détails complets de la configuration matérielle et logicielle requise, reportez-vous au Guide d'utilisation de Server Administrator Storage Management.

Liens associés :

Normes de protocole de gestion de systèmes prises en charge

#### Normes de protocole de gestion de systèmes prises en charge

Installez un protocole de gestion de systèmes pris en charge sur le système géré avant d'installer la station de gestion ou le logiciel Managed System. Sur les systèmes d'exploitation Windows et Linux pris en charge, le logiciel Systems Management prend en charge les éléments suivants :

- Common Information Model (CIM)/Windows Management Instrumentation (WMI )
- Protocole SNMP (Simple Network Management Protocol protocole de gestion de réseau simple)

Installez le progiciel SNMP fourni avec le système d'exploitation. Si SNMP est installé après l'installation d'OMSA, redémarrez les services OMSA.

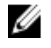

REMARQUE : Pour en savoir plus sur l'installation d'une norme de protocole de gestion de systèmes prise en charge sur le système géré, consultez la documentation du système d'exploitation.

<span id="page-19-0"></span>Le tableau suivant indique la disponibilité des normes de gestion de systèmes pour chacun des systèmes d'exploitation pris en charge.

| Système d'exploitation                                                  | <b>SNMP</b>                                                           | <b>CIM/WMI</b>                                                                                                    |
|-------------------------------------------------------------------------|-----------------------------------------------------------------------|----------------------------------------------------------------------------------------------------|
| Systèmes d'exploitation Microsoft<br>Windows pris en charge             | Disponible sur le média d'installation<br>du système d'exploitation.  | Toujours installé.                                                                                                    |
| Systèmes d'exploitation Red Hat<br>Enterprise Linux pris en charge.     | Installez le progiciel SNMP fourni<br>avec le système d'exploitation. | Disponible. Installez les progiciels<br>CIM qui se trouvent sur le DVD<br>Systems Management Tools and<br><i>Documentation</i> (Outils et<br>documentation de gestion de<br>système) - SYSMGMT\srvadmin\linux<br>\RPMS\supportRPMS\opensource-<br>components. |
| Systèmes d'exploitation SUSE Linux<br>Enterprise Server pris en charge. | Installez le progiciel SNMP fourni<br>avec le système d'exploitation. | Disponible. Installez les progiciels<br>CIM qui se trouvent sur le DVD<br>Systems Management Tools and<br><i>Documentation</i> (Outils et<br>documentation de gestion de<br>système) - SYSMGMT\srvadmin\linux<br>\RPMS\supportRPMS\opensource-<br>components. |

Tableau 4. Disponibilité des protocoles de gestion de systèmes, par système d'exploitation

REMARQUE : Il est recommandé d'installer les progiciels SFCB, SFCC, OpenWSMAN et CMPI-Devel depuis le Ø média du système d'exploitation, s'il est disponible.

### Certificats numériques

Tous les progiciels Server Administrator pour Microsoft sont signés numériquement à l'aide d'un certificat, ce qui garantit l'intégrité des progiciels d'installation. Si ces progiciels sont recompressés, modifiés ou manipulés de toute autre manière, la signature numérique devient non valide. Cette manipulation crée un progiciel d'installation non pris en charge et le programme de vérification des prérequis vous interdit d'installer le logiciel.

### Activation du service de journalisation du programme d'installation Windows

Windows comprend un service de journalisation activé par le registre pour aider à diagnostiquer les problèmes de Windows Installer.

Pour activer ce service de journalisation au cours d'une installation en arrière-plan, ouvrez l'éditeur de registre et créez le chemin et les clés suivants :

```
HKEY LOCAL MACHINE\Software\Policies\Microsoft\Windows\Installer Reg_SZ:
Logging Value: voicewarmup
```
Les lettres figurant dans le champ de valeur peuvent être dans n'importe quel ordre. Chaque lettre active un mode de journalisation différent. La fonction réelle de chaque lettre est la suivante pour MSI version 3.1 :

v : sortie verbale

- o : message indiquant une insuffisance d'espace de disque
- i : message concernant la condition
- c : paramètre UI initial
- e : tous les messages d'erreur
- <span id="page-20-0"></span>w : avertissement non irrécupérable
- a: démarrage d'une action
- r : enregistrement spécifique à une action
- m : informations sur l'insuffisance de mémoire ou sur une sortie irrécupérable
- u : requête utilisateur
- p : propriété du terminal
- + : ajouter au fichier existant
- ! : purger chaque ligne vers le journal

« \* » : caractère générique, permet de journaliser toutes les informations, à l'exception de celles collectées par l'option v. Pour inclure l'option v, spécifiez « /l\*v ».

Une fois les options activées, les fichiers journaux sont générés dans le répertoire %TEMP%. Certains des journaux générés dans ce répertoire sont les suivants :

- Installation de Managed System
	- SysMgmt.log
- Installation de Management Station
	- MgmtSt.log

Ces fichiers journaux sont créés par défaut si l'interface utilisateur (IU) du programme de vérification des prérequis est en cours d'exécution.

### Microsoft Active Directory

Si vous utilisez le logiciel de services Active Directory, vous pouvez le configurer pour qu'il contrôle l'accès au réseau. La base de données Active Directory est modifiée de manière à prendre en charge l'authentification et l'autorisation de gestion à distance. Server Administrator, Integrated Remote Access Controller (iDRAC), Chassis Management Controller (CMC) et Remote Access Controllers (RAC), peuvent communiquer avec Active Directory. Active Directory vous permet d'ajouter et de contrôler les utilisateurs et les privilèges depuis une base de données centrale.

Liens associés :

[Utilisation de Microsoft Active Directory](#page-74-0)

# Configuration des agents SNMP

Le logiciel Systems Management prend en charge la gestion de systèmes SNMP standard sur tous les systèmes d'exploitation pris en charge. La prise en charge SNMP peut être installée selon le système d'exploitation et la façon dont ce dernier fût installé. Un protocole de gestion de systèmes standard pris en charge, tel que SNMP, est requis avant de pouvoir procéder à l'installation du logiciel Systems Management.

Configurez l'agent SNMP afin de modifier le nom de communauté, d'activer les opérations de définition (set) et d'envoyer des interruptions à une station de gestion. Pour configurer l'agent SNMP en vue d'une interaction correcte avec les applications de gestion, suivez les procédures du Guide d'utilisation de Server Administrator.

Liens associés :

- [Configuration requise pour l'installation](#page-17-0)
- [Normes de protocole de gestion de systèmes prises en charge](#page-18-0)

# <span id="page-21-0"></span>Configuration du serveur de port sécurisé et de la sécurité

Cette section aborde les sujets suivants :

- Définition des préférences utilisateur et de serveur
- [Gestion du certificat X.509](#page-23-0)

### Définition des préférences utilisateur et de serveur

Vous pouvez définir les préférences utilisateur et concernant le serveur de port sécurisé pour Server Administrator à partir de la page Web Préférences. Cliquez sur Paramètres généraux, puis sur l'onglet Utilisateur ou sur l'onglet Web Server.

#### Définition des préférences de serveur

Pour définir les préférences utilisateur :

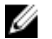

REMARQUE : Connectez-vous avec des privilèges d'administrateur pour définir ou redéfinir les préférences utilisateur et de serveur.

- 1. Cliquez sur Préférences sur la barre de navigation globale.
- 2. Cliquez sur Paramètres généraux.
- 3. Pour ajouter un destinataire d'e-mail présélectionné, entrez l'adresse e-mail de votre contact de service dédié dans le champ Destinataire, puis cliquez sur Appliquer les changements.

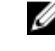

REMARQUE : Si vous cliquez sur E-mail dans une fenêtre, un e-mail est envoyé avec, en pièce jointe, un fichier HTML de la fenêtre à l'adresse e-mail désignée.

4. Pour modifier l'apparence de la page d'accueil, sélectionnez une valeur alternative dans les champs apparence ou couleurs et cliquez sur Appliquer les changements.

#### Définition des préférences de serveur de port sécurisé

Pour configurer les préférences de serveur de port sécurisé :

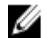

REMARQUE : Connectez-vous avec des privilèges d'administrateur pour définir ou redéfinir les préférences utilisateur et de serveur.

- 1. Cliquez sur Préférences sur la barre de navigation globale.
- 2. Cliquez sur Paramètres généraux, puis sur l'onglet Web Server.
- 3. Définissez les options selon vos besoins dans la fenêtre Préférences de serveur :

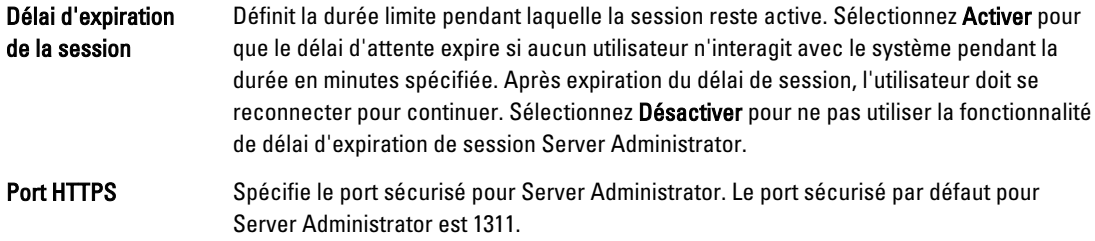

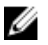

REMARQUE : si vous remplacez le numéro de port par un numéro de port qui n'est pas valide ou qui est déjà utilisé, les autres applications ou navigateurs risquent de ne pas pouvoir accéder à Server Administrator sur le système géré.

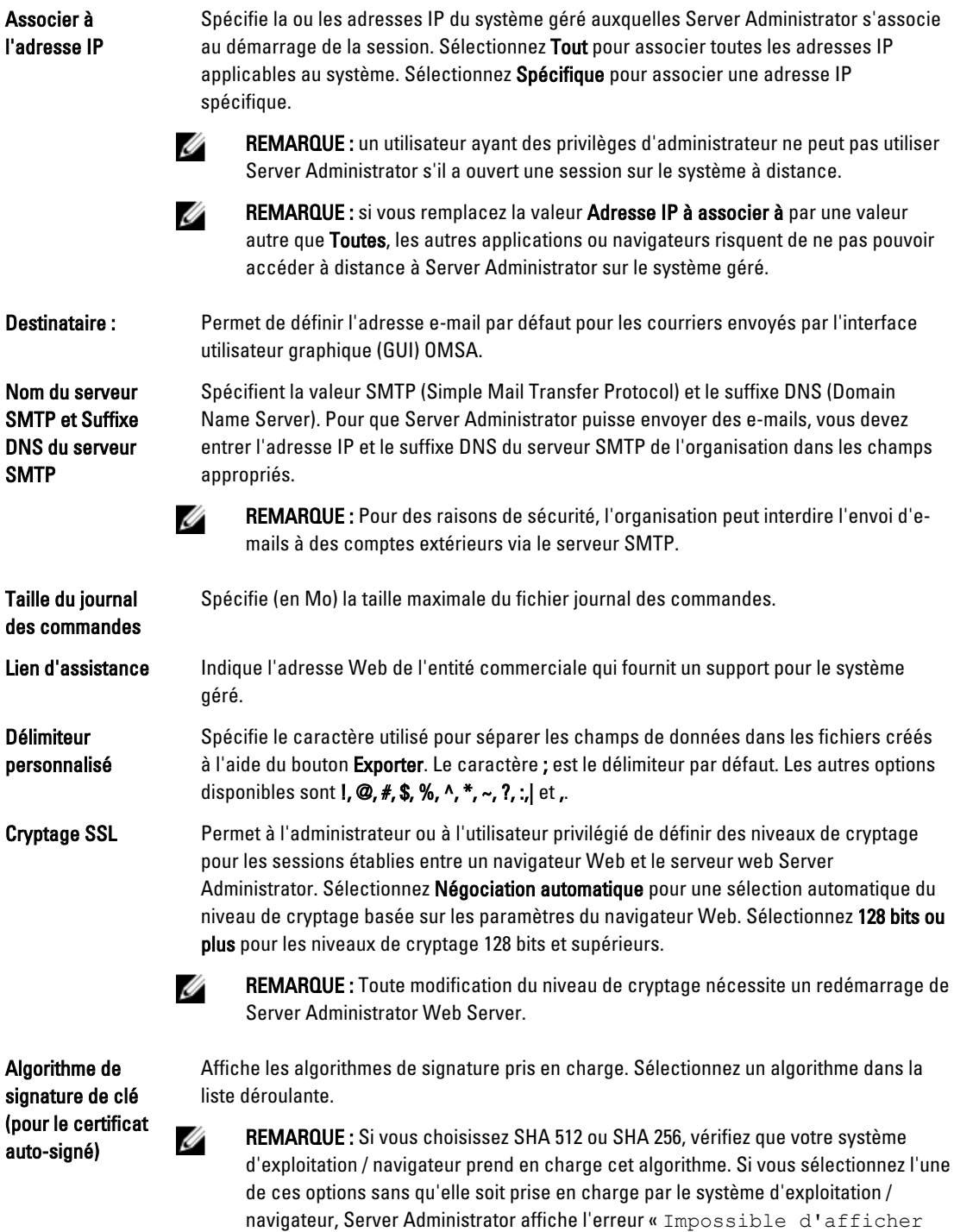

la page Web ».

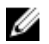

REMARQUE : Ce champ est réservé aux certificats autosignés générés automatiquement par Server Administrator. La liste déroulante est grisée si vous importez ou générez de nouveaux certificats dans Server Administrator.

<span id="page-23-0"></span>4. Cliquez sur Appliquer les changements.

### Gestion du certificat X.509

Des certificats Web sont nécessaires pour garantir que l'identité et les informations échangées avec un système distant ne sont ni affichées, ni modifiées par d'autres utilisateurs. Pour garantir la sécurité du système, il est fortement recommandé de générer un nouveau certificat X.509, d'en réutiliser un existant, ou d'importer un certificat racine ou une chaîne de certificat provenant d'une autorité de certification (CA). Les autorités de certification admises sont Verisign, Entrust et Thawte.

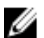

REMARQUE : Connectez-vous avec des privilèges d'administrateur pour effectuer la gestion des certificats.

Vous pouvez gérer les certificats X.509 pour Server Administrator à partir de la page Préférences. Cliquez sur Paramètres généraux, sélectionnez l'onglet Web Server, puis cliquez sur Certificat X.509.

#### Meilleures pratiques concernant la gestion de certificats X.509

Pour la sécurité du système lors de l'utilisation de Server Administrator, veillez à disposer des éléments suivants :

Nom d'hôte unique Tous les systèmes où Server Administrator est installé doivent avoir des noms d'hôte uniques. Remplacez « localhost » par un nom unique Pour les systèmes dont le nom d'hôte est défini sur localhost, remplacez ce nom par un nom d'hôte unique.

# Exigences pour Remote Enablement

La fonctionnalité Remote Enablement est actuellement prise en charge sur :

- Microsoft Windows
- Microsoft Hyper-V
- Serveur Hyper-V
- Red Hat Enterprise Linux
- SUSE Enterprise Linux
- VMware ESXi et ESX
- Citrix XenServer

Pour installer la fonctionnalité Remote Enablement, configurez les éléments suivants sur le système :

- Gestion à distance de Windows (WinRM)
- AC/Certificat auto-signé
- Port d'écouteur HTTPS WinRM
- Autorisation pour les serveurs WinRM et d'infrastructure de gestion Windows (WMI)

### Installation de WinRM

Sous Windows Server 2008 R2, Windows Server 2008 R2 SP1, Windows 7, Windows 8 et Windows Server 2012, WinRM 2.0 est installé par défaut. Sous Windows Server 2008, WinRM 1.1 est installé par défaut.

## <span id="page-24-0"></span>Certificat signé par une autorité de certification (CA) ou auto-signé

Vous devez posséder un certificat signé par une autorité de certification (AC) ou auto-signé (généré à l'aide de l'outil SelfSSL) pour installer et configurer la fonctionnalité Remote Enablement sur votre système.

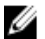

REMARQUE : Nous vous recommandons d'utiliser un certificat signé par une AC.

#### Utilisation d'un certificat signé par une AC

Pour utiliser un certificat signé par une AC :

- 1. Demandez un certificat signé par une AC valide
- 2. Créez un écouteur HTTP à l'aide du certificat signé par une AC.

#### Demande d'un certificat signé par une AC valide

Pour demander un certificat signé par une AC valide

- 1. Cliquez sur Démarrer  $\rightarrow$  Exécuter.
- 2. Tapez mmc et cliquez sur OK.
- 3. Cliquez sur Fichier  $\rightarrow$  Ajouter/Supprimer un snap-in.
- 4. Sélectionnez Certificats, puis cliquez sur Ajouter.
- 5. Dans la boîte de dialoque Snap-in de certificats, sélectionnez Compte informatique, puis cliquez sur Suivant.
- 6. Sélectionnez Ordinateur local,, puis cliquez sur Terminer.
- 7. Cliquez sur Fermer, puis sur OK.
- 8. Dans la fenêtre de console, développez Certificats (Ordinateur local) dans le volet de navigation de gauche.
- 9. Cliquez avec le bouton droit sur Personnel, puis sélectionnez Toutes les tâches  $\rightarrow$  Demander un nouveau certificat .
- 10. Cliquez sur Suivant.
- 11. Sélectionnez le type de certificat approprié, La plupart du temps (ordinateur), puis cliquez sur Inscrire.
- 12. Cliquez sur Terminer.

#### Création du service d'écoute HTTPS avec le certificat signé par une AC valide

Exécutez le programme d'installation et cliquez sur le lien du programme de vérification des prérequis pour créer l'écouteur HTTPS.

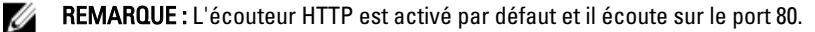

#### Configuration de l'autorisation utilisateur pour les serveurs WinRM et WMI

Afin de leur fournir des droits d'accès aux services WinRM et WMI, ajoutez explicitement des utilisateurs dotés des niveaux d'accès appropriés.

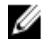

REMARQUE : Pour configurer les autorisations des utilisateurs : - Pour les serveurs WinRM et WMI, vous devez vous connecter avec des privilèges d'administrateur. - Pour les systèmes d'exploitation Windows Server 2008, vous devez vous connecter avec les privilèges d'administrateur intégrés.

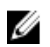

REMARQUE : L'administrateur est configuré par défaut.

WinRM

Pour configurer l'autorisation utilisateur pour les serveurs WinRM :

- 1. Cliquez sur Démarrer  $\rightarrow$  Exécuter.
- 2. Tapez winrm configsddl, puis cliquez sur OK. Si vous utilisez WinRM 2.0, entrez winrm configsddl default.
- 3. Cliquez sur Ajouter et ajoutez les utilisateurs ou groupes requis (local/domaine) à la liste.
- 4. Fournissez les autorisations appropriées pour chaque utilisateur, puis cliquez sur OK.

#### WMI

Pour configurer l'autorisation utilisateur pour les serveurs WMI :

- 1. Cliquez sur Démarrer  $\rightarrow$  Exécuter.
- 2. Tapez wmimgmt.msc et cliquez sur OK.
	- L'écran Windows Management Infrastructure (WMI) s'affiche.
- 3. Cliquez avec le bouton droit de la souris sur le nœud Contrôle WMI (local) dans le volet gauche, puis cliquez sur Propriétés.

L'écran Propriétés Contrôle WMI (Local) s'affiche.

- 4. Cliquez sur Sécurité et développez le nœud Racine dans l'arborescence de l'espace de nom.
- **5.** Naviguez vers le répertoire Racine  $\rightarrow$  DCIM  $\rightarrow$  sysman.
- 6. Cliquez sur Sécurité.

L'écran Sécurité s'affiche.

- 7. Cliquez sur Ajouter et ajoutez les utilisateurs ou groupes requis (local/domaine) à la liste.
- 8. Fournissez les permissions appropriées pour chaque utilisateur, puis cliquez sur OK.
- 9. Cliquez sur OK.
- 10. Fermez l'écran Windows Management Infrastructure (WMI).

#### Configuration du pare-feu Windows pour WinRM

Pour configurer le pare-feu Windows pour WinRM :

- 1. Ouvrez le Panneau de configuration.
- 2. Cliquez sur Pare-feu Windows.
- 3. Cliquez sur l'onglet Exceptions.
- 4. Cochez la case Gestion à distance de Windows. Si cette case à cocher n'apparaît pas, cliquez sur Ajouter un programme pour ajouter Gestion à distance de Windows (WinRM).

#### Configuration de la taille d'enveloppe pour WinRM

Pour configurer la taille d'enveloppe pour WinRM :

REMARQUE : Dans WinRM version 2.0, activez le mode de compatibilité de manière à ce que WinRM version 2.0 U utilise le port 443. WinRM version 2.0 utilise par défaut le port 5986. Pour activer le mode de compatibilité, entrez la commande suivante :

```
winrm s winrm/config/Service @{EnableCompatibilityHttpsListener="true"}
```
- 1. Ouvrez une invite de commande.
- 2. Tapez winrm g winrm/config.
- 3. Vérifiez la valeur de l'attribut MaxEnvelopeSizekb. Si cette valeur est inférieure à 4608, entrez la commande suivante :

```
winrm s winrm/config @{MaxEnvelopeSizekb="4608"}
```
#### <span id="page-26-0"></span>4. Définissez la valeur de MaxTimeoutms sur 3 minutes :

winrm s winrm/config @{MaxTimeoutms ="180000"}

### RPM dépendants pour Remote Enablement

Si vous choisissez d'installer la fonctionnalité Remote Enablement, vous devez installer certains RPM dépendants et configurer ces RPM avant d'installer la fonctionnalité. Installez les RPM suivants :

- libcmpiCppImpl0
- libwsman1
- openwsman-server
- sblim-sfcb
- sblim-sfcc

Les RPM dépendants sont disponibles sur le DVD Systems Management Tools and Documentation à l'emplacement srvadmin\linux\RPMS\supportRPMS\opensource-components\<SE>\<arch>.

REMARQUE : Sur les systèmes SLES 11 et supérieur pris en charge, ainsi que sous Red Hat Enterprise Linux 6 et Ø systèmes d'exploitation antérieurs, il est recommandé d'installer les RPM à partir du média du système d'exploitation, s'il est disponible.

#### Installation des RPM dépendants

Pour installer les RPM dépendants qui ne sont pas disponibles sur le support du système d'exploitation :

- 1. Assurez-vous que les RPM Pegasus sont désinstallés.
- 2. Vérifiez si les fichiers binaires openwsmand et sfcbd sont déjà installés, à l'aide de la commande make-install. Pour vérifier, exécutez les commandes suivantes : **openwsman** ou **sfcbd**. Vous pouvez aussi vérifier l'existence des fichiers binaires dans le répertoire /usr/local/sbin.
- 3. Si les binaires sont installés, désinstallez-les.
- 4. Recherchez les dépendances requises pour les RPM openwsman et sfcbd répertoriés dans le tableau suivant.

#### Tableau 5. Dépendances requises

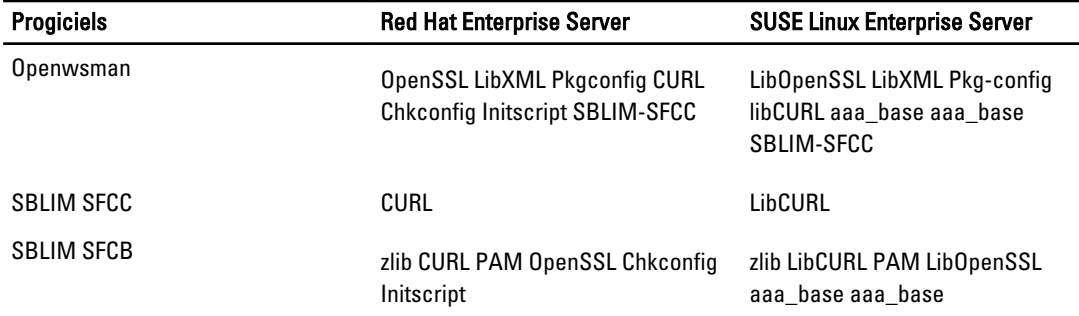

5. Installez les RPM dépendants. Vous pouvez les installer :

– avec une seule commande (rpm -ivh rpm1 rpm2 rpm3 rpm4 … rpmN) ou

de manière individuelle

REMARQUE : Si vous installez les RPM individuellement, suivez la séquence suivante.

rpm -ivh sblim-sfcb-x.x.x.rpm rpm -ivh sblim-sfcc-x.x.x.rpm

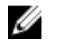

<span id="page-27-0"></span>REMARQUE : installez simultanément les RPM clients libwsman et openwsman, car ils ont une dépendance cyclique.

```
rpm -ivh libwsman1-x.x.x.rpm openwsman-client-x.x.x.rpm rpm -ivh 
openwsman-server-x.x.x.rpm
```
### Configuration post-installation de Remote Enablement

Cette section décrit les étapes à effectuer pour configurer les RPM dépendants si vous avez déjà installé la fonctionnalité Remote Enablement.

Le script de configuration post-installation est disponible à l'emplacement **/opt/dell/srvadmin/etc/** sur le système de fichiers du serveur.

Après avoir installé tous les RPM dépendants et la fonctionnalité Remote Enablement, exécutez le script autoconf\_cim\_component.sh.

Avant d'exécuter le script autoconf\_cim\_component.sh, assurez-vous que Systems Management est installé.

Exécutez la commande suivante pour configurer sfbc et openwsman conformément aux configurations par défaut : . / autoconf cim component.sh

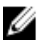

REMARQUE : Pour configurer openwsman sur le nœud géré afin de l'exécuter sur un autre port, utilisez l'option -p <port> avec autoconf\_cim\_component.sh. Cette opération est facultative. Par défaut, openwsman est configuré pour s'exécuter sur le port 443.

Liens associés :

[Installation du logiciel Managed System sous des systèmes d'exploitation Linux et VMware ESX pris en charge](#page-44-0)

#### Création d'un certificat de serveur pour WSMAN

Vous pouvez créer un nouveau certificat pour WSMAN ou réutiliser un certificat existant.

#### Création d'un nouveau certificat

Vous pouvez créer un nouveau certificat de serveur pour WSMAN en exécutant le script owsmangencert.sh, situé dans /etc/openwsman. Ce script est fourni par le RPM openwsman. Suivez les étapes de l'Assistant pour créer le certificat de serveur.

#### Réutilisation d'un certificat existant

Si vous disposez d'un certificat auto-signé ou signé par une autorité de certification (AC), vous pouvez l'utiliser pour le serveur openwsman en mettant à jour les valeurs ssl cert file et ssl key file, regroupées sous l'étiquette [server] dans /etc/openwsman/openwsman.conf, avec les valeurs existantes de votre certificat.

#### Configuration de la LRC pour le client openwsman

Vous devez configurer la liste de révocation de certificats (LRC) utilisée par Server Administrator Web Server. Pour ce faire :

- 1. Spécifiez un fichier LRC valide dans /etc/openwsman/openwsman\_client.conf.
- 2. Si aucun fichier n'est spécifié, la vérification LRC est ignorée.

REMARQUE : Les listes LRC ne sont prises en charge que sous SUSE Linux Enterprise Server version 11 et sous Red Hat Enterprise Linux Server version 5 mise à jour 5. Pour les autres systèmes d'exploitation, contactez votre fournisseur pour obtenir la bibliothèque LRC requise avec prise en charge des listes LRC.

#### Exécution de sfcb et openwsman

Exécutez sfcb et openwsman :

• /etc/init.d/sfcb start

• /etc/init.d/openwsmand start

<span id="page-28-0"></span>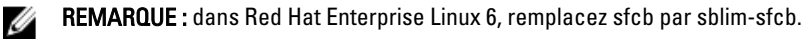

Dans Red Hat Enterprise Linux 6, pour que sblim-sfcb et openwsman démarrent automatiquement après un redémarrage, vous devez modifier les niveaux d'exécution à l'aide de l'utilitaire chkconfig. Par exemple, pour exécuter sblim-sfcb aux niveaux d'exécution 3 et 5, utilisez la commande suivante :

#chkconfig sblim-sfcb on --level 35

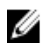

REMARQUE: pour en savoir plus sur chkconfig et sur son utilisation, consultez la documentation de votre système d'exploitation.

Le système géré est configuré et est prêt à être utilisé par Server Administrator Web Server.

## Configuration de Winbind pour openwsman et sfcb pour les systèmes d'exploitation Red Hat Enterprise Linux

Suivez les instructions ci-dessous pour configurer openwsman et sfcb dans une installation OMI 32 bits. Pour une installation 64 bits, remplacez lib par lib64.

- 1. Sauvegardez les fichiers suivants :
	- /etc/pam.d/openwsman
	- /etc/pam.d/sfcb
	- /etc/pam.d/system-auth
- 2. Remplacez le contenu de /etc/pam.d/openwsman/ et de /etc/pam.d/sfcb/ par

auth required pam stack.so service=system-auth auth required /lib/security/ pam nologin.so account required pam stack.so service=system-auth

3. Remplacez le contenu de /etc/pam.d/system-auth par :

```
%PAM-1.0 Ce fichier est généré automatiquement. Les modifications 
utilisateur seront détruites lors de la prochaine exécution d'authconfig. 
auth required /lib/security/$ISA/pam_env.so auth sufficient /lib/security/
$ISA/pam_unix.so likeauth nullok auth sufficient /lib/security/$ISA/
pam krb5.so use first pass auth sufficient /lib/security/$ISA/
pam_winbind.so use first pass auth required /lib/security/$ISA/pam deny.so
account required \overline{/lib/sec}urity/$ISA/pam unix.so broken shadow account
sufficient /lib/security/$ISA/pam_succeed_if.so uid 100 quiet account
[default=bad success=ok user unknown= ignore] /lib/security/$ISA/
pam krb5.so account [default=bad success=ok user unknown= ignore] /lib/
security/$ISA/pam_winbind.so account required /lib/security/$ISA/
pam_permit.so password requisite /lib/security/$ISA/pam_cracklib.so retry=3
password sufficient /lib/security/$ISA/pam_unix.so nullok use_authtok md5
shadow password sufficient /lib/security/$ISA/pam krb5.so use_authtok
password sufficient /lib/security/$ISA/pam_winbind.so use_authtok password 
required /lib/security/$ISA/pam_deny.so session required /lib/security/$ISA/
pam_limits.so session required 7lib/security/$ISA/pam_unix.so session
optional /lib/security/$ISA/pam_krb5.so
```
## Configuration de Winbind pour openwsman et sfcb pour le système d'exploitation SUSE Linux Enterprise Server

Suivez les instructions ci-dessous pour configurer openwsman et sfcb dans une installation OMI 32 bits. Pour une installation 64 bits, remplacez lib par lib64.

1. Sauvegardez les fichiers suivants :

- <span id="page-29-0"></span>– /etc/pam.d/openwsman
- /etc/pam.d/sfcb
- /etc/pam.d/system-auth
- /etc/pam.d/common-account
- 2. Remplacez le contenu de /etc/pam.d/openwsman/ et de /etc/pam.d/sfcb/ par

%PAM-1.0 auth include common-auth auth required /lib/security/ pam\_nologin.so account include common-account

3. Remplacez le contenu de /etc/pam.d/common-auth par :

```
auth required pam env.so auth sufficient pam unix2.so debug auth sufficient
pam_winbind.so use_first_pass_debug
```
4. Remplacez le contenu de /etc/pam.d/common-account par : account sufficient pam unix2.so account sufficient pam winbind.so

# Solution au problème Libssl

Si la bibliothèque requise dont openwsman a besoin est présente sur le système, le script autoconf\_cim\_component.sh tente de résoudre le problème libssl.so. Toutefois, si la bibliothèque est absente, le script envoie le même rapport. Vérifiez si la dernière version de la bibliothèque libssl est installée sur le système, et créez un lien logiciel avec libssl.so.

Par exemple : sur une installation 32 bits, si libssl.so.0.9.8a et libssl.so.0.9.8b se trouvent dans /usr/lib, vous devez créer un lien logiciel avec le dernier libssl.so.0.9.8b.

- ln -sf /usr/lib/libssl.so.0.9.8b /usr/lib/libssl.so
- ldconfig

Sur une installation 64 bits, si libssl.so.0.9.8a et libssl.so.0.9.8b se trouvent dans /usr/lib, vous devez créer un lien logiciel avec le dernier libssl.so.0.9.8b.

- ln -sf /usr/lib64/libssl.so.0.9.8b /usr/lib64/libssl.so
- ldconfig

# <span id="page-30-0"></span>Installation du logiciel Managed System sous des systèmes d'exploitation Microsoft Windows

Sous Microsoft Windows, l'utilitaire d'exécution automatique (autorun) s'affiche lorsque vous insérez le DVD Systems Management Tools and Documentation. Cet utilitaire vous permet de choisir le logiciel Systems Management à installer sur le système.

Si le programme autorun ne démarre pas automatiquement, utilisez le programme autorun du DVD ou le programme de configuration du répertoire SYSMGMT\srvadmin\windows du DVD Systems Management Tools and Documentation. Pour consulter la liste des systèmes d'exploitation actuellement pris en charge, voir la Matrice de prise en charge logicielle des systèmes.

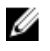

REMARQUE : Utilisez le DVD Systems Management Tools and Documentation pour réaliser l'installation automatique ou en mode silencieux par script du logiciel Managed System. Installez et désinstallez toutes les fonctionnalités à partir de la ligne de commande.

# Scénarios de déploiement de Server Administrator

Vous pouvez installer Server Administrator de l'une des façons suivantes :

• Installer le Server Administrator Web Server sur n'importe quel système (ordinateur portable ou ordinateur de bureau) et Server Instrumentation sur un autre système pris en charge.

Avec cette méthode, Server Administrator Web Server joue le rôle d'un serveur Web central et vous pouvez l'utiliser pour surveiller un certain nombre de systèmes gérés. Choisissez cette méthode pour réduire l'empreinte de Server Administrator sur les systèmes gérés.

• Poursuivre l'installation de Server Administrator Web Server et de Server Instrumentation sur le même système

Le tableau suivant répertorie les scénarios de déploiement à appliquer pour installer et utiliser Server Administrator, et vous permet de faire le bon choix lors de la sélection des diverses options d'installation :

#### Tableau 6. Scénarios de déploiement

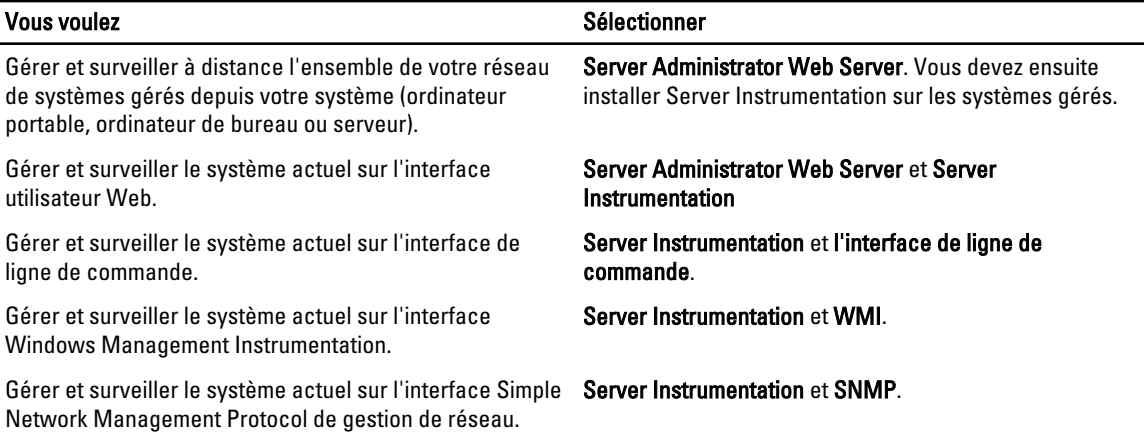

<span id="page-31-0"></span>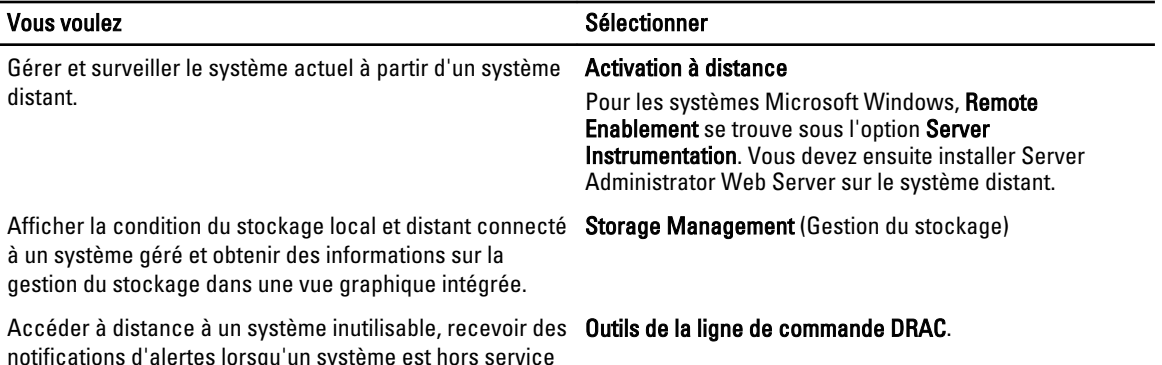

notifications d'alertes lorsqu'un système est hors service et redémarrer un système à distance.

REMARQUE : Installez l'agent SNMP (Simple Network Management Protocol) sur le système géré à l'aide du Ø média de système d'exploitation avant d'installer le logiciel Managed System.

### Emplacement du programme d'installation

Les programmes d'installation de systèmes 32 bits et 64 bits se trouvent :

- 32 bits : Lecteur DVD\SYSMGMT\srvadmin\windows\SystemsManagement\SysMgmt.msi
- 64 bits : Lecteur DVD\SYSMGMT\srvadmin\windows\SystemsManagementx64\SysMgmtx64.msi

REMARQUE : Vous ne pouvez pas installer des programmes d'installation 32 bits et 64 bits sur le même système.

### Installation de Server Administrator

Cette section vous explique comment installer Server Administrator et d'autres logiciels Managed System à l'aide de deux options d'installation :

- Avec le programme de configuration situé dans le dossier **\SYSMGMT\srvadmin\windows** du DVD Systems Management Tools and Documentation.
- Par la méthode d'installation automatique via le moteur du programme d'installation Windows msiexec.exe.

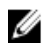

REMARQUE : Le service SNMP est arrêté et démarré pendant l'installation et la désinstallation de Systems Management. Par conséquent, d'autres services tiers qui dépendent de SNMP s'arrêtent. Si les services tiers sont arrêtés, redémarrez-les manuellement.

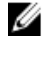

**REMARQUE :** Dans le cas des systèmes lame, installez Server Administrator sur chaque module de serveur installé dans le châssis.

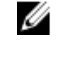

REMARQUE : Pendant l'installation de Server Administrator sur les systèmes Windows pris en charge, si le message d'erreur Mémoire épuisée apparaît, quittez l'installation et libérez de la mémoire. Fermez les autres applications ou exécutez toutes les autres tâches nécessaires pour libérer de la mémoire, avant de relancer l'installation de Server Administrator.

<span id="page-32-0"></span>**REMARQUE :** Si vous utilisez le fichier MSI pour installer Server Administrator sur un système où les paramètres de contrôle de compte utilisateur sont réglés à un niveau plus élevé, l'installation échoue et le message suivant s'affiche : Le programme d'installation de Server Administrator ne peut pas installer le pilote HAPI. Vous devez effectuer l'installation en tant qu'administrateur. Vous pouvez aussi installer Server Administrator de la façon suivante :

- Cliquez sur le fichier setup.exe ou
- cliquez-droit sur Invite de commande → Exécuter en tant qu'administrateur, puis exécutez la commande du programme d'installation en mode CLI. Pour en savoir plus sur le mode CLI, voir [Installation du logiciel](#page-60-0)  [Managed System en mode CLI](#page-60-0)

Le programme d'installation appelle le programme de vérification des prérequis, qui utilise le bus PCI (Peripheral Component Interconnect) du système pour rechercher le matériel installé, par exemple les cartes de contrôleur.

Le programme d'installation de Systems Management contient une option d'Configuration type et une option de Configuration personnalisée pour installer Server Administrator et d'autres logiciels Managed System. Liens associés :

- [Scénarios de déploiement de Server Administrator](#page-30-0)
- [Paramètres de ligne de commande optionnels](#page-36-0)

#### Installation typique

Lorsque vous lancez l'installation de Server Administrator depuis le programme de vérification des prérequis et que vous sélectionnez l'option Installation typique, le programme d'installation installe les fonctionnalités logicielles Managed System suivantes :

- Server Administrator Web Server
- Server Instrumentation
- Gestion du stockage
- Interface de ligne de commande
- WMI
- SNMP
- Journalisation du système d'exploitation
- Outils de la ligne de commande DRAC
- Agent SNMP Intel
- Agent SNMP Broadcom

Lors d'une installation typique, les services de station de gestion individuels ne sont pas installés sur le système géré concerné s'ils ne répondent pas à la configuration matérielle et logicielle requise pour le service en question. Par exemple, le module logiciel de service Server Administrator Remote Access Controller n'est pas installé lors de l'installation typique si le système géré ne comporte aucun RAC (Remote Access Controller, contrôleur d'accès distant). Toutefois, vous pouvez choisir l'option Installation personnalisée et sélectionner le module logiciel Outils de la ligne de commande DRAC pour l'installer.

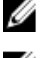

REMARQUE : La fonctionnalité Remote Enablement n'est disponible que via l'option Installation personnalisée.

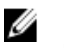

REMARQUE : L'installation de Server Administrator installe aussi certains des composants d'exécution Visual C++ requis sur le système.

#### Installation personnalisée

Les sections qui suivent indiquent comment installer Server Administrator et d'autres logiciels Managed System avec l'option Installation personnalisée.

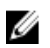

**ZA REMARQUE :** Vous pouvez installer la station de gestion et les services de système géré dans le même répertoire ou dans des répertoires différents. Vous pouvez sélectionner le répertoire d'installation.

- 1. Connectez-vous avec des privilèges d'administrateur sur le système où vous souhaitez installer le logiciel Systems Management.
- 2. Fermez toutes les applications ouvertes et désactivez tous les logiciels de détection de virus.
- 3. Insérez le DVD Systems Management Tools and Documentation dans le lecteur de DVD du système. Le menu d'exécution automatique (autorun) s'affiche.
- 4. Sélectionnez Server Administrator dans le menu autorun et cliquez sur Installer.

L'écran d'état des prérequis Server Administrator s'affiche et exécute les vérifications de prérequis pour le système géré. Tous les messages d'informations, d'avertissement ou d'erreur pertinents sont affichés. Résolvez tous les problèmes (le cas échéant) ayant généré les erreurs et avertissements.

- 5. Cliquez sur l'option Installer, modifier, réparer ou supprimer Server Administrator. L'écran Bienvenue dans l'Assistant d'installation de Server Administrator s'affiche.
- 6. Cliquez sur Suivant. Le contrat de licence logicielle Dell s'affiche.
- 7. Cliquez sur J'accepte les termes du contrat de licence et sur Suivant si vous acceptez. La boîte de dialogue Type d'installation s'affiche.
- 8. Sélectionnez Personnalisé et cliquez sur Suivant.

Si vous installez Server Administrator sur un système non pris en charge, le programme d'installation affiche uniquement l'option Server Administrator Web Server.

Chaque fonctionnalité sélectionnée porte une icône de disque dur. Les fonctionnalités désélectionnées portent une icône avec un X rouge. Par défaut, si le programme de vérification des prérequis trouve une fonctionnalité logicielle sans matériel pris en charge, il la désélectionne.

Pour accepter le chemin par défaut afin d'installer le logiciel Managed System, cliquez sur Suivant. Sinon, cliquez sur Modifier et naviguez jusqu'au dossier où vous voulez installer le logiciel Managed System, puis cliquez sur OK.

La boîte de dialogue Installation personnalisée s'affiche.

9. Cliquez sur Suivant dans la boîte de dialogue Installation personnalisée pour accepter les fonctionnalités logicielles sélectionnées pour l'installation.

La boîte de dialogue Prêt à installer le programme apparaît.

REMARQUE : Vous pouvez annuler le processus d'installation en cliquant sur Annuler. Le programme d'installation annule toutes les modifications apportées. Si vous cliquez sur Annuler au-delà d'un certain point dans le processus d'installation, l'installation risque de ne pas être annulée correctement, ce qui laisse le système avec une installation incomplète.

10. Cliquez sur Installer pour installer les fonctionnalités logicielles sélectionnées.

L'écran Installation de Server Administrator s'affiche. Il indique l'état et la progression des fonctionnalités logicielles en cours d'installation. Une fois les fonctionnalités sélectionnées installées, la boîte de dialogue Assistant d'installation terminé apparaît.

11. Cliquez sur Terminer pour quitter l'installation de Server Administrator.

Si vous êtes invité à redémarrer le système, sélectionnez l'une des options de redémarrage suivantes pour pouvoir utiliser les services du logiciel Managed System installés :

- Oui, redémarrer le système maintenant.
- Non, je redémarrerai le système plus tard.

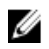

REMARQUE : Si vous avez sélectionné Remote Enablement pendant l'installation, le message d'erreur suivant est journalisé dans le journal d'événements Windows : Le fournisseur WinTunnel a été inscrit dans l'espace de noms Windows Management Instrumentation ROOT\dcim\sysman, afin d'utiliser le compte LocalSystem. Ce compte bénéficie de privilèges et le fournisseur peut provoquer une violation de sécurité s'il ne représente pas correctement les demandes utilisateur. Vous pouvez ignorer ce message en toute sécurité et poursuivre l'installation.

Liens associés :

[Récupération d'un système en cas d'échec de l'installation](#page-38-0)

#### Installation de Server Administrator avec Citrix Application Server

Citrix réadresse toutes les lettres de disque dur lors de l'installation. Par exemple, si vous installez Server Administrator sur le lecteur C: et installez ensuite Citrix, ce dernier peut changer la lettre de lecteur C: en M:. Server Administrator risque de ne pas fonctionner correctement en raison de ce réadressage.

Pour éviter ce problème, sélectionnez l'une des options suivantes :

Option 1 :

- 1. Désinstaller Server Administrator.
- 2. Installer Citrix.
- 3. Réinstaller Server Administrator.

Option 2 :

Après l'installation de Citrix, entrez la commande msiexec.exe /fa SysMgmt.msi

#### Réalisation d'une installation automatique du logiciel Managed System

Le programme d'installation de Systems Management comprend une option d'Installation typique et une option d'Installation personnalisée pour la procédure d'installation automatique.

L'installation automatique permet d'installer Server Administrator sur plusieurs systèmes simultanément. Vous exécutez l'installation automatique en créant un progiciel qui contient les fichiers logiciels de système géré nécessaires. L'option d'installation automatique fournit également différentes fonctionnalités qui vous permettent de configurer, vérifier et afficher des informations sur les installations automatiques.

Le progiciel d'installation automatique est distribué aux systèmes distants à l'aide d'un outil de distribution de logiciel fourni par un éditeur de logiciels indépendant (Independent Software Vendor, ISV). Une fois le progiciel distribué, le script d'installation s'exécute pour installer le logiciel.

#### Création et distribution du progiciel d'installation automatique type

L'option d'installation automatique Installation typique utilise le DVD Systems Management Tools and Documentation comme progiciel d'installation automatique. La commande msiexec.exe /i <SysMgmt or SysMgmtx64>.msi /qb accède au DVD pour accepter le contrat de licence logicielle, puis installe toutes les fonctionnalités Server Administrator requises sur les systèmes distants sélectionnés. Ces fonctionnalités sont installées sur les systèmes distants sur la base de la configuration matérielle du système.

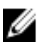

REMARQUE : Une fois l'installation automatique terminée, pour utiliser la fonctionnalité d'interface de ligne de commande (CLI) de Server Administrator, vous devez ouvrir une nouvelle fenêtre de console et exécuter les commandes CLI à partir de cette fenêtre. L'exécution des commandes CLI à partir de la fenêtre de console utilisée pour installer Server Administrator ne fonctionne pas.

Vous pouvez mettre l'image du DVD à la disposition du système distant en distribuant le contenu du support dans son intégralité ou en mappant un lecteur du système cible à l'emplacement de l'image du DVD.

Adressage d'un lecteur afin qu'il serve de progiciel d'installation automatique type

1. Partagez une image du DVD Systems Management Tools and Documentation avec chaque système distant où vous voulez installer Server Administrator.

Vous pouvez accomplir cette tâche en partageant directement le DVD ou en copiant tout le DVD sur un lecteur et en partageant la copie.

- 2. Créez un script qui adresse un lecteur des systèmes distants sur le lecteur partagé décrit à l'étape 1. Ce script doit exécuter msiexec.exe /i Mapped Drive\<32–bit or 64–bit MSI path on the DVD>/qb après l'adressage du lecteur.
- 3. Configurez le logiciel de distribution ISV afin de distribuer et d'exécuter le script créé à l'étape 2.
- 4. Distribuez ce script aux systèmes cible en utilisant les outils de distribution de logiciel ISV. Le script s'exécute pour installer Server Administrator sur chaque système distant.
- 5. Redémarrez chacun des systèmes distants pour activer Server Administrator.

Distribution de tout le DVD comme progiciel d'installation automatique type

- 1. Distribuez l'image entière du DVD Systems Management Tools and Documentation sur les systèmes cibles.
- 2. Configurez le logiciel de distribution ISV pour exécuter la commande msiexec.exe /i DVD Drive\<32bit or 64–bit MSI path on the DVD>/qb depuis l'image de DVD. Le programme s'exécute pour installer Server Administrator sur chaque système distant.
- 3. Redémarrez chacun des systèmes distants pour activer Server Administrator.

#### Création de progiciels d'installation automatique personnalisés

Pour créer un progiciel d'installation automatique personnalisée, procédez comme suit :

- 1. Copiez le répertoire SYSMGMT\srvadmin\windows du DVD sur le disque dur du système.
- 2. Créez un script séquentiel qui exécute l'installation à l'aide du moteur Windows Installer (msiexec.exe).

REMARQUE : Pour une installation automatique personnalisée, chaque fonctionnalité requise doit être incluse comme paramètre d'interface de ligne de commande (CLI) pour être installée.

Exemple: msiexec.exe /i SysMgmt.msi ADDLOCAL=SA, IWS, BRCM /qb.

3. Placez le script séquentiel dans le répertoire windows du disque dur du système.

Liens associés :

[Paramètres de personnalisation](#page-37-0)

#### Distribution des progiciels d'installation automatique personnalisée

Pour distribuer des progiciels d'installation automatique personnalisés :

- 1. Configurez le logiciel de distribution ISV afin d'exécuter le script par lots après la distribution du progiciel d'installation.
- 2. Utilisez le logiciel de distribution ISV pour distribuer le progiciel d'installation automatique personnalisé vers les systèmes distants. Le script par lots installe Server Administrator et les fonctionnalités spécifiées sur chacun des systèmes distants.

Le script séquentiel installe Server Administrator ainsi que les fonctionnalités spécifiées sur chaque système distant.

3. Redémarrez chacun des systèmes distants pour activer Server Administrator.

Liens associés :
- <span id="page-36-0"></span>• [Création de progiciels d'installation automatique personnalisés](#page-35-0)
- [Distribution des progiciels d'installation automatique personnalisée](#page-35-0)

#### Spécification des emplacements des fichiers journaux

Pour l'installation MSI de Managed System, exécutez la commande suivante pour effectuer une installation automatique tout en spécifiant l'emplacement du fichier journal :

msiexec.exe /i <SysMgmt or SysMgmtx64>.msi /l\*v "C:\openmanage\logs\SysMgmt.log"

#### Fonctionnalités d'installation automatique

L'installation automatique fournit les fonctionnalités suivantes :

- un ensemble de paramètres de ligne de commande facultatifs pour personnaliser une installation automatique.
- des paramètres de personnalisation pour indiquer des fonctionnalités logicielles spécifiques à installer.
- un programme de vérification des prérequis qui examine la condition de dépendance des fonctionnalités logicielles sélectionnées sans avoir à effectuer une véritable installation.

#### Paramètres de ligne de commande optionnels

Le tableau suivant affiche les paramètres facultatifs disponibles pour le programme d'installation MSI msiexec.exe. Entrez les paramètres facultatifs sur la ligne de commande après msiexec.exe, avec un espace entre deux paramètres.

REMARQUE : Reportez-vous au site support.microsoft.com pour en savoir plus sur tous les paramètres de ligne de Ø commande de l'outil Windows Installer.

#### Tableau 7. Paramètres de ligne de commande du programme d'installation MSI

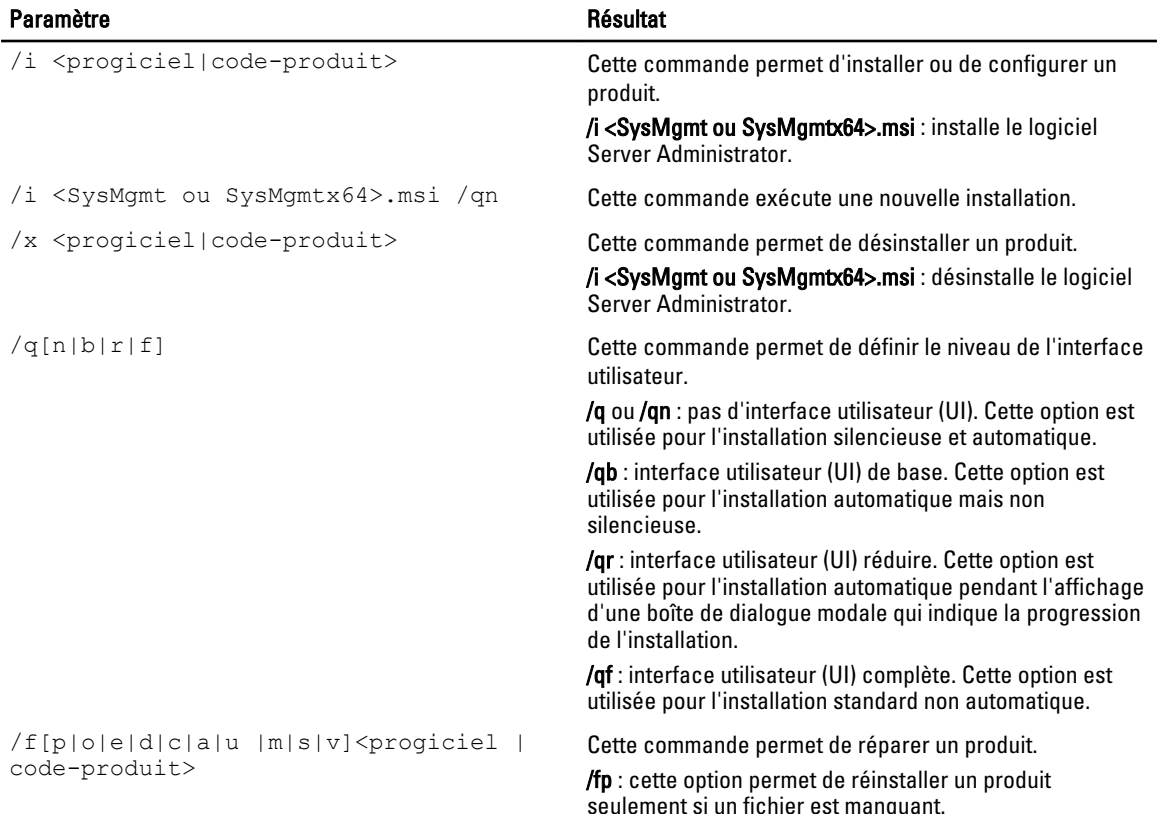

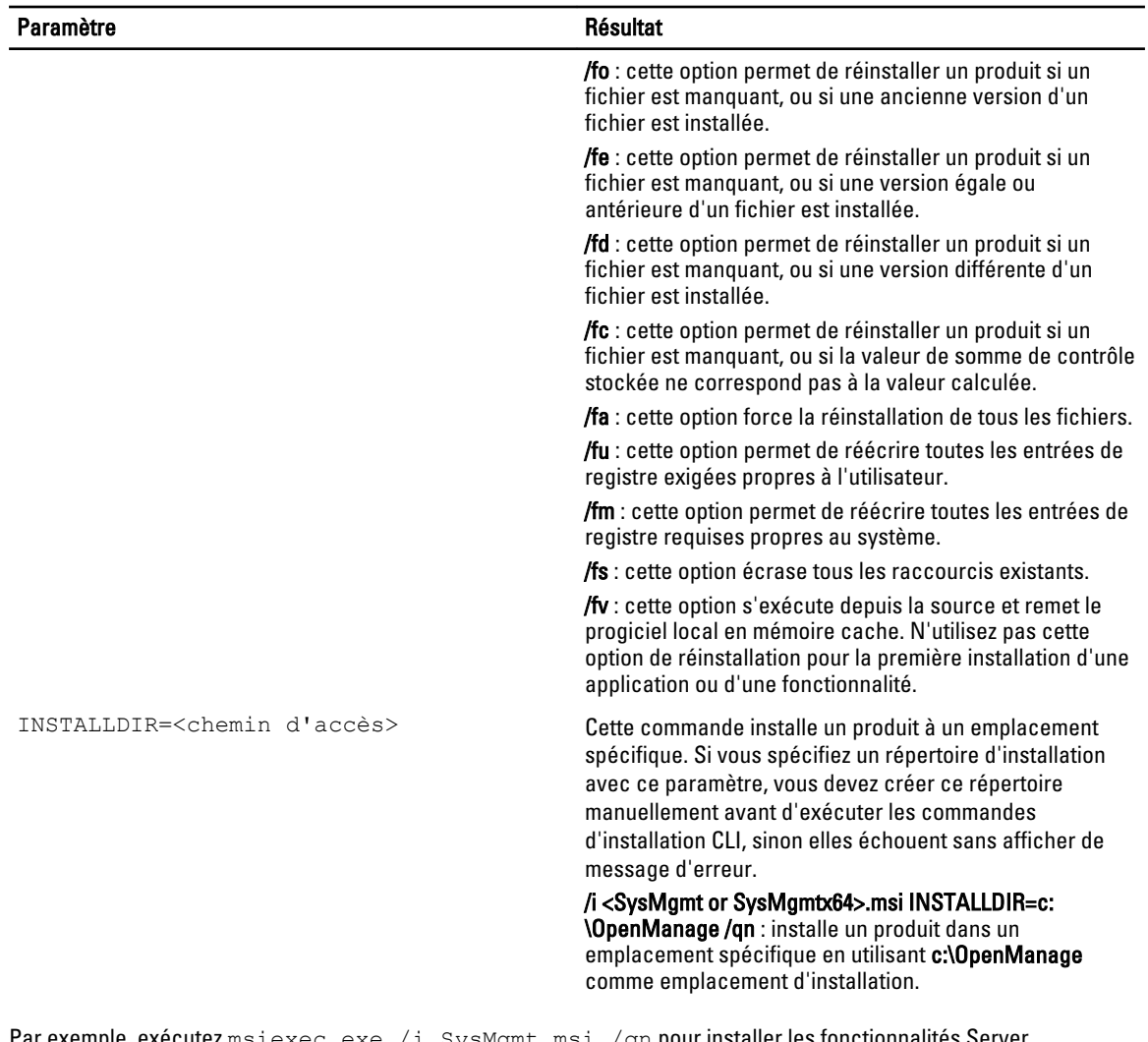

Par exemple, exécutez msiexec.exe /i SysMgmt.msi /qn pour installer les fonctionnalités Server Administrator sur chacun des systèmes distants sur la base de la configuration matérielle du système. Cette installation est réalisée en mode silencieux et automatique.

#### Paramètres de personnalisation

Les paramètres CLI de personnalisation REINSTALL et REMOVE permettent de personnaliser les fonctions logicielles à installer, réinstaller ou désinstaller lors de l'exécution d'une installation silencieuse ou sans assistance. Grâce aux paramètres de personnalisation, vous pouvez sélectionner les fonctions logicielles à installer, réinstaller ou désinstaller pour différents systèmes à l'aide du même progiciel d'installation sans intervention de l'utilisateur. Par exemple, vous pouvez choisir d'installer Server Administrator, mais pas le service Remote Access Controller sur un groupe donné de serveurs, et choisir d'installer Server Administrator, mais pas Storage Management Service, sur un autre groupe de serveurs. Vous pouvez également choisir de désinstaller une ou plusieurs fonctions sur un groupe de serveurs donné.

Ø REMARQUE : Saisissez les paramètres CLI REINSTALL et REMOVE en majuscules, car ils sont sensibles à la casse.

Vous pouvez inclure le paramètre de personnalisation REINSTALL sur la ligne de commande et affecter l'ID (les ID) de fonction de la fonction logicielle que vous souhaitez réinstaller. Par exemple, msiexec.exe /i SysMgmt.msi REINSTALL=BRCM /qb

Cette commande exécute l'installation de Systems Management et réinstalle uniquement l'agent Broadcom, en mode automatique mais pas en mode Silencieux.

Vous pouvez inclure le paramètre de personnalisation REMOVE sur la ligne de commande et affecter l'ID (les ID) de fonction de la fonction logicielle que vous souhaitez désinstaller. Par exemple, msiexec.exe /i SysMgmt.msi REMOVE=BRCM /qb

Cette commande exécute l'installation de Systems Management et désinstalle uniquement l'agent Broadcom, en mode automatique mais pas en mode Silencieux.

Vous pouvez également choisir d'installer, de réinstaller et de désinstaller des fonctions en une seule exécution du programme msiexec.exe. Par exemple, msiexec.exe /i SysMgmt.msi REMOVE=BRCM /qb

Cette commande permet d'exécuter l'installation pour les logiciels système gérés et désinstalle l'agent Broadcom. Cette exécution est en mode Sans surveillance, mais pas en mode Silence

Liens associés :

#### [ID des fonctionnalités logicielles](#page-16-0)

Code de retour MSI

Une entrée de journal d'événements d'application est enregistrée dans le fichier SysMgmt.log. Le tableau suivant montre certains des codes d'erreur renvoyés par le moteur de programme d'installation Windows Installer msiexec.exe.

#### Tableau 8. Codes de retour Windows Installer

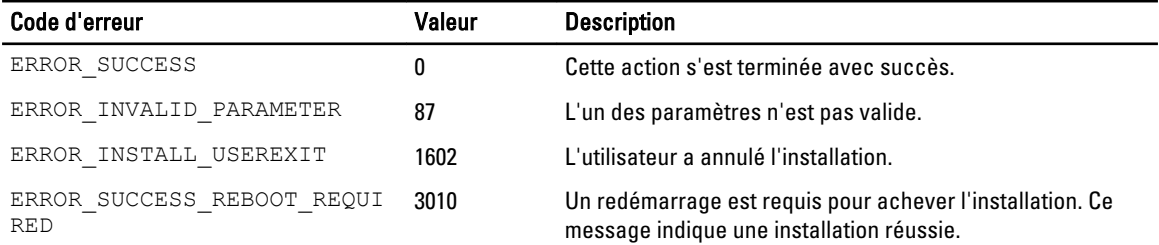

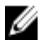

REMARQUE : pour en savoir plus sur les codes d'erreur renvoyés par les fonctions des programmes d'installation Windows msiexec.exe et InstMsi.exe, voir support.microsoft.com.

### Restauration d'un système en cas d'échec de l'installation

Microsoft Software Installer (MSI) permet de rétablir l'état entièrement opérationnel d'un système après l'échec d'une installation. Pour ce faire, MSI stocke une opération Annuler pour chaque action standard qu'il réalise lors d'une installation, d'une mise à niveau ou d'une désinstallation. Cette opération inclut la restauration des fichiers, clés de registre et autres ressources supprimés ou écrasés. Windows enregistre temporairement tous les fichiers qu'il supprime ou écrase au cours d'une installation ou d'une suppression, si bien que vous pouvez les restaurer si nécessaire (sorte de retour en arrière ou restauration). Après une installation réussie, Windows supprime tous les fichiers de sauvegarde temporaire.

Outre la restauration des actions MSI standard, la bibliothèque peut également annuler les commandes figurant dans le fichier INI pour chaque application en cas de restauration (rollback). Tous les fichiers modifiés par les opérations d'installation reviennent à leur état d'origine en cas de restauration.

Lorsque le moteur MSI réalise la séquence d'installation, il ignore toutes les actions planifiées en tant qu'actions de restauration. En cas d'échec d'une action personnalisée, d'une action MSI standard ou d'une action d'installation, la restauration (rollback) démarre.

Vous ne pouvez plus restaurer l'installation une fois qu'elle est terminée. L'installation par transactions est seulement un filet de sécurité, qui protège le système au cours de la session d'installation. Pour supprimer une application installée, vous devez la désinstaller.

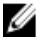

REMARQUE : l'installation et la suppression de pilotes ne sont pas exécutées dans le cadre de l'opération d'installation et pour cette raison, elles ne peuvent pas être rétablies si une erreur irrécupérable se produit pendant l'exécution.

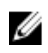

REMARQUE : les installations, désinstallations et mises à niveau que vous annulez pendant le nettoyage du programme d'installation ou après la fin d'une opération d'installation ne peuvent pas être rétablies.

### Échec des mises à jour

Appliquez les correctifs et mises à jour MSI de vos fournisseurs pour les progiciels MSI d'origine. Si vous recompressez intentionnellement ou accidentellement un progiciel MSI, ou si vous le modifiez directement, l'application des correctifs et des mises à jour peut échouer. Vous ne devez pas recompresser les progiciels MSI. Cela modifie la structure des fonctionnalités et le GUID (Globally Unique Identifier, ID global unique), ce qui endommage les correctifs et mises à jour fournis. S'il est nécessaire de modifier un progiciel MSI de votre fournisseur, utilisez un fichier de transformation .mst.

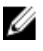

REMARQUE : Le GUID fait 128 bits de long, et l'algorithme servant à le générer garantit qu'il est unique. Le GUID de produit identifie l'application de manière unique.

# Mise à niveau du logiciel Managed System

Le programme d'installation de Systems Management comprend l'option Mise à niveau, qui permet de mettre à niveau Server Administrator et d'autres logiciels Managed System.

Le programme d'installation exécute le programme de vérification des prérequis, qui utilise le bus PCI du système pour rechercher le matériel installé, comme les cartes de contrôleur.

Le programme d'installation installe ou met à niveau toutes les fonctionnalités du logiciel Managed System appropriées à la configuration matérielle spécifique de votre système.

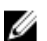

REMARQUE : Tous les paramètres utilisateur sont conservés pendant les mises à niveau.

Les procédures suivantes indiquent comment mettre à niveau Server Administrator et d'autres logiciels Managed System.

### Consignes relatives à la mise à niveau

- Vous pouvez effectuer une mise à niveau vers la dernière version de Server Administrator depuis n'importe laquelle des trois versions précédentes. Par exemple, la mise à niveau vers Server Administrator 7.3 est uniquement prise en charge par Server Administrator versions 7.0 et ultérieures.
- Vous pouvez effectuer une mise à niveau vers la dernière version de Server Administrator, y compris l'installation Linux granulaire. Si vous avez besoin des options d'installation Linux granulaires, vous devez désinstaller la version existante de Server Administrator et installer la dernière version de celui-ci. Pour plus d'informations sur les options d'installation Linux granulaires, voir [Progiciels de programme d'installation Linux.](#page-104-0)
- Pour effectuer une mise à niveau depuis des versions antérieures à 6.3, désinstallez la version existante de Server Administrator et réinstallez la dernière version de Server Administrator.
- Lors de la mise à niveau d'un système d'exploitation vers une version majeure, vous devez désinstaller le logiciel Systems Management, puis réinstallez le logiciel Systems Management le plus récent. Pour une mise à niveau portant uniquement sur un changement de niveau de mise à jour (par exemple, de Red Hat Enterprise Linux 5 mise à jour 7 vers Red Hat Enterprise Linux 5 mise à jour 8), effectuez la mise à niveau vers le logiciel Systems Management le plus récent ; tous les paramètres utilisateur sont préservés.

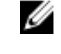

REMARQUE : La désinstallation du logiciel Systems Management entraîne la suppression des paramètres utilisateurs qui y sont associés. Réinstallez le logiciel Systems Management et appliquez les paramètres utilisateur.

• Si vous avez installé Server Administrator Web Server version 7.3, veillez à installer Server Instrumentation version 7.3 sur le système géré. L'accès à une version antérieure de Server Administrator avec Server Administrator Web Server version 7.3 peut afficher une erreur.

### Mettre à niveau

Pour la mise à niveau automatique, la commande msiexec.exe /i SysMgmt.msi /qb accède au DVD pour accepter le contrat de licence logicielle, puis met à niveau toutes les fonctionnalités Server Administrator requises sur les systèmes distants sélectionnés. Tous les principaux paramètres utilisateur sont conservés au cours de la mise à niveau automatique.

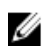

REMARQUE : Il est impossible d'effectuer une mise à niveau depuis un logiciel Systems Management 32 bits vers 64 bits sur un système d'exploitation 64 bits.

- 1. Insérez le DVD Systems Management Tools and Documentation dans le lecteur de DVD du système. Le menu d'exécution automatique (autorun) s'affiche.
- 2. Sélectionnez Server Administrator, puis cliquez sur Installer. Si le programme autorun ne démarre pas automatiquement, naviguez vers le répertoire SYSMGMT\srvadmin \windows sur le DVD et exécutez le fichier setup.exe.

L'écran d'état des Prérequis Server Administrator s'affiche et exécute les vérifications de prérequis pour la station gérée. Tous les messages d'informations, d'avertissement ou d'erreur pertinents sont affichés. Résolvez tous les problèmes (le cas échéant) ayant généré les erreurs et avertissements.

- 3. Cliquez sur l'option Installer, modifier, réparer ou supprimer Server Administrator. L'écran Bienvenue dans l'Assistant d'installation de Server Administrator s'affiche.
- 4. Cliquez sur Suivant.

Le contrat de licence logicielle Dell s'affiche.

- 5. Cliquez sur J'accepte les termes du contrat de licence et sur Suivant si vous acceptez. La boîte de dialogue Type d'installation s'affiche.
- 6. Continuez l'installation à partir de l'étape 8, comme le mentionne la section [Installation personnalisée.](#page-32-0)

### **Modifier**

Si vous souhaitez ajouter/supprimer des composants de Server Administrator :

- 1. Naviguez vers le Panneau de configuration de Windows.
- 2. Cliquez sur Ajout/Suppression de programmes.
- 3. Cliquez sur Server Administrator, puis sur Changer. La boîte de dialogue Bienvenue dans l'Assistant d'installation de Server Administrator apparaît.
- 4. Cliquez sur Suivant.

La boîte de dialogue Maintenance du programme s'affiche.

- 5. Sélectionnez l'option Modifier, puis cliquez sur Suivant. La boîte de dialogue Installation personnalisée s'affiche.
- 6. Pour sélectionner une application spécifique du logiciel Managed System, cliquez sur la flèche de liste déroulante en regard de la fonctionnalité répertoriée, puis sélectionnez Cette fonctionnalité sera installée... pour l'installer ou Cette fonctionnalité ne sera pas disponible pour l'ignorer.

Chaque fonctionnalité sélectionnée porte une icône de disque dur. Les fonctionnalités désélectionnées portent une icône avec un X rouge. Par défaut, si le programme de vérification des prérequis trouve une fonctionnalité logicielle sans matériel pris en charge, il désélectionne cette fonctionnalité.

7. Cliquez sur Suivant pour accepter les fonctionnalités logicielles sélectionnées pour qu'elles soient installées. La boîte de dialogue Prêt à modifier le programme apparaît.

8. Cliquez sur Installer pour installer les fonctionnalités logicielles sélectionnées.

L'écran Installation de Server Administrator s'affiche. Des messages indiquent l'état et la progression des fonctionnalités logicielles en cours d'installation. Une fois les fonctionnalités sélectionnées installées, la boîte de dialogue Assistant Installation terminé apparaît.

9. Cliquez sur Terminer pour quitter l'installation de Server Administrator.

Si vous êtes invité à redémarrer le système, sélectionnez une des options de redémarrage suivantes pour pouvoir utiliser les services du logiciel Managed System installés :

- Oui, redémarrer le système maintenant.
- Non, je redémarrerai le système plus tard.

**EMARQUE :** Si vous exécutez le programme d'installation à partir d'un autre système et si vous essavez d'ajouter un composant à l'aide de l'option Modifier, le programme d'installation peut afficher une erreur. Cause possible : source corrompue sur le système où vous exécutez le programme d'installation. Vous pouvez vérifier cela en consultant l'entrée de registre suivante : HKLM\Software\Classes\Installer\Products\<GUID> \sourcelist\lastusedsource. Si la valeur de lastusedsource est un nombre négatif, cela signifie que la source est corrompue.

### Réparer

Si vous souhaitez réparer un composant Server Administrator installé qui est endommagé :

- 1. Naviguez vers le Panneau de configuration de Windows.
- 2. Cliquez sur Ajout/Suppression de programmes.
- 3. Cliquez sur Server Administrator, puis sur Changer. La boîte de dialoque Bienvenue dans l'Assistant d'installation de Server Administrator apparaît.
- 4. Cliquez sur Suivant.

La boîte de dialogue Maintenance du programme s'affiche.

- 5. Sélectionnez l'option Réparer, puis cliquez sur Suivant. La boîte de dialogue Prêt à réparer le programme apparaît.
- 6. Cliquez sur Installer pour installer les fonctionnalités logicielles sélectionnées.

L'écran Installation de Server Administrator s'affiche. Il indique l'état et la progression des fonctionnalités logicielles en cours d'installation. Une fois les fonctionnalités sélectionnées installées, la boîte de dialogue Assistant Installation terminé apparaît.

- 7. Cliquez sur Terminer pour quitter l'installation de Server Administrator. Si vous êtes invité à redémarrer le système, sélectionnez une des options de redémarrage suivantes :
	- Oui, redémarrer le système maintenant.
	- Non, je redémarrerai le système plus tard.

## Désinstallation du logiciel Managed System

Vous pouvez désinstaller les fonctionnalités logicielles de Managed System en utilisant le DVD Systems Management Tools and Documentation ou le système d'exploitation. Vous pouvez réaliser une désinstallation automatique sur plusieurs systèmes simultanément.

### Désinstallation du logiciel Managed System avec un support fourni

Effectuez les tâches suivantes pour désinstaller le logiciel Managed System à l'aide du média fourni.

1. Insérez le DVD Systems Management Tools and Documentation dans le lecteur de DVD du système.

Si le programme d'installation ne démarre pas automatiquement, exécutez setup.exe, qui se trouve dans le répertoire SYSMGMT\srvadmin\windows du DVD.

L'écran d'état Prérequis Server Administrator s'affiche et exécute les vérifications de prérequis pour le système géré. Tous les messages d'informations, d'avertissement ou d'erreur pertinents générés lors de la vérification sont affichés. Résolvez tous les problèmes (le cas échéant) ayant généré les erreurs et avertissements.

- 2. Cliquez sur l'option Installer, modifier, réparer ou supprimer Server Administrator. L'écran Bienvenue dans l'Assistant d'installation de Server Administrator s'affiche.
- 3. Cliquez sur Suivant.

Cette boîte de dialogue vous permet de modifier, de réparer ou de supprimer le programme.

La boîte de dialogue Maintenance du programme s'affiche.

4. Sélectionnez l'option Supprimer, puis cliquez sur Suivant.

La boîte de dialogue Supprimer le programme apparaît.

5. Cliquez sur Supprimer.

L'écran Désinstallation de Server Administrator s'affiche. Il indique l'état et la progression des fonctionnalités logicielles en cours de désinstallation.

Quand les fonctionnalités sélectionnées sont désinstallées, la boîte de dialogue Assistant d'installation terminé apparaît.

6. Cliquez sur Terminer pour quitter la désinstallation de Server Administrator.

Si vous êtes invité à redémarrer le système, sélectionnez une des options de redémarrage suivantes :

- Oui, redémarrer le système maintenant.
- Non, je redémarrerai le système plus tard.

Toutes les fonctionnalités de Server Administrator sont désinstallées.

### Désinstallation de fonctionnalités du logiciel Managed System avec le système d'exploitation

Effectuez les tâches suivantes pour désinstaller les fonctionnalités du logiciel Managed System à l'aide du système d'exploitation.

- 1. Naviguez vers le Panneau de configuration de Windows.
- 2. Cliquez sur Ajout/Suppression de programmes.
- 3. Cliquez sur Server Administrator puis sur Supprimer. La boîte de dialogue Ajout/Suppression de programmes apparaît.
- 4. Cliquez sur Oui pour confirmer la désinstallation de Server Administrator. L'écran Server Administrator s'affiche. Il indique l'état et la progression de la désinstallation des fonctionnalités logicielles.

Si vous êtes invité à redémarrer le système, sélectionnez une des options de redémarrage suivantes :

• Oui, redémarrer le système maintenant.

#### • Non, je redémarrerai le système plus tard.

Toutes les fonctionnalités de Server Administrator sont désinstallées.

### Désinstallation automatique avec le GUID de produit

Si le DVD d'installation ou le progiciel MSI n'est pas disponible pendant une désinstallation, vous pouvez utiliser les GUID de progiciel dans la ligne de commande pour désinstaller le logiciel Systems Management sur des systèmes gérés ou des stations de gestion exécutant Windows.

Pour les systèmes gérés, utilisez :

- 32 bits msiexec.exe /x {BF2E05A3-9F39-48A0-B12E-B680949C84BD}
- 64 bits msiexec.exe /x  ${19C69326-9EFG-4093-82F7-B52C6F93A239}$

### Désinstallation automatique du logiciel Managed System

Le programme d'installation de Systems Management inclut une procédure de désinstallation automatique. La désinstallation automatique permet de désinstaller le logiciel Managed Systems sur plusieurs systèmes simultanément. Le progiciel de désinstallation automatique est distribué aux systèmes distants à l'aide d'un outil de distribution de logiciel fourni par un éditeur de logiciels indépendant (Independent Software Vendor, ISV). Une fois le progiciel distribué, le script de désinstallation s'exécute pour désinstaller le logiciel.

#### Distribution du progiciel de désinstallation automatique

Le DVD Systems Management Tools and Documentation est préconfiguré pour servir de progiciel de désinstallation automatique. Pour distribuer le progiciel vers un ou plusieurs systèmes :

- 1. Configurez le logiciel de distribution ISV afin d'exécuter la commande msiexec.exe /x DVD Drive\<32bit or 64–bit MSI path on the DVD>/qb, si vous utilisez le DVD, après distribution du progiciel de désinstallation automatique.
- 2. Utilisez le logiciel de distribution ISV pour distribuer le progiciel de désinstallation automatique typique vers les systèmes distants.

Le programme s'exécute pour désinstaller le logiciel Managed System sur chaque système distant.

3. Redémarrez chaque système distant pour terminer la désinstallation.

#### Paramètres de la ligne de commande de désinstallation automatique

Le tableau [Paramètres de ligne de commande du programme d'installation MSI](#page-36-0) affiche les paramètres de ligne de commande de désinstallation automatique disponibles pour la désinstallation automatique. Entrez les paramètres facultatifs sur la ligne de commande après msiexec.exe /x <SysMgmt or SysMgmtx64>.msi, avec un espace entre deux paramètres.

Par exemple, l'exécution de msiexec.exe /x SysMgmt.msi /qb lance la désinstallation automatique et affiche l'état de la désinstallation automatique pendant son exécution.

L'exécution de msiexec.exe /x SysMgmt.msi /qn entraîne le lancement de la désinstallation automatique, mais en mode silencieux (sans afficher aucun message).

# <span id="page-44-0"></span>Installation du logiciel Managed System sur des systèmes Linux et VMware ESX pris en charge

Le programme d'installation de Systems Management prend en charge les architectures 32 bits et 64 bits. Le tableau suivant décrit la matrice d'installation de système d'exploitation pour Systems Management.

#### Tableau 9. Matrice d'installation de système d'exploitation

Ø

Ø

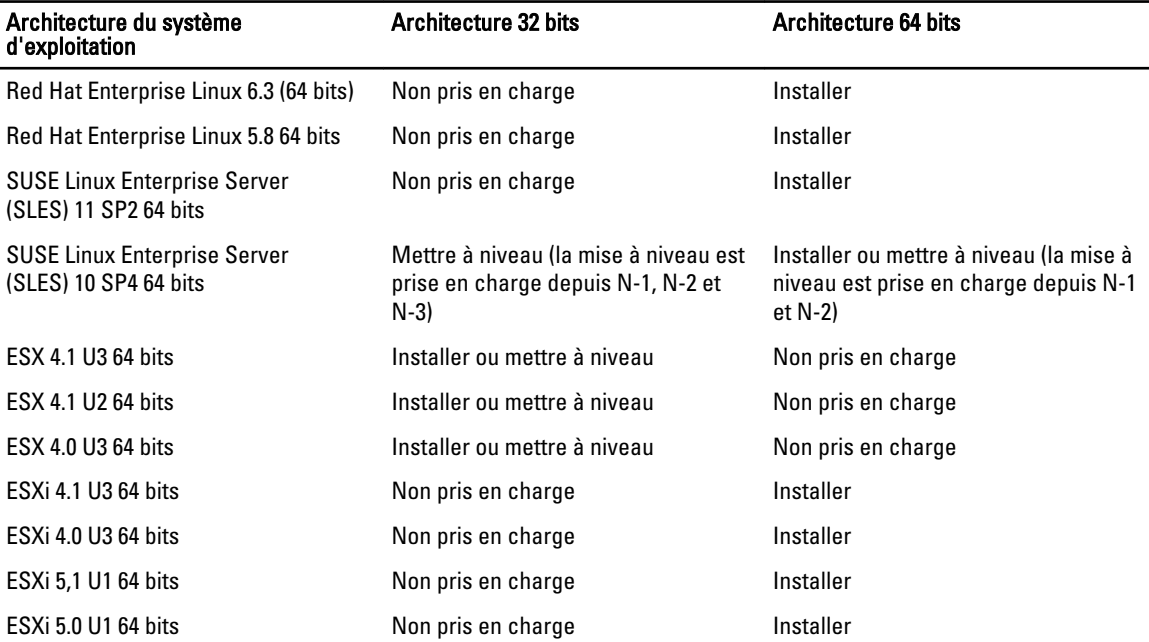

**EMARQUE** : Pour la mise à niveau de Systems Management, il est recommandé de mettre à niveau le système vers les composants OpenSource les plus récents disponibles sur le DVD.

REMARQUE : Lors d'une installation par script avec srvadmin-install.sh ou d'une installation Yum basée sur un espace de stockage, le RPM srvadmin-cm qui fournit Inventory Collector 32 bits n'est pas installé sous les systèmes d'exploitation 64 bits. L'utilitaire Inventory Collector transmet des données d'inventaire logiciel aux applications de station de gestion. Si nécessaire, installez le progiciel srvadmin-cm à partir des sous-dossiers appropriés dans SYSMGMT/srvadmin/linux/RPMS/supportRPMS/srvadmin depuis le DVD Dell Systems Management Tools and Documentation. Comme le RPM srvadmin-cm nécessite la version 32 bits des bibliothèques zlib et compat-libstdc++, assurez-vous que ces bibliothèques sont installées sur le système.

REMARQUE : Si vous mettez à niveau le système d'exploitation vers une version principale (par exemple, SLES 10 Ø vers SLES 11), vous devez désinstaller la version existante de Systems Management et installer la version prise en charge.

REMARQUE : Avant d'effectuer la migration vers une version 64 bits du logiciel Systems Management, veillez à désinstaller le logiciel Systems Management 32 bits installé, ainsi que les autres composants OpenSource (openwsman-server, openwsman-client, libwsman1, sblim-sfcb, sblim-sfcc, libcmpiCppImpl0, libsmbios2, smbiosutils-bin) installés en tant qu'éléments de Systems Management 32 bits.

Les scripts d'installation et les progiciels RPM propres aux systèmes d'exploitation Linux et VMware ESX pris en charge permettent d'installer et de désinstaller Server Administrator, ainsi que les autres composants logiciels du système géré. Ces scripts d'installation et RPM se trouvent dans le répertoire SYSMGMT/srvadmin/linux/supportscripts, disponible sur le DVD Dell Systems Management Tools and Documentation.

Le script d'installation srvadmin-install.sh permet l'installation en mode silencieux ou interactif. En incluant le script srvadmin-install.sh dans les scripts Linux, vous pouvez installer Server Administrator en local ou sur un réseau, sur un ou plusieurs systèmes.

La deuxième méthode d'installation consiste à utiliser les progiciels RPM Server Administrator fournis dans les répertoires personnalisés et la commande Linux rpm. Écrivez des scripts Linux pour installer Server Administrator en local ou sur un réseau, sur un ou plusieurs systèmes.

L'utilisation d'une combinaison de ces deux méthodes d'installation n'est pas recommandée et peut exiger que vous installiez manuellement les progiciels RPM requis de Server Administrator fournis dans les répertoires personnalisés à l'aide de la commande rpm Linux.

Pour en savoir plus sur les plateformes et systèmes d'exploitation pris en charge, voir la Matrice de prise en charge logicielle des systèmes.

# Contrat de licence du logiciel

La licence logicielle de la version Red Hat Enterprise Linux et SUSE Linux Enterprise Server du logiciel Systems Management se trouve sur le DVD Systems Management Tools and Documentation. Lisez le fichier license.txt. En installant ou en copiant un ou plusieurs des fichiers figurant sur le média fourni par Dell, vous acceptez les termes de ce fichier. Ce fichier est également copié à la racine de l'arborescence logicielle où vous installez le logiciel Systems Management.

# RPM de composants individuels

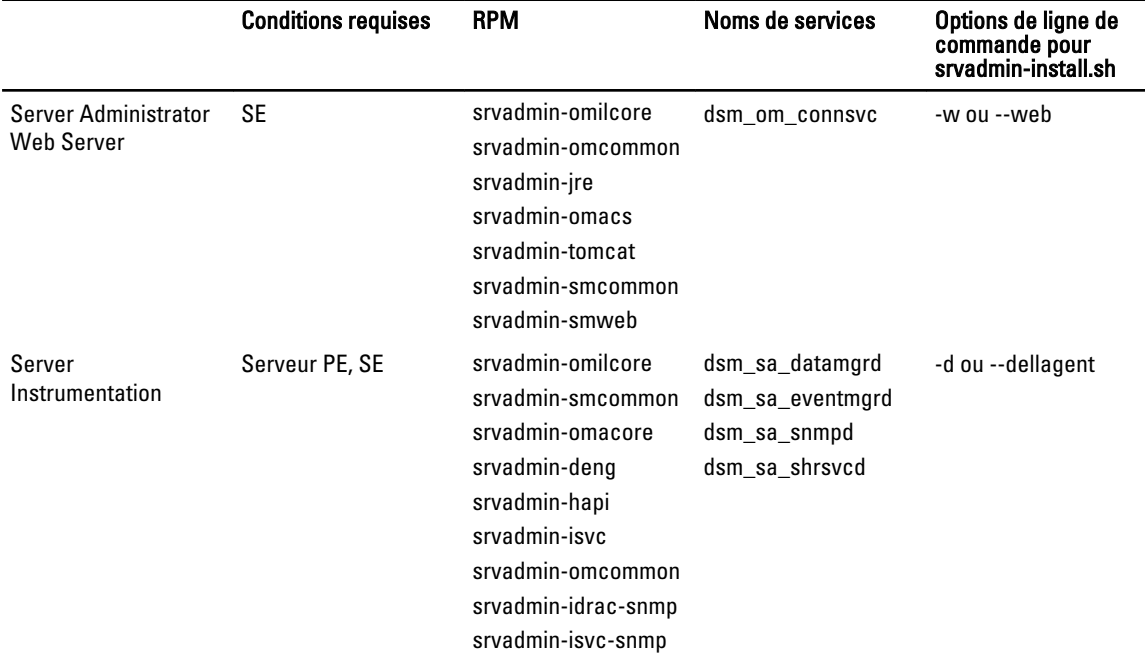

Le tableau suivant répertorie les RPM de composants individuels que l'on peut utiliser pendant l'installation : Tableau 10. RPM de composants individuels

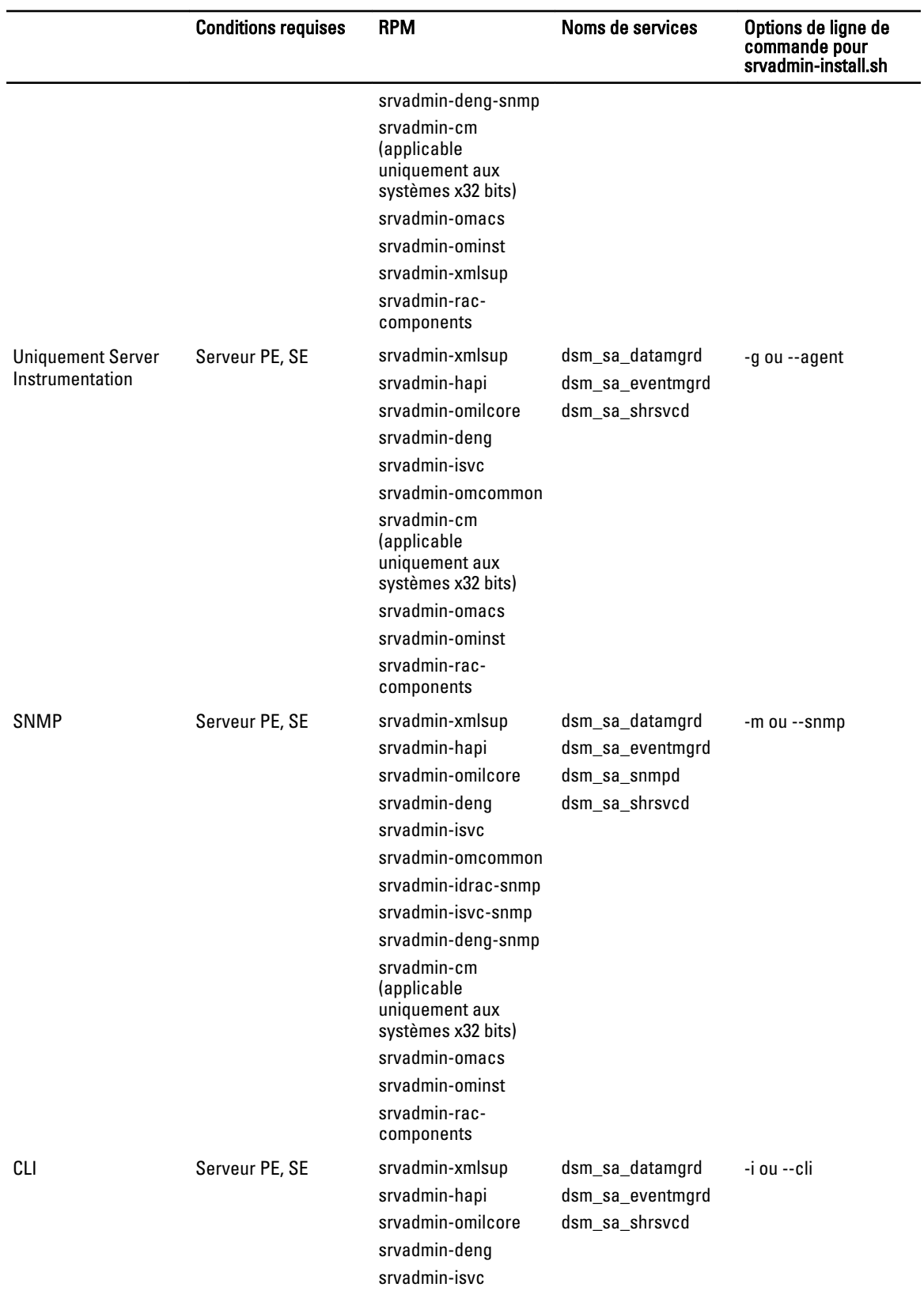

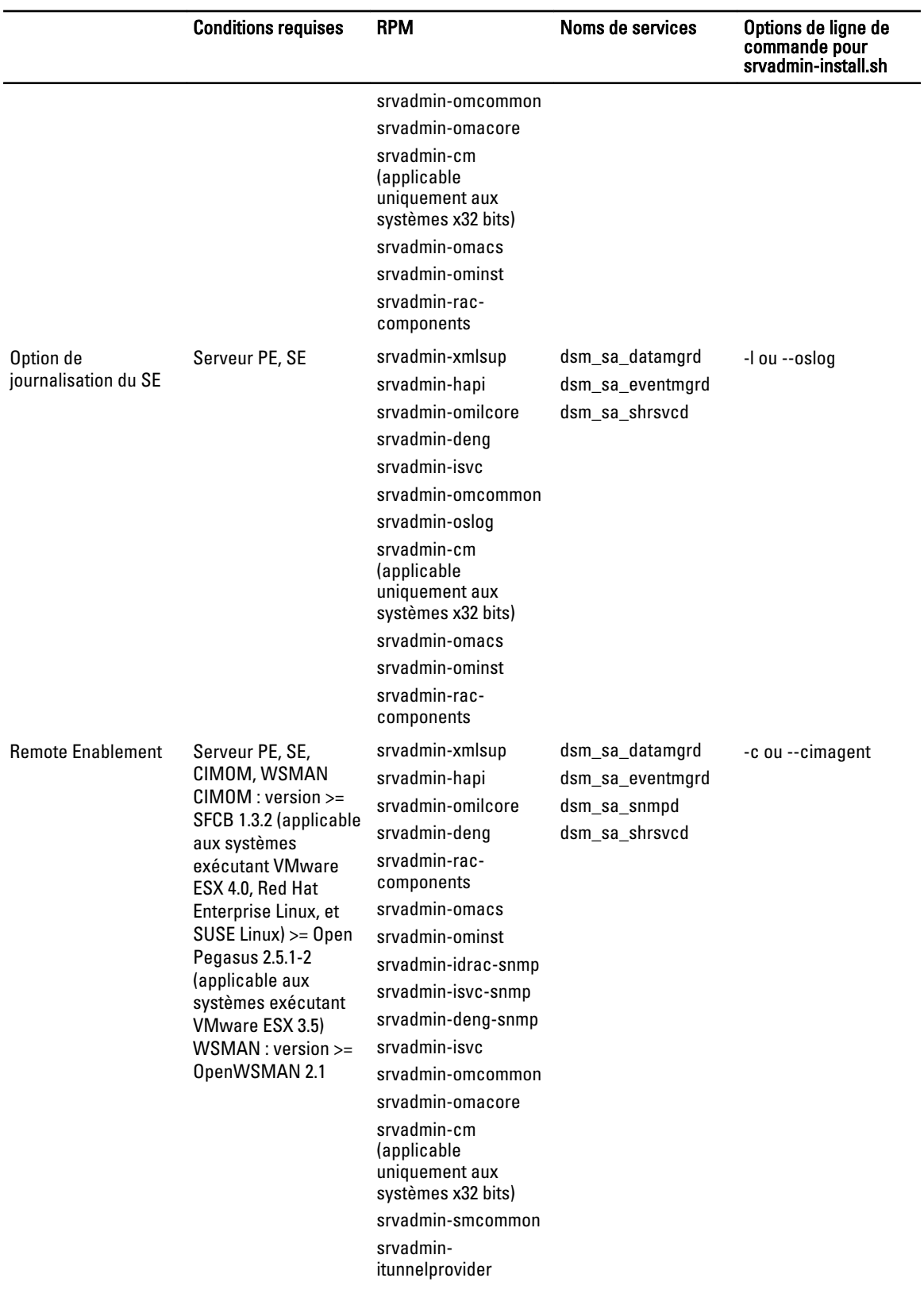

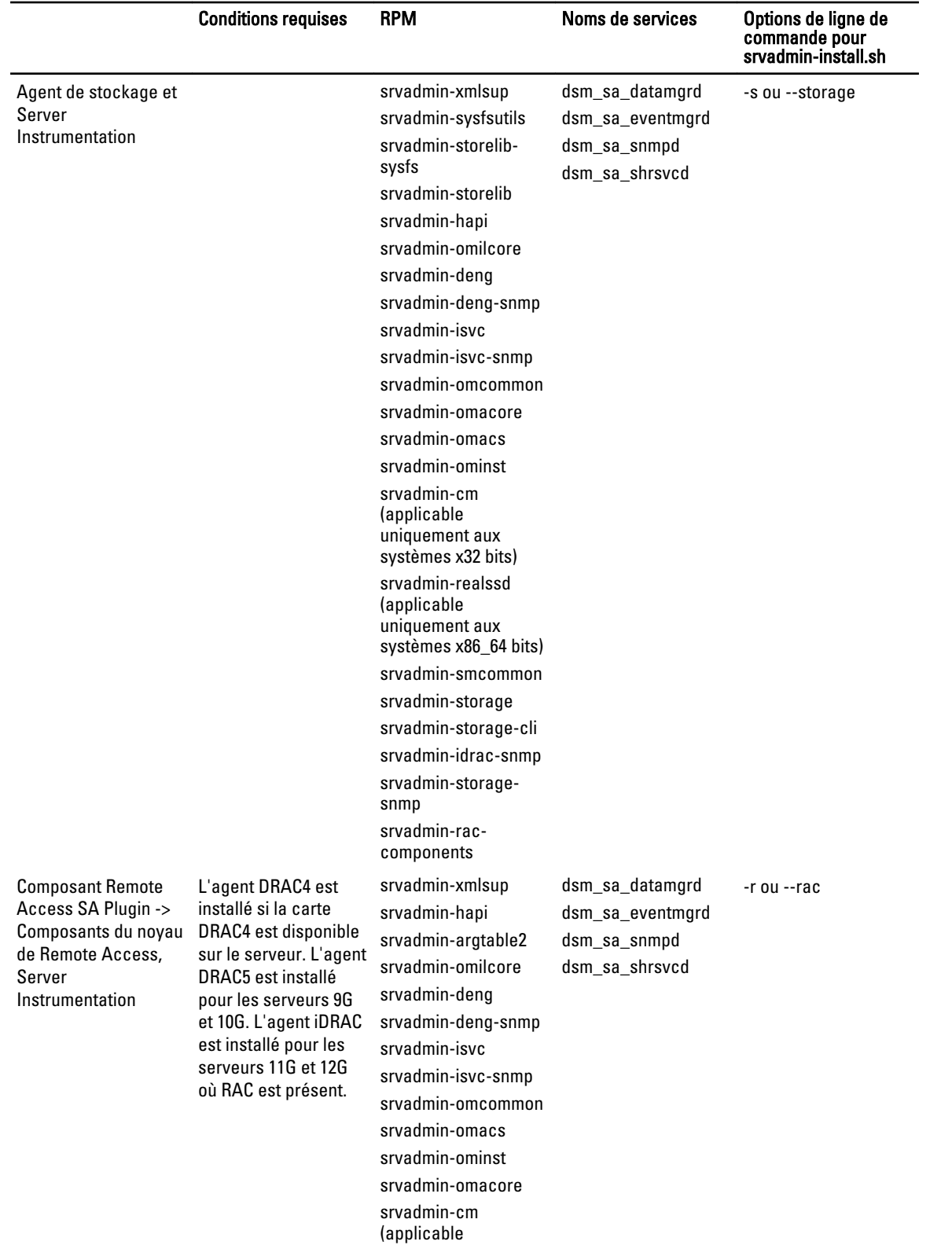

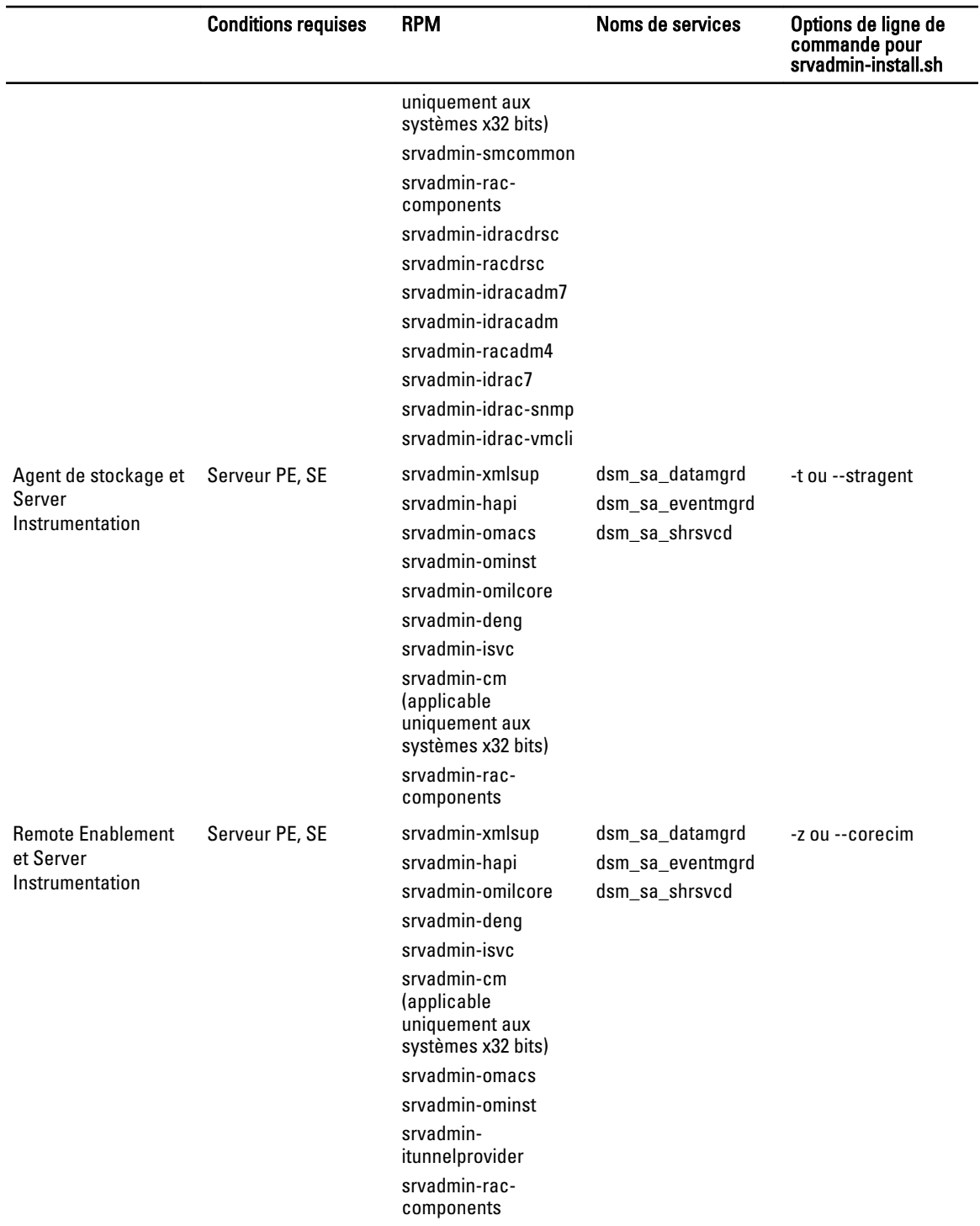

**ZAILIE : Pour gérer le serveur, sélectionnez Server Administrator Web Server ou l'une des interfaces de** gestion : CLI, SNMP ou OS LOG, accompagnée de Server Instrumentation (SI) ou Server Administrator Storage Management Service (OMSS).

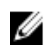

REMARQUE : Les options de ligne de commande pour [-t] et [g] ne peuvent pas être utilisées sans une interface de gestion. Ces options doivent être combinées avec des options de l'interface de gestion telles que [-w], [-i], [-z], [-l] ou [m]. Pour plus d'informations sur les installations personnalisées, voir [Utilitaire d'installation personnalisée de](#page-54-0) [Server Administrator](#page-54-0).

# Pilote de périphérique OpenIPMI

La fonctionnalité Server Instrumentation de Server Administrator nécessite le pilote de périphérique OpenIPMI qui fournit les fonctionnalités et informations basées sur IPMI.

Tous les systèmes Linux pris en charge incluent la version requise du module IPMI dans le noyau par défaut proprement dit. Vous n'avez pas besoin d'installer le RPM IPMI. Pour en savoir plus sur les systèmes pris en charge, reportez-vous au document Matrice de prise en charge logicielle des systèmes.

### Dégradation des fonctionnalités au démarrage de Server Administrator Instrumentation Service

Après l'installation de Server Administrator, le service Server Administrator Instrumentation Service effectue une vérification pendant l'exécution du pilote de périphérique OpenIPMI, chaque fois qu'il démarre. Server Administrator Instrumentation Service démarre chaque fois que vous exécutez les commandes srvadmin-services.sh start ou srvadmin-services.sh restart, ou lorsque vous redémarrez le système (cela démarre Server Administrator Instrumentation Service).

L'installation de Server Administrator bloque celle des progiciels Server Administrator si vous n'avez pas installé la version appropriée du pilote de périphérique OpenIPMI sur le système. Toutefois, il est parfois possible (bien que ce ne soit pas le cas typique) que vous puissiez désinstaller ou remplacer la version insuffisante du pilote de périphérique OpenIPMI après l'installation de Server Administrator. Server Administrator ne peut pas l'empêcher.

Pour tenir compte du fait que l'utilisateur peut désinstaller ou remplacer la version trop ancienne du pilote de périphérique OpenIPMI après l'installation de Server Administrator, le service Server Administrator Instrumentation Service vérifie la version du pilote de périphérique OpenIPMI à chaque démarrage. Si aucune version récente de ce pilote n'est trouvée, Server Administrator Instrumentation Service se rétrograde lui-même afin de pas fournir d'informations ou de fonctionnalités IPMI. Cela signifie essentiellement qu'il ne fournit aucune donnée de capteur (ventilateurs, température, tension, etc.).

# Installation du logiciel Managed System

Cette section explique comment installer le logiciel Managed System en utilisant les options d'installation suivantes :

• Utilisation du script shell srvadmin-install.sh

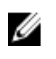

REMARQUE : si vous avez téléchargé le programme d'installation du logiciel Managed System (disponible sous forme de fichier .tar.gz), le script shell srvadmin-install.sh est présent en tant que setup.sh dans le répertoire racine.

• Utilisation de la commande RPM

Liens associés :

[Scénarios de déploiement de Server Administrator](#page-30-0)

### Prérequis pour l'installation du logiciel Managed System

Les prérequis sont les suivants :

- Ouvrez une session en tant que root.
- La prise en charge de modules chargeables doit être activée sur le noyau en cours d'exécution.
- Le répertoire /opt doit avoir au moins 250 Mo d'espace disponible, et les répertoires /tmp, /etc et /var doivent comporter chacun au moins 20 Mo d'espace disponible.
- Installez le progiciel ucd-snmp ou net-snmp fourni avec le système d'exploitation si vous utilisez SNMP pour gérer le serveur. Pour utiliser les agents de prise en charge pour l'agent ucd-snmp ou net-snmp, vous devez installer la prise en charge de la norme SNMP par le système d'exploitation après avoir installé Server Administrator. Pour en savoir plus sur l'installation de SNMP, reportez-vous aux instructions d'installation du système d'exploitation que vous utilisez.

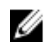

REMARQUE : Lors de l'installation des progiciels RPM, pour éviter les avertissements concernant la clé RPM–GPG, importez cette clé avec une commande de type rpm --import <*point de montage du DVD OM*>/ SYSMGMT/srvadmin/linux/RPM-GPG-KEY

- Pour Red Hat Enterprise Linux 6.2 et version ultérieure, et pour SLES 11 SP2, installez les progiciels wsman et sblim à partir du DVD du système d'exploitation. Reportez-vous à Pour installer les progiciels wsman et sblim.
- Installez tous les RPM prérequis exigés pour une installation réussie.

Si VMware ESX (version 4.0 ou 4.1), Red Hat Enterprise Linux (versions 5.x et 6.0) ou SUSE Linux Enterprise Server (versions 10 et 11) a été installé sur le système en usine, reportez-vous à la section RPM dépendants [pour Remote Enablement](#page-26-0) pour en savoir plus sur les RPM que vous devez installer manuellement avant d'installer le logiciel Managed System. En général, vous n'avez pas besoin d'installer de RPM manuellement.

#### Installation des progiciels wsman et sblim

- 1. Sous Sélection du progiciel, cliquez sur Serveur de base.
- 2. Sélectionnez Personnaliser maintenant, puis cliquez sur Suivant.
- 3. Sélectionnez le groupe System Management (Gestion du système).
- 4. Dans cette sous-catégorie, sélectionnez l'option Web-based Enterprise Management → Progiciels en option. Les progiciels sélectionnés par défaut sont les suivants : openwsman-client, sblim-sfcb, sblim-wbemcli et wsmancli. Désélectionnez le progiciel sblim-wbemcli dans la liste ci-dessus.
- 5. Sélectionnez openwsman-server et cliquez sur Suivant.
- 6. Après l'installation du système d'exploitation, installez le progiciel libcmpiCppImpl0 à partir du DVD du système d'exploitation ou avec l'utilitaire Yum.

### Installation du logiciel Managed System à l'aide du média fourni

Le programme d'installation utilise des RPM pour installer chaque composant. Le média (DVD) est divisé en plusieurs sous-répertoires pour faciliter l'installation personnalisée.

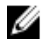

REMARQUE : Sous le système d'exploitation Red Hat Enterprise Linux 5.x, les DVD sont montés automatiquement avec l'option de montage -noexec. Cette option interdit toute exécution d'un fichier exécutable à partir du DVD. Montez manuellement le DVD, puis lancez les exécutables.

Pour vérifier le logiciel avant de l'installer, procédez comme suit :

- 1. Chargez le DVD Dell Systems Management Tools and Documentation dans le lecteur de DVD du système.
- 2. Montez le DVD, le cas échéant.

3. Une fois le DVD monté, naviguez vers le répertoire <point de montage du DVD OM>/SYSMGMT/srvadmin/linux/. Le script d'installation et le dossier RPM sont disponibles dans le répertoire linux.

#### Installation rapide

Utilisez le script shell fourni pour effectuer une installation rapide sur les systèmes d'exploitation Linux et VMware ESX pris en charge.

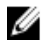

REMARQUE : Sous le système d'exploitation Red Hat Enterprise Linux 5.x, les DVD sont montés automatiquement avec l'option de montage -noexec. Cette option interdit toute exécution d'un fichier exécutable à partir du DVD. Montez manuellement le DVD, puis lancez les exécutables.

- 1. Connectez-vous en tant que  $\text{root}$  au système fonctionnant sous le système d'exploitation pris en charge sur lequel vous souhaitez installer les composants système pris en charge.
- 2. Insérez le DVD Systems Management Tools and Documentation dans le lecteur de DVD.
- 3. Montez le DVD, le cas échéant.
- 4. Naviguez vers le répertoire <point de montage du DVD OM>/SYSMGMT/srvadmin/linux/supportscripts. Exécutez le script shell srvadmin-install.sh, qui exécute l'installation rapide.

```
sh srvadmin-install.sh --express
```
ou

```
sh srvadmin-install.sh -x
```
Le programme d'installation installe les fonctionnalités du logiciel Managed System suivantes :

- Server Administrator Web Server
- Server Instrumentation
- Gestion du stockage
- Contrôleur d'accès à distance (RAC)

Remote Enablement n'est pas installé et les services de Server Administrator ne démarrent pas automatiquement.

- **EMARQUE :** Le RPM srvadmin-cm 32 bits n'est pas installé si vous installez le logiciel Systems Management sur un système d'exploitation 64 bits. Si nécessaire, installez le progiciel srvadmin-cm à partir du sous-dossier approprié de SYSMGMT/srvadmin/linux/RPMS/supportRPMS/srvadmin, sur le DVD Systems Management Tools and Documentation. L'utilitaire Inventory Collector, exécuté dans le cadre du RPM srvadmin-cm, transmet des données d'inventaire logiciel aux applications Management Station.
- 5. Démarrez les services de Server Administrator après l'installation avec le script srvadmin-services.sh en utilisant la commande sh srvadmin-services start.

#### Installation propre au composant à l'aide de commandes RPM

Les RPM propres à un composant OpenManage particulier sont regroupés. Pour faciliter l'installation par RPM, installez les RPM à partir des répertoires suivants :

- SYSMGMT/srvadmin/linux/custom/<OS>/Remote-Enablement/<arch>
- SYSMGMT/srvadmin/linux/custom/<OS>/SA-WebServer/<arch>
- SYSMGMT/srvadmin/linux/custom/<OS>/Server-Instrumentation/<arch>
- SYSMGMT/srvadmin/linux/custom/<OS>/add-RAC4/<arch>
- SYSMGMT/srvadmin/linux/custom/<OS>/add-RAC5/<arch>
- SYSMGMT/srvadmin/linux/custom/<OS>/add-StorageManagement/<arch>
- SYSMGMT/srvadmin/linux/custom/<OS>/add-iDRAC/<arch>

Où <OS> correspond au système d'exploitation pris en charge, et <arch> correspond à 32 bits (i386) ou à 64 bits (x86\_64).

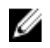

REMARQUE : Pour SUSE Linux Enterprise Server versions 10 et 11 : les progiciels RMP 32 bits sont fournis uniquement pour la mise à niveau des installations 32 bits précédentes. Si vous n'avez aucune installation existante, vous ne pouvez pas installer la version 32 bits du logiciel. Vous devez installer les RPM propres au système d'exploitation à partir du répertoire 64 bits.

Par exemple, si vous exécutez Red Hat Enterprise Linux (version 5), vous pouvez personnaliser l'installation en ajoutant les RPM à partir des répertoires suivants :

#### Tableau 11. Répertoire RPM

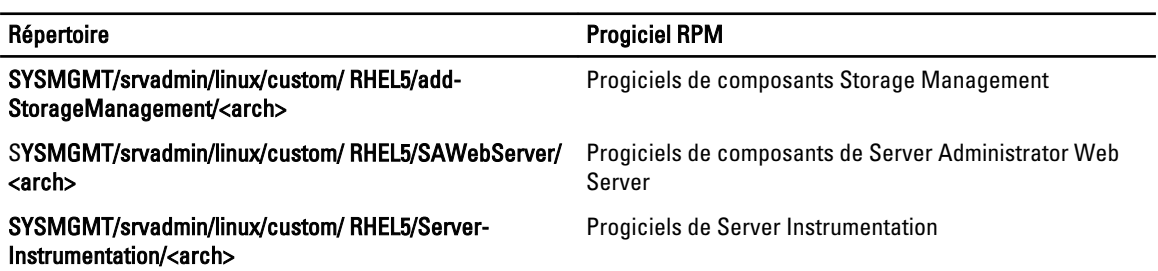

Le DVD fournit des RPM qui permettent l'installation à partir de l'espace de stockage à l'aide de clients comme Yum, Zypper et Rug. Il existe des RPM qui installent l'ensemble des fonctionnalités ou pouvez sélectionner des RPM spécifiques pour installer des composants particuliers. Ces RPM sont disponibles dans :

SYSMGMT/srvadmin/linux/RPMS/supportRPMS/metaRPMS

La liste suivante de RPM permet à son tour l'installation d'un jeu particulier de RPM.

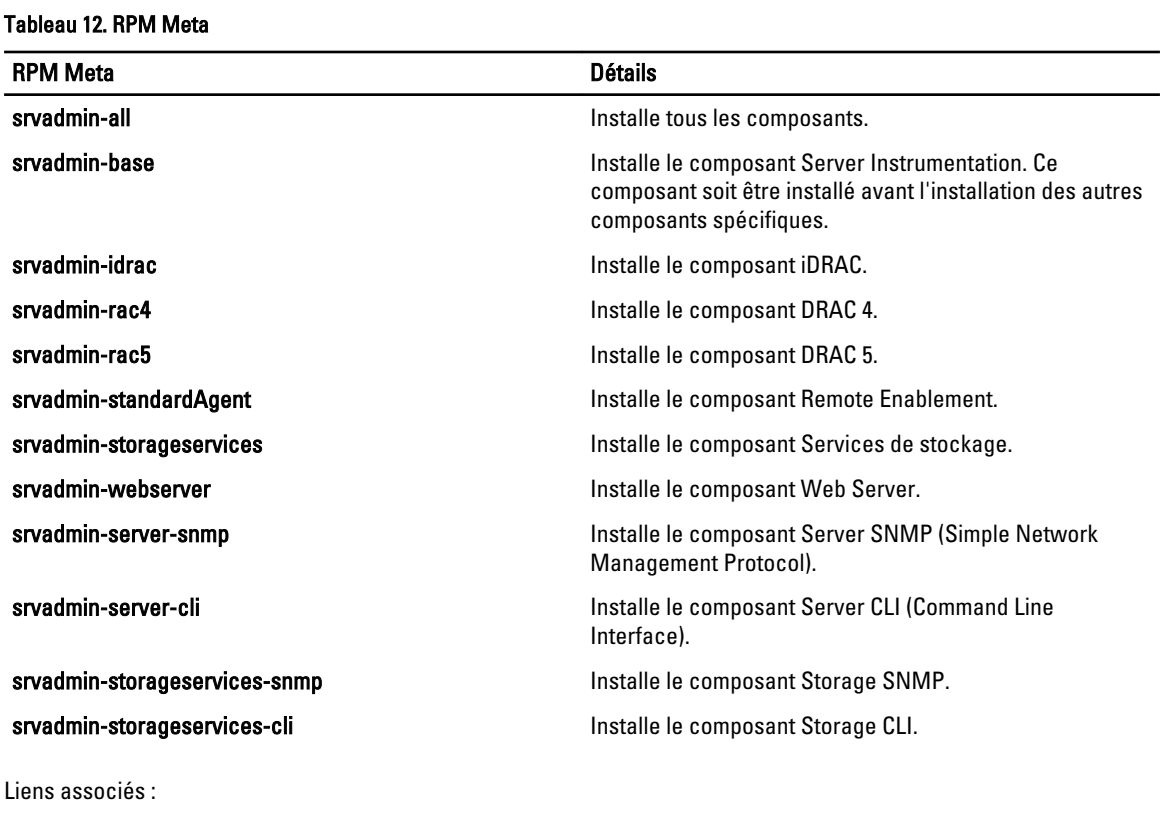

[Progiciels du programme d'installation Linux](#page-104-0)

#### <span id="page-54-0"></span>Installation personnalisée basée sur des RPM

Voici un exemple d'installation personnalisée basée sur les RPM de Server Administrator, y compris l'installation de la fonctionnalité Remote Enablement et des composants de Storage Management Service.

W REMARQUE : Sous le système d'exploitation Red Hat Enterprise Linux 5.x, les DVD sont montés automatiquement avec l'option de montage -noexec. Cette option interdit toute exécution d'un fichier exécutable à partir du DVD. Vous devez monter manuellement le DVD, puis lancer les exécutables.

- 1. Connectez-vous en tant que  $\text{root}$  au système fonctionnant sous le système d'exploitation pris en charge sur lequel vous souhaitez installer les composants système pris en charge.
- 2. Insérez le DVD Systems Management Tools and Documentation dans le lecteur de DVD.
- 3. Naviguez vers le répertoire propre au système d'exploitation correspondant à votre système.
- 4. Entrez la commande suivante :

rpm –ivh Server-Instrumentation/<arch>/\*.rpm add-StorageManagement/<arch>/ \*.rpm RemoteEnablement/<arch>/\*.rpm

Les services de Server Administrator ne démarrent pas automatiquement.

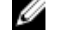

REMARQUE : assurez-vous de bien installer Server Instrumentation ou Remote Enablement avant d'installer Remote Access Controller ou Storage Management.

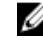

REMARQUE : si vous décidez d'installer la fonctionnalité Remote Enablement, assurez-vous d'installer les RPM dépendants avant d'installer cette fonctionnalité.

5. Démarrez les services de Server Administrator après l'installation en utilisant la commande : sh srvadmin-services start

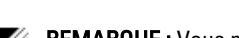

**ZEMARQUE :** Vous pouvez installer Server Administrator sur tous les systèmes répondant aux dépendances de système d'exploitation voulues. Toutefois, après l'installation, certains services Server Administrator risquent de ne pas démarrer sur les systèmes non pris en charge.

**EMARQUE :** Lorsque Server Administrator est installé sur un système, des problèmes de dépendance liés aux RPM peuvent se produire. Pour les résoudre, installez les RPM manquants à partir de SYSMGMT/ srvadmin/linux/RPMS/supportRPMS/opensourcecomponents. Si les RPM ne sont pas disponibles dans ce répertoire, installez-les à partir du média du système d'exploitation. S'ils ne sont pas disponibles sur ce média, recherchez les RPM voulus sur Internet.

Liens associés :

[RPM dépendants pour Remote Enablement](#page-26-0)

#### Utilisation du script shell pour effectuer l'installation personnalisée

Vous pouvez exécuter le script d'installation personnalisée de Server Administrator en mode interactif.

L'utilisation standard du script est :

srvadmin-install.sh [OPTION]...

### Utilitaire d'installation personnalisée de Server Administrator

Cet utilitaire s'exécute en mode interactif si vous ne spécifiez pas d'options et il s'exécute en arrière-plan si vous fournissez une ou plusieurs options.

Les options sont les suivantes :

- [-c|--cimagent] : installe les composants de Remote Enablement.
- [-d|--dellagent] : installe les composants de Server Instrumentation, y compris les composants granulaires :
- a. Interface CLI de Server Administrator
- b. Interface SNMP de Server Administrator
- c. Interface de journalisation du système d'exploitation de Server Administrator
- [-g|--agent] : installe uniquement l'agent Server Instrumentation.\*
- [-h|--help] : affiche le texte d'aide.
- [-i|--cli] : installe l'interface de ligne de commande de Server Administrator.
- [-l|--oslog] : installe le composant de journalisation du système d'exploitation.\*
- [-m|--snmp] : installe le composant SNMP de Server Administrator.\*
- [-d|--rac] : installe les composants Server Instrumentation et les composants RAC applicables.
- [-s|--storage] : installe Storage Management (Gestion du stockage), Server Instrumentation et les interfaces de gestion par défaut.
- [-t|--stragent] : installe Server Instrumentation et Storage Management. Cela doit être combiné avec au moins une option d'interface de gestion.\*
- [-u|--update] : met à jour les composants applicables de Server Administrator.
- [-w|--web] : installe Server Administrator Web Server.
- [-x|--express] : installe les composants par défaut. Toutes les autres options passées seront ignorées. Les composants suivants sont installés :
	- a. Server Instrumentation
	- b. Gestion du stockage
	- c. RAC, si applicable
	- d. Server Administrator Web Server
- [-z|--corecim] : installe l'interface CIM principale.\*

Les options suivantes peuvent être utilisées en combinaison avec les options citées ci-dessus :

- [-a | autostart] : démarre les services installés après que les composants ont été installés.
- [-p|--preserve] : conserve l'écran sans effacer les informations d'installation.

REMARQUE : Si vous n'utilisez pas l'option [-p | --preserve] au cours de l'installation, les informations Ø d'historique à l'écran sont effacées.

\* — Options incluses pour une installation Linux granulaire

#### Utilisation du script shell pour effectuer l'installation en mode interactif

Cette procédure d'installation utilise srvadmin-install.sh pour vous inviter à installer des composants spécifiques.

- 1. Connectez-vous en tant que  $\text{root}$  au système fonctionnant sous le système d'exploitation pris en charge sur lequel vous souhaitez installer les composants système pris en charge.
- 2. Insérez le DVD Systems Management Tools and Documentation dans le lecteur de DVD.
- 3. Montez le DVD, le cas échéant.
- 4. Naviguez vers le répertoire <point de montage du DVD OM>/SYSMGMT/srvadmin/linux/supportscripts.
- 5. Exécutez le script avec la commande sh srvadmin-install. sh et acceptez les termes du contrat de licence d'utilisateur final.

L'exécution de cette commande affiche la liste des options de composants. Si certains composants sont déjà installés, ils sont répertoriés séparément avec une coche près de leur nom. Les options d'installation de Server Administrator sont affichées.

6. Appuyez sur <c> pour Copier, sur <i> pour Installer, sur <r> pour Réinitialiser et recommencer, ou sur <q> pour Quitter. Si vous choisissez <c>, vous êtes invité à spécifier le chemin absolu de la destination.

Une fois l'installation terminée, le script propose une option pour le démarrage des services.

7. Appuyez sur <o> (ou y pour yes) pour démarrer les services ou sur <**Entrée**> pour quitter cet écran.

#### Utilisation du script d'installation pour l'exécution en mode silencieux

Procédez comme suit pour effectuer une installation en mode silencieux à l'aide du script shell srvadmin‑install.sh :

- 1. Connectez-vous en tant que  $\text{root}$  au système fonctionnant sous le système d'exploitation pris en charge sur lequel vous souhaitez installer les composants système pris en charge.
- 2. Insérez le DVD Systems Management Tools and Documentation dans le lecteur de DVD.
- 3. Montez le DVD, le cas échéant.
- 4. Naviguez vers le répertoire <point de montage du DVD OM>/SYSMGMT/srvadmin/linux/supportscripts.
- 5. Pour installer les composants Storage Management Service, entrez la commande sh srvadmin-install.sh --storage (options longues) OU la commande sh srvadmin-install.sh -s (options courtes).

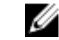

**EMARQUE :** des options longues peuvent être combinées avec des options courtes et vice versa.

6. Démarrez les services Server Administrator après l'installation à l'aide de la commande suivante : sh srvadmin-services start

**EMARQUE :** Après avoir installé Server Administrator, fermez la session, puis ouvrez-en une autre pour accéder à l'interface de ligne de commande (CLI) de Server Administrator.

#### Déterminer l'architecture de Server Administrator

Utilisez la commande suivante pour déterminer si le Server Administrator déjà installé a une architecture 32 bits ou 64 bits :

rpm -q --queryformat "%{NAME} - %{ARCH}\n" `rpm -qa | grep srvadmin`

Le système affiche un message qui identifie l'architecture et où i386 fait référence à 32 bits et x86\_64 fait référence à 64 bits.

### Installation du logiciel Managed System avec un logiciel de déploiement tiers

Vous pouvez utiliser un logiciel de déploiement tiers, tel que Altiris Deployment Solution, VMWare Update Manager (VUM), ou Linux Repository pour Yellowdog Updater Modified (YUM), Rug, et Zypper, pour installer le logiciel Managed Systems sur les systèmes pris en charge.

Pour distribuer et installer Server Administrator à l'aide de Altiris Deployment Solution :

- 1. Démarrez l'application Altiris
- 2. Importez OpenManage\_Jobs.bin situé dans le répertoire SYSMGMT\srvadmin\support\Altiris du DVD Systems Management Tools and Documentation
- 3. Spécifiez un dossier de tâches dans lequel importer OpenManage\_Jobs.bin.
- 4. Modifiez les tâches Exécuter un script et Copier un fichier en fonction de l'environnement de déploiement.
- 5. Planifiez la tâche pour qu'elle s'exécute sur les systèmes pris en charge gérés depuis Altiris Deployment Solution.

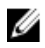

REMARQUE : Pour plus d'informations sur VMWare Update Manager, voir [Utilisation de VMWare Update Manager](#page-63-0) [\(VUM\)](#page-63-0).

#### Référentiel Linux

Le Référentiel Linux est le référentiel officiel de tous les logiciels et mises à jour pour vos systèmes Linux. Vous pouvez utiliser ce référentiel pour effectuer les tâches suivantes :

- Installer Server Administrator.
- Installer les pilotes pour tous vos systèmes Linux
- Installer les mises à jour du BIOS et de micrologiciel

#### Configuration du référentiel Linux

Avant d'utiliser le référentiel Linux pour installer des logiciels ou des mises à niveau, vous devez le configurer. Pour plus d'informations, reportez-vous à http://linux.dell.com/repo/hardware/.

Configurez le référentiel de la manière suivante :

wget -q -O - http://linux.dell.com/repo/hardware/latest/bootstrap.cgi | bash

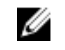

**ZA REMARQUE :** Si vous avez besoin de progiciels 64 bits, désinstallez les progiciels 32 bits existants avant d'installer le nouveau logiciel. Server Administrator est conçu pour s'adapter à votre système d'exploitation actuel.

#### Installation à l'aide du référentiel Linux

Vous pouvez installer Server Administrator à l'aide du référentiel Linux en suivant l'une des méthodes ci-dessous :

REMARQUE : Assurez-vous de configurer le référentiel Linux avant d'installer le logiciel à partir du référentiel.

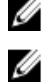

REMARQUE : Server Administrator ne s'installera pas sur les systèmes non pris en charge. Si vous essayez d'installer Server Administrator sur des systèmes non pris en charge, vous recevrez un message indiquant que le système n'est pas pris en charge et l'installation échouera.

#### Utilisation de YUM

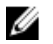

REMARQUE : Assurez-vous d'utiliser la dernière version de YUM, car les versions antérieures ne prennent pas en charge les plug-ins ni les listes de miroirs.

Si vous utilisez YUM avec CentOS ou Scientific Linux, assurez-vous que les plug-ins sont activés, car le système se connecte à un référentiel spécifique au système à l'aide d'un plug-in de YUM. Si le plug-in n'est pas activé, le référentiel ne fonctionnera pas correctement et vous ne serez pas en mesure d'installer des progiciels à partir du référentiel. Ajouter la ligne plugins=1 à yum.conf, si le plug-in n'est pas activé.

La ligne de commande suivante s'applique à Red Hat Enterprise Linux 5 et 6, CentOS et Scientific Linux :

yum install srvadmin-all

Après l'installation, entrez la commande suivante pour démarrer les services de Server Administrator : srvadmin-services start

Ø

REMARQUE : Vous pouvez installer YUM sous forme de module d'extension pour SLES 9 ou 10.

#### Utilisation de RUG

Vous pouvez installer Server Administrator à l'aide de RUG pour SLES version 10 ou ultérieure.

```
rug install srvadmin-base
```

```
rug install srvadmin-webserver
```
rug install srvadmin-storageservices

Ø REMARQUE : Vous devez avoir installé setserial pour pouvoir installer srvadmin-all.

#### Utilisation de ZYPPER

Vous pouvez installer Server Administrator à l'aide de ZYPPER pour SLES version 11 ou ultérieure. zypper install srvadmin-all

# Désinstallation du logiciel Managed System

Pour désinstaller le logiciel Managed System, connectez-vous en tant que  $root$ .

### Désinstallation du logiciel Managed System à l'aide du script de désinstallation

Un script de désinstallation est installé en même temps que Server Administrator. Vous exécutez ce script en entrant la commande srvadmin-uninstall.sh, puis en appuyant sur <Entrée>.

### Désinstallation du logiciel Managed System à l'aide de la commande RPM

Vous pouvez désinstaller les composants individuels du logiciel Systems Management sans désinstaller tous les logiciels Systems Management.

Pour désinstaller uniquement Server Administrator Web Server, utilisez la commande rpm -e `rpm -qa | grep srvadmin-tomcat`.

Pendant la désinstallation, les fichiers contenant des paramètres utilisateur sont préservés, avec l'extension de fichier .rpmsave. Les journaux sont également conservés après la désinstallation.

# Installation du logiciel Managed System sous Microsoft Windows Server 2008 Core et Microsoft Hyper-V Server

L'option d'installation Server Core des systèmes d'exploitation Microsoft Windows Server 2008 et Hyper-V Server offre un environnement minimal pour l'exécution de rôles de serveur spécifiques, qui réduit les opérations de maintenance et de gestion requises, ainsi que la surface d'attaque pour ces rôles de serveur. L'installation Windows Server 2008 Core ou Hyper-V Server installe uniquement un sous-ensemble des fichiers binaires requis par les rôles de serveur pris en charge. Par exemple, le shell Explorateur (Explorer) n'est pas installé dans le cadre d'une installation Windows Server 2008 Core ou Hyper-V Server. À la place, l'interface utilisateur par défaut d'installation Windows Server 2008 Core ou Hyper-V Server est l'invite de commande.

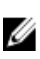

REMARQUE : Sure Windows Server 2008 R2 SP1 Core et Windows Server 2012 Core, pour installer Server Administrator, le mode Windows-on-Windows (WOW) doit être activé.

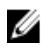

REMARQUE : Le système d'exploitation Windows Server 2008 Core ou Hyper-V Server ne prend pas en charge l'installation des composants logiciels via l'interface utilisateur graphique (GUI). Vous devez installer le logiciel en mode d'interface de ligne de commande (CLI) sous Server Core. Pour en savoir plus sur Server Core, consultez le site microsoft.com.

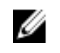

Ø

REMARQUE : Sous Windows 7, pour installer le logiciel Systems Management avec succès, connectez-vous à l'aide d'un compte membre du groupe Administrateurs, et exécutez setup.exe avec l'option Exécuter en tant qu'administrateur du menu contextuel.

REMARQUE : Connectez-vous en tant qu'administrateur intégré pour installer le logiciel Systems Management Ø sous Windows Server 2008 et Windows Vista. Pour en savoir plus sur le compte Administrateur intégré, consultez l'aide de Windows Server 2008.

REMARQUE : Server Administrator est également pris en charge sur Windows Server 2012.

# Exécution du programme de vérification des prérequis en mode CLI

Vous devez exécuter le programme de vérification des prérequis en mode CLI car Windows Server 2008 et Hyper-V Server ne prennent pas en charge le mode GUI.

Liens associés :

[Programme de vérification des prérequis](#page-14-0)

# Installation du logiciel Managed System en mode CLI

Lancez le fichier MSI depuis l'invite de commande à l'aide de la commande msiexec /i <SysMgmt or SysMgmtx64>.msi.

Pour installer la version localisée du logiciel Managed System, tapez

msiexec /i <SysMgmt or SysMgmtx64>.msi TRANSFORMS= <*language\_transform* >.mst

à l'invite de commande. Remplacez < language\_transform>.mst par le fichier de langue approprié :

- 1031.mst (allemand)
- 1034.mst (espagnol)
- 1036.mst (français)
- 1041.mst (japonais)
- 2052.mst (chinois simplifié)

Liens associés :

[Paramètres de ligne de commande optionnels](#page-36-0)

# Désinstallation de Systems Management Software

Pour désinstaller le logiciel Managed System, saisissez msiexec /x <SysMgmt or SysMgmtx64>.msi à l'invite de commande.

6

# Installation du logiciel Systems Management sur VMware ESXi

VMware ESXi est installé en usine sur certains systèmes. Pour consulter la liste de ces systèmes, reportez-vous à la Matrice de prise en charge logicielle des systèmes. Utilisez Server Administrator Web Server version 7.0 pour accéder aux systèmes VMware ESXi 4.0 U3, VMware ESXi 4.1 U2 et VMware ESXi 5.0 U1.

Server Administrator est disponible sous forme de fichier .zip pour installation sur les systèmes exécutant VMware ESXi. Le fichier zip, nommé OM-SrvAdmin-Dell-Web-<version>-<br/>bldno>.VIB-ESX<version>i\_<br/><br/>chd-revno>.zip, où <version> est la version d'ESXi prise en charge.

Téléchargez l'interface de ligne de commande VMware vSphere (CLI vSphere) à partir du site vmware.com et installezla sur le système Microsoft Windows ou Linux. Vous pouvez également importer l'Assistant de gestion VMware vSphere Management Assistant (vMA) vers l'hôte ESXi.

# Utilisation de la CLI vSphere

Pour installer le logiciel Systems Management sur VMware ESXi à l'aide de la CLI vSphere :

1. Copiez et décompressez le fichier OM-SrvAdmin-Dell-Web-<version>-<bldno>.VIB-ESX<version>i\_<bld-revno>.zip dans un répertoire de votre système. Pour ESXi 5.0 et ESXi 5.0 P1, copiez le fichier décompressé vers le dossier /var/log/vmware du serveur ESXi 5.0 U1.

REMARQUE : Pour ESX 4.x, il est inutile de décompresser le fichier.

- 2. Éteignez tous les systèmes d'exploitation invités sur l'hôte ESXi et mettez l'hôte ESXi en mode de maintenance.
- 3. Si vous utilisez la CLI vSphere sous Windows, naviguez vers le répertoire dans lequel vous avez installé les utilitaires de la CLI vSphere.

Si vous utilisez l'interface de ligne de commande (CLI) vSphere sous Linux, vous pouvez exécuter la commande depuis n'importe quel répertoire.

4. Exécutez la commande suivante :

```
Pour VMware ESXi 4.0/ESXi 4.1 : vihostupdate.pl --server<adresse IP de l'hôte ESXi>-i -
b <chemin du fichier Dell OpenManage>
```
Pour VMware ESXi 5.0 U1 : esxcli --server <*adresse IP de l'hôte ESXi 5.0*> software vib install -d /var/log/vmware/<*fichier Dell OpenManage*>

REMARQUE : L'extension .pl n'est pas requise si vous utilisez la CLI vSphere sous Linux.

- 5. Saisissez le nom d'utilisateur racine et le mot de passe de l'hôte ESXi à l'invite. Le résultat de la commande affiche une mise à jour réussie ou ayant échoué.
- 6. Redémarrez le système hôte ESXi.

Pour obtenir ou lister les informations concernant les VIB installés :

- Pour ESXi 4.x, utilisez vihostupdate.pl --server <adresse IP> --query ou -q.
- Pour ESXi 5.x, utilisez esxcli --server <adresse IP> software vib get ou software vib list.

Le VIB contient les éléments suivants :

- <span id="page-63-0"></span>• Server Administrator Instrumentation Service
- Activation à distance
- Server Administrator Storage Management
- Contrôleur d'accès à distance (RAC)

Liens associés :

[Dépannage](#page-68-0)

# Utilisation de VMware vSphere Management Assistant (vMA)

Le vMA permet aux administrateurs et aux développeurs d'exécuter des scripts et des agents afin de gérer les systèmes ESX/ESXi. Pour en savoir plus sur le vMA, reportez-vous à vmware.com/support/developer/vima/.

- 1. Ouvrez une session sur vMA en tant qu'administrateur et saisissez le mot de passe à l'invite.
- 2. Copiez et décompressez le fichier OM-SrvAdmin-Dell-Web-<version>-<bldno>.VIB-ESX<version>i\_<br/>sold-revno>.zip dans un répertoire sur le vMA.
- 3. Éteignez tous les systèmes d'exploitation invités sur l'hôte ESXi et mettez l'hôte ESXi en mode de maintenance.
- 4. Dans le vMA, exécutez la commande suivante :

```
Pour VMware ESXi 4.0/ESXi 4.1 : vihostupdate --server <adresse IP de l'hôte ESXi> -i -b 
<chemin du fichier Dell OpenManage>
```

```
Pour VMware ESXi 5.0 U1 : esxcli --server <adresse IP de l'hôte ESXi 5.0> software 
vib install -d /var/log/vmware/<fichier Dell OpenManage>
```
- 5. Saisissez le nom d'utilisateur racine et le mot de passe de l'hôte ESXi à l'invite. Le résultat de la commande affiche une mise à jour réussie ou ayant échoué.
- 6. Redémarrez le système hôte ESXi.

Lorsque vous exécutez la commande, les composants suivants sont installés sur le système :

- Server Administrator Instrumentation Service
- Activation à distance
- Server Administrator Storage Management
- Contrôleur d'accès à distance (RAC)

Installez Server Administrator Web Server séparément sur une station de gestion.

Après avoir installé Server Administrator, activez les services Server Administrator.

Liens associés :

- [Dépannage](#page-68-0)
- [Installation du logiciel Managed System sous des systèmes d'exploitation Microsoft Windows](#page-30-0)
- [Installation du logiciel Managed System sous des systèmes d'exploitation Linux et VMware ESX pris en charge](#page-44-0)
- [Activation des services Server Administrator sur le système géré](#page-65-0)

# Utilisation de VMWare Update Manager (VUM)

Pour installer Server Administrator à l'aide de VUM :

- 1. Installez VMware vSphere 5.x (vCenter Server, vSphere Client et VMware vSphere Update Manager) sur un serveur Windows 2008 R2 SP1 64 bits.
- 2. Sur le bureau, double-cliquez sur Client VMware vSphere et connectez-vous au serveur vCenter.
- 3. Cliquez avec le bouton droit sur Hôte du client vSphere, puis sélectionnez Nouveau centre de données.
- 4. Cliquez avec le bouton droit sur Nouveau centre de données et sélectionnez Ajouter un hôte. Suivez les instructions à l'écran pour fournir les informations concernant le serveur ESXi.
- 5. Cliquez avec le bouton droit sur l'hôte ESXi ajouté à l'étape précédente, puis cliquez sur Mode de maintenance.
- 6. Dans la section Plug-ins, sélectionnez Gérer les plug-ins → Télécharger VMware Update Manager. (Si le téléchargement réussit, l'état devient Activé.) Suivez les instructions pour installer le client VUM.
- 7. Sélectionnez l'hôte ESXi. Cliquez sur Update Manager → Vue Admin → Logithèque de correctifs → Importer des correctifs et suivez les instructions à l'écran pour charger correctement le correctif. Le lot hors ligne est affiché.
- 8. Cliquez sur Lignes de base et groupes.
- 9. Cliquez sur Créer dans l'onglet Lignes de base, entrez le nom de la ligne de base, puis sélectionnez Extension d'hôte comme type de ligne de base. Remplissez le reste des champs en suivant les instructions.
- 10. Cliquez sur Vue Admin.
- 11. Cliquez sur Ajouter à la ligne de base (en regard du nom du correctif chargé) et sélectionnez le nom de la ligne de base créée à l'étape 8.
- 12. Cliquez sur Vue Conformité. Sélectionnez l'onglet Update Manager. Cliquez sur Attacher et sélectionnez la ligne de base Extension créée à l'étape 8, puis suivez les instructions.
- 13. Cliquez sur Balayer et sélectionnez Correctifs et extensions (si l'option n'est pas sélectionnée par défaut), puis cliquez sur Balayer.
- 14. Cliquez sur Préparer, sélectionnez Extension d'hôte créée et suivez les instructions.
- 15. Cliquez sur Corriger et suivez les instructions une fois la préparation terminée. L'installation de Server Administrator est terminée.
- 16. Redémarrez le système hôte.

REMARQUE : Pour plus d'informations sur VMWare Update Manager, reportez-vous au site Web officiel de VMWare.

REMARQUE : Vous pouvez installer Server Administrator à partir du référentiel VUM, https:// Ø vmwaredepot.dell.com/.

## Utilisation de l'interface de ligne de commande PowerCLI

Pour installer Server Administrator à l'aide de l'interface PowerCLI :

- 1. Installez l'interface PowerCLI prise en charge d'ESXi sur le système Windows.
- 2. Copiez le fichier OM-SrvAdmin-Dell-Web-<version>-<br/>bldno>.VIB-ESX<version>i<br/>
</br/>
</bld-revno>.zip sur l'hôte ESXi.
- 3. Naviguez vers le répertoire bin.
- 4. Exécutez Connect-VIServer, et entrez les références du serveur ou autres références nécessaires.
- 5. Connectez-vous à l'hôte ESXi à l'aide de l'interface de ligne de commande (CLI) vSphere d'ESXi 5.0 U1, puis créez un magasin de données.
- 6. Créez un dossier OM-SrvAdmin-Dell-Web-<version>-<br/>->bldno>.VIB-ESX<version>I sur l'hôte ESXi 5.0 U1 dans le répertoire /vmfs/volumes/<nom\_de\_magasin\_ de\_ données>.
- 7. Copiez le fichier zip ESXi sur l'hôte ESXi 5.0 U1 dans le répertoire /vmfs/volumes/<nom\_de\_magasin\_de données>OM-SrvAdmin-Dell-Web-<version>-<bldno>.VIB-ESX<version>I.
- 8. Décompressez le fichier zip dans le dossier indiqué ci-dessus.
- 9. Exécutez la commande suivante dans la Power CLI Install-VMHostPatch -VMHost 10.94.171.97 -HostPath /vmfs/volumes/<*nom\_de\_magasin\_ de\_ données*>nom>/OMSrvAdmin- Dell-Web-<version>-<*build ID*>.VIBESX<*version*>i/ cross\_oem-dell-openmanageesxi\_<version>-0000- metadata.zip
- <span id="page-65-0"></span>10. Redémarrez l'hôte ESXi.
- 11. Exécutez la commande suivante pour vérifier si OpenManage est correctement installé sur l'hôte : esxcli software vib list|grep -i open OpenManage s'affiche.

REMARQUE : Pour plus d'informations sur PowerCLI, reportez-vous au site Web officiel de VMWare.

# Accès à Server Administrator sur VMware ESXi

Pour gérer Server Administrator sur VMware ESXi à l'aide de l'interface de serveur Web de Server Administrator :

1. Installez seulement l'interface de serveur Web de Server Administrator sur un autre système.

REMARQUE : Vérifiez que la version de l'interface de serveur Web de Server Administrator est identique ou ultérieure à la version de Server Instrumentation installée.

2. Exécutez l'interface de serveur Web de Server Administrator.

L'écran Ouverture de session du système géré s'affiche.

- 3. Sur l'écran Ouverture de session du système géré, entrez les références suivantes du système VMware ESXi auquel vous voulez accéder, puis cliquez sur Soumettre.
	- Nom d'hôte / adresse IP : nom d'hôte ou adresse IP de la station de gestion. Entrez le nom d'hôte ou l'adresse au format Nom d'hôte : numéro de port, ou adresse IP : numéro de port.
	- Nom d'utilisateur :
	- Mot de passe

L'écran Server Administrator s'affiche.

## Activation des services Server Administrator sur le système géré

Server Administrator Web Server communique avec le système VMware ESXi par l'intermédiaire du fournisseur CIM (Common Interface Model) Server Administrator, fournisseur OEM (Original Equipment Manufacturer) sur le système VMware ESXi. Les fournisseurs OEM CIM sont désactivés par défaut sur VMware ESXi 4.0 et ESXi 4.1. Activez-les sur le système VMware ESXi avant d'y accéder avec Server Administrator Web Server.

REMARQUE : Dans ESXi 4.1 U2, le fournisseur OEM CIM ESXi 5.0 U1 est activé par défaut.

### Activation des fournisseurs OEM du CIM à l'aide de vSphere Client (pour VMware ESXi4.0/ ESXi 4.1)

Pour activer les fournisseurs OEM CIM à l'aide du client VMware vSphere, vous devez avoir installé l'outil Client vSphere. Vous pouvez le télécharger et l'installer à partir du site https://<adresse IP de l'hôte ESXi>, où vous indiquez l'adresse IP du système VMware ESXi.

Pour activer les fournisseurs OEM du CIM sur le système VMware ESXi à l'aide de vSphere Client :

- 1. Ouvrez une session sur le système hôte VMware ESXi à l'aide de vSphere Client.
- 2. Cliquez sur l'onglet Configuration.
- 3. Sous la section Logiciel à gauche, cliquez sur Paramètres avancés.
- 4. Dans la boîte de dialogue Paramètres avancés, cliquez sur UserVars dans le volet gauche.
- 5. Remplacez la valeur du champ CIMOEMProvidersEnabled (pour ESXi 4.0) ou CIMoemProviderEnabled (pour ESXi 4.1) par 1.
- 6. Cliquez sur OK.
- 7. Pour appliquer les modifications sans redémarrer le système, utilisez l'option Redémarrer les agents de gestion dans l'interface utilisateur de console directe (DCUI) sur la console locale du système VMware ESXi.

REMARQUE : cette option est disponible sous Options de dépannage dans ESXi 4.1.

Si les modifications ne sont pas appliquées et que vous ne pouvez pas vous connecter à l'hôte VMware ESXi en utilisant Server Administrator, redémarrez le système hôte VMware ESXi.

### Activation des fournisseurs OEM du CIM à l'aide de la CLI vSphere (pour VMware ESXi 4.0/ESXi 4.1)

Pour activer les fournisseurs OEM CIM sur le système VMware ESXi à l'aide de l'interface de ligne de commande (CLI) vSphere :

- 1. Si vous utilisez l'interface CLI vSphere sous Windows, naviguez vers le répertoire où vous avez installé les utilitaires CLI vSphere. Sous Linux, passez à l'étape 2.
- 2. Exécutez la commande vicfg-advcfg.pl --server <adresse IP de l'hôte ESXi> -username <nom d'utilisateur> --password <mot de passe> --set 1 UserVars.CIMOEMProvidersEnabled

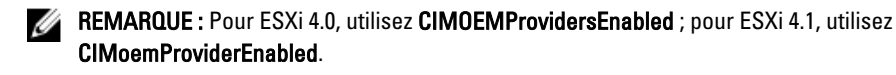

L'extension .pl n'est pas requise si vous utilisez la CLI vSphere sous Linux.

3. Pour appliquer les modifications sans redémarrer le système, utilisez l'option Redémarrer les agents de gestion dans l'interface utilisateur de console directe (DCUI) sur la console locale du système VMware ESXi.

REMARQUE : cette option est disponible sous Options de dépannage dans ESXi 4.1.

Si les modifications ne sont pas appliquées et que vous ne pouvez pas vous connecter à l'hôte VMware ESXi en utilisant Server Administrator, redémarrez le système hôte VMware ESXi.

### Activation des fournisseurs OEM du CIM à l'aide de vMA (pour VMware ESXi 4.0/ESXi 4.1)

Pour activer les fournisseurs OEM CIM sur le système VMware ESXi à l'aide de vMA :

- 1. Ouvrez une session sur le vMA en tant qu'administrateur et saisissez le mot de passe à l'invite.
- 2. Exécutez la commande vicfg-advcfg --server <*adresse IP de l'hôte ESXi*> --username <*nom d'utilisateur*> --password <*mot de passe*> --set 1 UserVars.CIMOEMProvidersEnabled

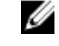

REMARQUE : Pour ESXi 4.0, utilisez CIMOEMProvidersEnabled ; pour ESXi 4.1, utilisez CIMoemProviderEnabled.

3. Pour appliquer les modifications sans redémarrer le système, utilisez l'option Redémarrer les agents de gestion dans l'interface utilisateur de console directe (DCUI) sur la console locale du système VMware ESXi.

Si les modifications ne sont pas appliquées et que vous ne pouvez pas vous connecter à l'hôte VMware ESXi en utilisant Server Administrator, redémarrez le système hôte VMware ESXi.

### Désinstallation du VIB de Systems Management

Pour désinstaller le VIB actuel de Systems Management :

1. Exécutez la commande suivante pour désinstaller le VIB :

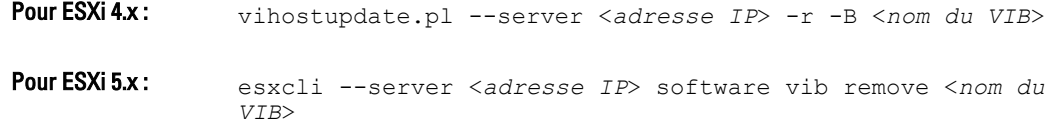

2. Redémarrez le système après la désinstallation.

## Configuration de l'agent SNMP sur les systèmes exécutant VMware ESXi

Server Administrator génère des interruptions SNMP (Simple Network Management Protocol, protocole de gestion réseau simple) en réponse aux changements d'état des capteurs et autres paramètres surveillés. Vous devez configurer une ou plusieurs destinations d'interruptions sur le système exécutant Server Administrator afin d'envoyer des interruptions SNMP à une station de gestion.

Server Administrator prend en charge les interruptions SNMP pour VMware ESXi, mais ne prend pas en charge les opérations d'obtention (Get) et de définition (Set) SNMP, car VMware ESXi ne fournit pas la prise en charge SNMP requise. Vous pouvez utiliser l'interface de ligne de commande (CLI) VMware vSphere pour configurer VMware ESXi afin d'envoyer des interruptions SNMP à une application de gestion.

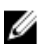

REMARQUE : Pour des informations supplémentaires sur l'utilisation de la CLI VMware vSphere, consultez le site Web du support de VMware à l'adresse vmware.com/support.

### Configuration du système afin d'envoyer des interruptions à une station de gestion à l'aide de l'interface CLI vSphere

Server Administrator génère des interruptions SNMP en réponse aux modifications de l'état des capteurs et autres paramètres surveillés. Vous devez configurer une ou plusieurs destinations d'interruption sur le système exécutant Server Administrator afin d'envoyer des interruptions SNMP à une station de gestion.

Configurez le système ESXi exécutant Server Administrator pour qu'il envoie des interruptions à une station de gestion :

- 1. Installez la CLI VMware vSphere.
- 2. Ouvrez une invite de commande sur le système sur lequel la CLI vSphere est installée.
- 3. Naviguez jusqu'au répertoire où l'interface CLI vSphere est installée. Sous Linux, l'emplacement par défaut est /usr/bin ; sous Windows, il s'agit de C:\Program Files\VMware\VMware vSphere CLI\bin.
- 4. Configurez le paramètre SNMP avec la commande suivante : vicfg-snmp.pl --server <*serveur>* -username <*nom d'utilisateur*> --password <*mot de passe*> -c <*communauté*> -t <*nom d'hôte*>@162/<*communauté*>

où <serveur> est le nom d'hôte ou l'adresse IP du système ESXi, <nom d'utilisateur> indique un utilisateur sur le système ESXi, <*mot de passe*> correspond au mot de passe de cet utilisateur ESXi, <*communauté*> est le nom de communauté SNMP et <nom d'hôte> est le nom d'hôte ou l'adresse IP de la station de gestion.

**EMARQUE :** si vous ne spécifiez pas de nom d'utilisateur et de mot de passe, vous êtes invité à le faire.

- 5. Activez SNMP avec la commande suivante : vicfg-snmp.pl --server <*serveur*> --username <*nom d'utilisateur*> --password <*mot de passe*> -E
- 6. Affichez la configuration SNMP à l'aide de la commande suivante : vicfg-snmp.pl --server <*serveur*> --username <*nom d'utilisateur*> --password <*mot de passe*> -s
- 7. Testez la configuration SNMP avec la commande suivante : vicfq-snmp.pl --server <serveur> -username <*nom d'utilisateur*> --password <*mot de passe*> -T

<span id="page-68-0"></span>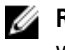

REMARQUE : l'extension .pl n'est pas requise si vous utilisez la CLI vSphere sous Linux ou si vous utilisez vMA.

La configuration des interruptions SNMP prend immédiatement effet sans qu'il soit besoin de redémarrer les services.

# Dépannage

• Lorsque vous tentez d'utiliser la commande vihostupdate, l'erreur suivante peut s'afficher :

```
unpacking :\OM-SrvAdmin-Dell-Web-<version>-<bldno>.VIB-ESX<version>i_<bld-
revno>.zip metadata.zip.sig n'existe pas non-correspondance de 
signatures : metadata.zip Impossible de décompresser le progiciel de mise 
à jour.
```
Cette erreur apparaît si vous utilisez une version plus ancienne de l'interface de ligne de commande (CLI) distante. Pour résoudre le problème, téléchargez et installez la dernière version vSphere de l'interface CLI.

• Lorsque vous tentez d'utiliser la commande vihostupdate, l'erreur suivante peut s'afficher : Impossible de créer, d'écrire ou de lire un fichier comme prévu. Erreur E/S (28) sur le fichier : [Errno 28] Pas d'espace sur le périphérique.

Consultez l'article VMware KB 1012640 à l'adresse kb.vmware.com pour corriger cette erreur.

7

# Installation du logiciel Systems Management sur Citrix XenServer

Le Server Administrator est installé sur Citrix XenServer à l'aide du Supplemental Pack. Le Supplemental Pack pour Citrix XenServer peut être installé de deux façons :

- Pendant l'installation de XenServer
- Sur un système en cours d'exécution

# Pendant l'installation de XenServer

Pour installer le Supplemental Pack pour Citrix XenServer pendant l'installation de XenServer :

- 1. Démarrez l'installation de XenServer comme d'habitude et suivez les instructions à l'écran.
- 2. Lors du processus d'installation de XenServer, il vous est demandé si vous souhaitez installer des Supplemental Packs, cliquez sur Oui et poursuivez le processus d'installation.
- 3. Après avoir installé l'image XenServer de base (l'opération prend 5 à 10 minutes, en fonction de la vitesse du système), vous êtes invité à insérer le CD du pack complémentaire (Supplemental Pack). Éjectez le CD d'installation de XenServer du lecteur optique, insérez le CD du Supplemental Pack, puis cliquez sur OK. Le message OpenManage Supplemental Pack trouvé s'affiche. Pour confirmer l'installation, cliquez sur Utiliser, puis sur OK.

REMARQUE : si vous avez plus d'un Supplemental Pack (soit le Linux Supplemental Pack de Citrix, soit d'autres applications tierces), vous pouvez les installer dans n'importe quel ordre, mais il est recommandé d'installer le Supplemental Pack en dernier.

4. Une fois l'installation du Supplemental Pack terminée (l'opération prend 2 à 5 minutes, selon la vitesse du système), vous êtes invité à installer d'autres Supplemental Packs. Si vous ne le souhaitez pas, cliquez sur Ignorer et appuyez sur <Entrée>. Le serveur XenServer est installé avec succès.

REMARQUE : pour éviter de recevoir des messages d'avertissement concernant la clé RPM-GPG lors de l'installation des progiciels RPM, importez la clé à l'aide d'une commande similaire à la suivante :

rpm --import<*point de montage du DVD OM*>SYSMGMT/srvadmin/linux/RPM-GPG-KEY

## Sur un système en cours d'exécution

Pour installer le Supplemental Pack pour Citrix XenServer 6.0 sur un système en cours d'exécution :

1. Gravez le fichier ISO du Supplemental Pack sur un CD/DVD ou téléchargez le fichier ISO sur votre serveur. Si vous téléchargez le fichier ISO, montez-le sur un répertoire temporaire tel que :

\$ mount -o loop <*nom de fichier du pack OpenManage Supplemental Pack*>.iso /mnt

Si vous avez gravé le fichier ISO sur un CD/DVD, insérez-le dans le lecteur optique et exécutez-le :

\$ mount /dev/cdrom /mnt

2. Installez Supplemental Pack :

```
$ cd /mnt $ ./install.sh
```
OU

\$ xe-install-supplemental-pack <*nom de fichier du pack OpenManage Supplemental Pack*>.iso

**EMARQUE :** Si une version antérieure de Server Administrator est déjà installée sur le système, la commande permettant sa mise à niveau vers la version 7.0 est alors . /install.sh.

Après l'installation ou la mise à niveau, exécutez le script de configuration post-installation de la fonctionnalité Remote Enablement suivant :

```
$ cd /opt/dell/srvadmin/etc $ ./autoconf_cim_component.sh -p 5986
```
3. Une fois l'installation terminée, démontez le fichier ISO ou le CD :

\$ cd .. \$ umount /mnt

PRÉCAUTION : La suppression du Supplemental Pack ou d'un RPM n'est pas prise en charge par votre fournisseur de service ou Citrix, et l'opération est déconseillée. La suppression manuelle d'un RPM laisse le système dans un état incohérent, qui peut rendre difficile, voire impossible, le débogage de tous les incidents potentiels. Dans la version future du Supplemental Pack, la suppression du Supplemental Pack sera prise en charge.

# Mise à niveau de XenServer

Si vous mettez l'image XenServer à niveau vers une nouvelle mise à jour ou version de XenServer, vous devez réinstaller le Supplemental Pack, car la nouvelle image XenServer est placée dans une partition différente de celle de l'original. Dans ce cas, suivez la même procédure d'installation que précédemment. Toutefois, les paramètres de configuration de Systems Management enregistrés sur le serveur sont perdus.

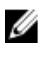

REMARQUE : Si vous vous connectez à un nœud géré XenServer 6.0 à l'aide de Server Administrator Web Server, utilisez le port 5986 au format Nom d'hôte:Numéro de port ou Adresse IP:Numéro de port.

# Tâches à effectuer après l'installation

Une fois l'installation ou la mise à niveau de Server Administrator terminée :

```
1. Exécutez les scripts de configuration post-installation de la fonctionnalité Remote Enablement :
```

```
$ cd /opt/dell/srvadmin/etc $ ./autoconf_cim_component.sh -p 5986 $ service 
iptables save
```
ou

\$ /etc/init.d/iptables save

2. Redémarrez les services openwsman et sfcb :

\$ /etc/init.d/openwsmand restart \$ /etc/init.d/sfcb restart

**EMARQUE :** Si les services openwsman ne démarrent pas correctement, vous devrez redémarrer le serveur.

3. Ouvrez le port 5986 :

```
$ iptables -I RH-Firewall-1-INPUT -p tcp --destination-port 5986 -j ACCEPT
```
4. Démarrez les services de Server Administrator :

\$ sh srvadmin-services start

# Accès à Server Administrator sur XenServer

Pour gérer Server Administrator sur XenServer à l'aide de l'interface de serveur Web de Server Administrator :

1. Installez uniquement l'interface de serveur Web de Server Administrator sur un autre système.

**EMARQUE** : Vérifiez que la version de l'interface de serveur Web de Server Administrator est identique ou ultérieure à la version de Server Instrumentation installée.

2. Exécutez l'interface de serveur Web de Server Administrator.

L'écran Ouverture de session du système géré s'affiche.

- 3. Sur l'écran Ouverture de session du système géré entrez les références suivantes du système XenServer auquel vous voulez accéder, puis cliquez sur Soumettre.
	- Nom d'hôte / adresse IP : nom d'hôte ou adresse IP de la station de gestion. Entrez le nom d'hôte ou l'adresse au format Nom d'hôte : numéro de port, ou adresse IP : numéro de port.
	- Nom d'utilisateur :
	- Mot de passe

L'écran Server Administrator s'affiche.

# Utilisation de Microsoft Active Directory

Si vous utilisez le logiciel de services Active Directory, configurez-le pour qu'il contrôle l'accès au réseau. La base de données Active Directory est modifiée de manière à pouvoir prendre en charge l'authentification et l'autorisation de gestion à distance. Server Administrator, ainsi qu'Integrated Remote Access Controllers (iDRAC) et Remote Access Controllers (RAC) peuvent maintenant communiquer avec Active Directory. Cet outil vous permet d'ajouter et de contrôler les utilisateurs et les privilèges depuis une base de données centrale.

# Extensions de schéma Active Directory

Les données Active Directory sont stockées dans une base de données distribuée contenant des attributs et des classes. Parmi les classes Active Directory, citons la classe Utilisateur. Parmi les attributs de la classe Utilisateur, citons le prénom de l'utilisateur, son nom, son numéro de téléphone, etc. Définissez tous les attributs ou classes que vous ajoutez à un schéma Active Directory existant à l'aide d'un ID unique. Pour gérer les ID uniques dans l'ensemble du secteur, Microsoft gère une base de données d'identificateurs d'objet (OID) Active Directory.

Le schéma Active Directory définit les règles qui contrôlent le type de données inclus dans la base de données. Pour étendre le schéma dans Active Directory, installez les derniers OID reçus, extensions de nom uniques et ID d'attribut lié uniques des nouveaux attributs et classes du service d'annuaire, à partir du DVD Systems Management Tools and Documentation.

Extension Dell : dell OID de base Dell : 1.2.840.113556.1.8000.1280 Plage de LinkID Dell : 12070 à 12079

## Présentation des extensions de schéma Active Directory

Dell a créé des classes (groupes d'objets) que l'utilisateur peut configurer pour répondre à ses besoins spécifiques. Les nouvelles classes du schéma sont notamment Association, Produit et Privilège. Un objet d'association lie l'utilisateur ou le groupe à un ensemble spécifique de privilèges, ainsi qu'à des systèmes (Objets Produit) du réseau. Ce modèle permet à l'administrateur de contrôler les différentes combinaisons « utilisateur, privilège, système ou périphérique RAC » sur le réseau, sans compliquer la procédure.

## Présentation des objets Active Directory

Pour chacun des systèmes que vous souhaitez intégrer à Active Directory pour l'authentification et l'autorisation, il doit exister au moins un objet Association et un objet Produit. Ce dernier représente le système. L'objet Association lie cet objet à des utilisateurs et à des privilèges. Vous pouvez créer autant d'objets Association que vous le souhaitez.

Chaque objet Association peut être lié à autant d'utilisateurs, de groupes d'utilisateurs et d'objets Produit que nécessaire. Les utilisateurs et les objets Produit peuvent provenir de n'importe quel domaine. Toutefois, chaque objet Association ne peut être lié qu'à un seul objet Privilège. Ce comportement permet à l'administrateur de contrôler les utilisateurs et leurs droits d'accès à des systèmes spécifiques.

L'objet Produit lie le système à Active Directory pour les requêtes d'authentification et d'autorisation. Lorsque vous ajoutez un système au réseau, l'administrateur doit configurer ce système et ses objets Produit avec le nom de son annuaire Active Directory, afin que les utilisateurs puissent utiliser l'authentification et l'autorisation Active Directory. L'administrateur doit également ajouter le système à au moins un objet Association pour permettre l'authentification des utilisateurs.

La figure suivante montre que l'objet Association fournit la connexion nécessaire pour toutes les opérations d'authentification et d'autorisation.

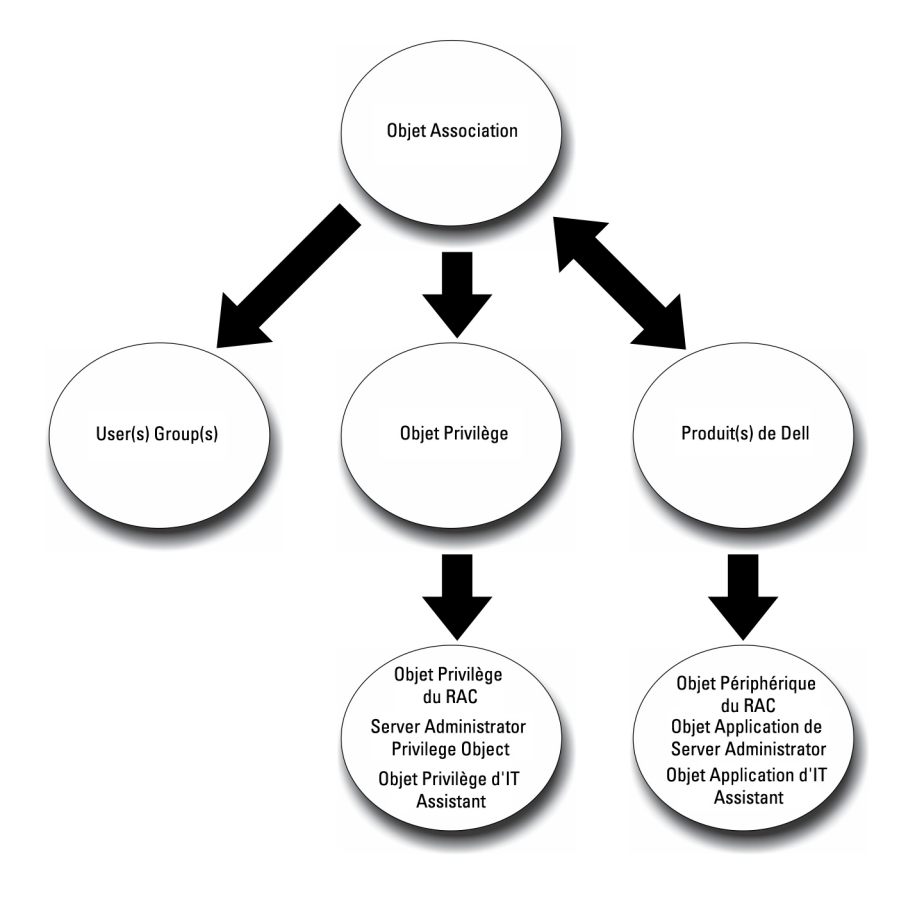

#### Figure 1. Configuration type pour les objets Active Directory

De plus, vous pouvez configurer des objets Active Directory dans un seul domaine ou dans plusieurs. Avec un seul domaine, la configuration des objets est identique, que vous configuriez des objets RAC ou Server Administrator. Avec plusieurs domaines, par contre, il existe des différences.

La figure suivante montre la configuration des objets Active Directory dans un seul domaine. Dans ce scénario, vous utilisez 2 cartes DRAC 4 (RAC1 et RAC2) et 3 utilisateurs Active Directory existants (Utilisateur1, Utilisateur2 et Utilisateur3). Vous souhaitez attribuer à Utilisateur1 et Utilisateur2 des privilèges Administrateur sur les deux cartes RAC1 et RAC2, et attribuer à Utilisateur3 le privilège Connexion sur la carte RAC2.

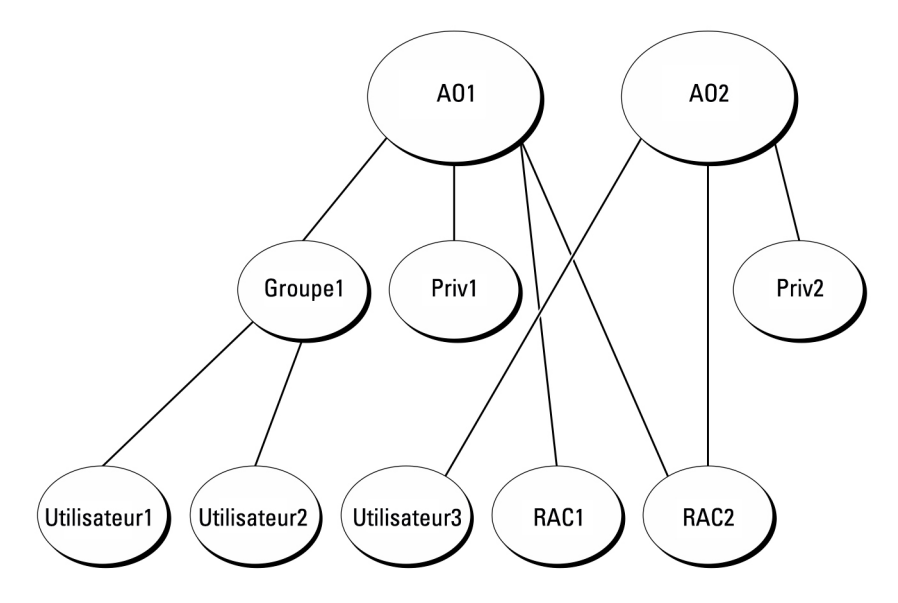

#### Figure 2. Configuration d'objets Active Directory RAC dans un seul domaine

#### Configuration d'objets dans un seul domaine

Pour configurer les objets pour un scénario à domaine unique, effectuez les tâches suivantes :

- 1. Créez deux objets Association.
- 2. Créez deux objets Produit RAC, RAC1 et RAC2, pour représenter les deux cartes DRAC 4.
- 3. Créez deux objets Privilège, Priv1 et Priv2, où Priv1 a tous les privilèges (administrateur) et Priv2 a des privilèges d'ouverture de session.
- 4. Regroupez Utilisateur1 et Utilisateur2 dans Groupe1.
- 5. Ajoutez Groupe1 comme membre de l'objet Association 1 (AO1), Priv1 comme objet Privilège dans AO1 et RAC1 et RAC2 comme produits RAC dans AO1.
- 6. Ajoutez Utilisateur3 comme membre de l'objet Association 2 (AO2), Priv2 comme objet Privilège dans AO2 et RAC2 comme produit RAC dans AO2.

Liens associés :

[Ajout d'utilisateurs et de privilèges à Active Directory](#page-83-0)

## Objets Active Directory dans plusieurs domaines

La figure suivante montre la configuration des objets Active Directory dans plusieurs domaines pour RAC. Dans ce scénario, vous utilisez 2 cartes DRAC 4 (RAC1 et RAC2) et 3 utilisateurs Active Directory existants (Utilisateur1, Utilisateur2 et Utilisateur3). Utilisateur1 est membre de Domaine1, mais Utilisateur2 et Utilisateur3 se trouvent dans Domaine2. Vous souhaitez attribuer à Utilisateur1 et Utilisateur2 des privilèges Administrateur sur les deux cartes RAC1 et RAC2, et attribuer à Utilisateur3 le privilège Connexion sur la carte RAC2.

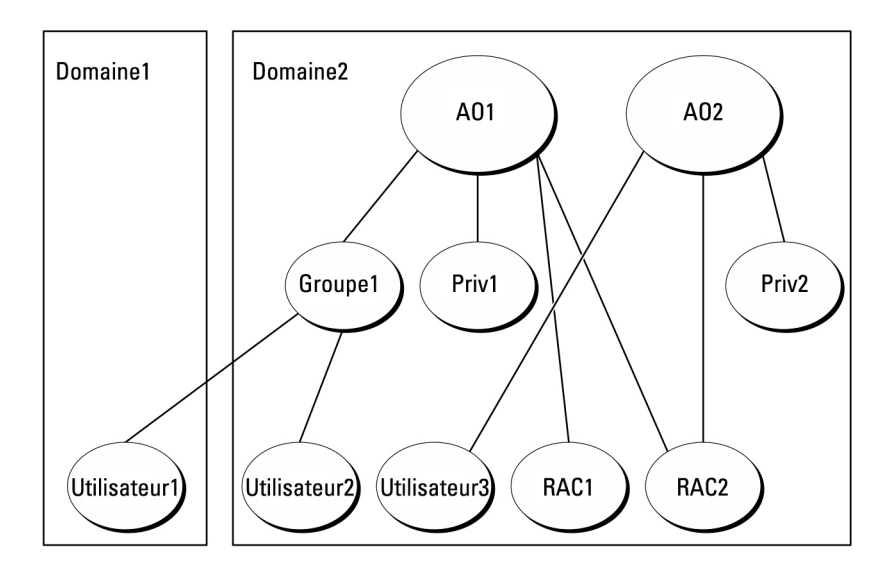

Figure 3. Configuration d'objets Active Directory RAC dans plusieurs domaines

#### Configuration d'objets Active Directory RAC dans plusieurs domaines

Pour définir les objets pour ce scénario à plusieurs domaines, effectuez les tâches suivantes :

- 1. Assurez-vous que la fonction de forêt de domaines est en mode Natif.
- 2. Créez deux objets Association, AO1 (d'étendue Universel) et AO2, dans n'importe quel domaine.
- 3. Créez deux objets Périphérique RAC, RAC1 et RAC2, pour représenter les deux systèmes distants.
- 4. Créez deux objets Privilège, Priv1 et Priv2, où Priv1 a tous les privilèges (administrateur) et Priv2 a des privilèges d'ouverture de session.
- 5. Placez Utilisateur1 et Utilisateur2 dans Groupe1. L'étendue de Groupe1 doit être Universel.
- 6. Ajoutez Groupe1 comme membre de l'objet Association 1 (AO1), Priv1 comme objet Privilège dans AO1 et RAC1 et RAC2 comme produits dans AO1.
- 7. Ajoutez Utilisateur3 comme membre de l'objet Association 2 (AO2), Priv2 comme objet Privilège dans AO2 et RAC2 comme produit RAC AO2.

## Configuration d'objets Active Directory Server Administrator dans plusieurs domaines

Pour Server Administrator, les utilisateurs d'une même Association peuvent se trouver dans plusieurs domaines et n'ont pas besoin d'appartenir à un groupe d'étendue Universel. Voici un exemple très semblable qui montre comment des systèmes Server Administrator membres de domaines distincts affectent la configuration des objets d'annuaire. Au lieu de périphériques RAC, nous avons ici deux systèmes exécutant Server Administrator (produits Server Administrator sys1 et sys2). sys1 et sys2 se trouvent dans des domaines différents. Vous pouvez utiliser tous les utilisateurs ou groupes existants dans Active Directory. La figure suivante montre comment configurer les objets Active Directory Server Administrator dans cet exemple.

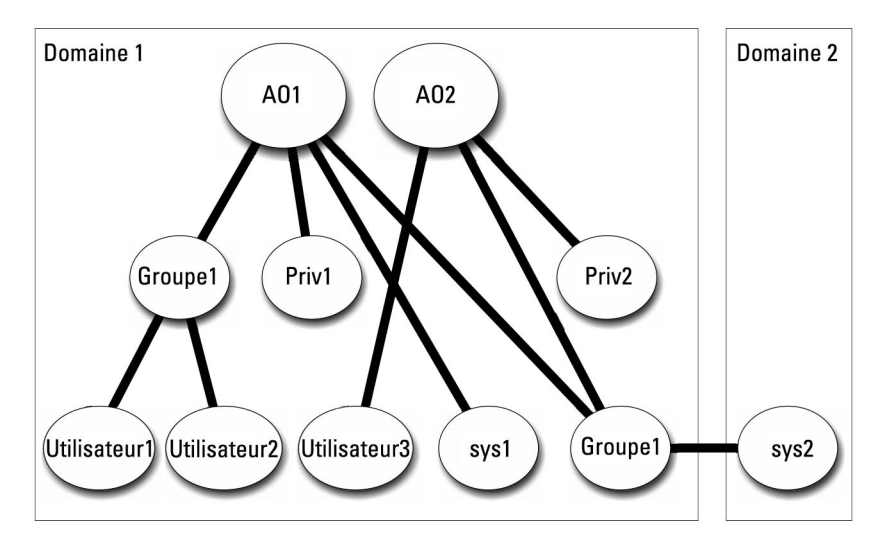

#### Figure 4. Configuration d'objets Active Directory Server Administrator dans plusieurs domaines

#### Configuration d'objets Active Directory Server Administrator dans plusieurs domaines

Pour définir les objets pour ce scénario à plusieurs domaines, effectuez les tâches suivantes :

- 1. Assurez-vous que la fonction de forêt de domaines est en mode Natif.
- 2. Créez deux objets Association, AO1 et AO2, dans n'importe quel domaine. La figure montre les objets de Domaine1.
- 3. Créez deux produits Server Administrator, sys1 et sys2, pour représenter les deux systèmes. sys1 fait partie de Domaine1 et sys2 se trouve dans Domaine2.
- 4. Créez deux objets Privilège, Priv1 et Priv2, où Priv1 a tous les privilèges (administrateur) et Priv2 a des privilèges d'ouverture de session.
- 5. Placez sys2 dans Groupe1. L'étendue du groupe Groupe1 doit être Universel.
- 6. Ajoutez Utilisateur1 et Utilisateur2 comme membres dans l'objet Association 1 (AO1), Priv1 comme objet Privilège dans AO1 et sys1 et Groupe1 comme produits dans AO1.
- 7. Ajoutez Utilisateur3 comme membre dans l'objet Association 2 (AO2), Priv2 comme objet Privilège dans AO2 et Groupe1 comme produit dans AO2.

REMARQUE : Aucun des objets Association n'a besoin d'avoir une étendue universelle.

## Configuration d'Active Directory pour accéder aux systèmes

Avant d'utiliser Active Directory pour accéder aux systèmes, vous devez configurer le logiciel Active Directory et les systèmes.

- 1. Développez le schéma d'Active Directory.
- 2. Développez le snap-in Utilisateurs et ordinateurs Active Directory.
- 3. Ajoutez des utilisateurs système et leurs privilèges à Active Directory.
- 4. Pour les systèmes RAC, activez SSL sur chaque contrôleur de domaine.
- 5. Configurez les propriétés Active Directory du système en utilisant soit l'interface Web, soit l'interface de ligne de commande (CLI).

Liens associés :

• [Extension du schéma Active Directory](#page-79-0)

- <span id="page-79-0"></span>• [Installation de l'extension sur le snap-in Utilisateurs et ordinateurs Active Directory](#page-83-0)
- [Ajout d'utilisateurs et de privilèges à Active Directory](#page-83-0)
- [Configuration des systèmes ou des périphériques](#page-85-0)

## Configuration du nom de produit d'Active Directory

Pour configurer le nom de produit d'Active Directory :

- 1. Localisez le fichier **omsaoem.ini** dans le répertoire d'installation.
- 2. Modifiez le fichier pour y ajouter la ligne adproductname=texte, où texte est le nom de l'objet Produit créé dans Active Directory. Par exemple, le fichier omsaoem.ini contient la syntaxe suivante si le nom de produit Active Directory est configuré sur omsaApp.

```
productname=Server Administrator startmenu=Dell OpenManage Applications 
autdbid=omsa accessmask=3 adsupport=true adproductname=omsaApp
```
3. Redémarrez le service de connexion DSM SA (Systems Management Server Administrator) une fois le fichier omsaoem.ini enregistré.

# Extension du schéma Active Directory

Des extensions de schéma sont disponibles pour RAC et Server Administrator. Étendez le schéma correspondant au logiciel ou au matériel que vous utilisez. Appliquez chaque extension séparément afin de tirer pleinement parti de ses paramètres propres au logiciel. L'extension du schéma Active Directory ajoute des classes et attributs de schéma, des exemples de privilège et des objets Association, ainsi qu'une unité organisationnelle, à ce schéma.

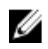

REMARQUE : pour étendre le schéma, vous devez avoir des privilèges d'administrateur de schéma sur le propriétaire de rôle d'opération à maître unique flottant (FSMO) de maître de schéma de la forêt de domaines.

Vous disposez de deux méthodes pour étendre le schéma. Exécutez l'utilitaire Schema Extender ou utilisez le fichier de script Lightweight Directory Interchange Format (LDIF).

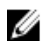

REMARQUE : L'unité organisationnelle Dell n'est pas ajoutée si vous utilisez le fichier de script LDIF.

Les fichiers de script LDIF et l'utilitaire Dell Schema Extender se trouvent dans les répertoires suivants du DVD Systems Management Tools and Documentation :

- <lecteur de DVD>drive>:\SYSMGMT\ManagementStation\support\OMActiveDirect ory\_Tools\<installation type> \LDIF Files
- <lecteur de DVD>:\SYSMGMT\ManagementStation\support\OMActiveDirect ory\_ Tools\<installation type> \Schema Extender

Le tableau suivant répertorie les noms de dossier et le <type d'installation>.

#### Tableau 13. Noms de dossiers et types d'installation

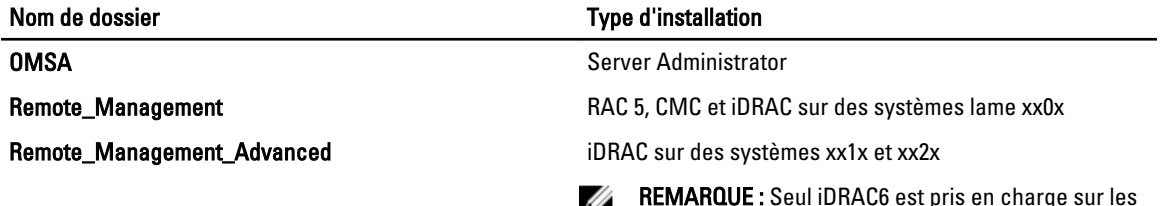

REMARQUE : Seul iDRAC6 est pris en charge sur les systèmes xx1x et seul iDRAC7 est pris en charge sur les systèmes xx2x.

Pour utiliser les fichiers LDIF, consultez les instructions du fichier Lisez-moi qui figure dans le répertoire de ces fichiers. Pour utiliser Schema Extender pour étendre le schéma Active Directory, suivez la procédure de la section Utilisation de Dell Schema Extender.

Vous pouvez copier et exécuter Schema Extender ou les fichiers LDIF depuis n'importe quel emplacement.

## Utilisation de Dell Schema Extender

Pour utiliser Dell Schema Extender, effectuez les tâches suivantes :

PRÉCAUTION : Dell Schema Extender utilise le fichier SchemaExtenderOem.ini. Pour garantir que l'utilitaire Dell Schema Extender fonctionne correctement, ne modifiez ni le nom, ni le contenu de ce fichier.

- 1. Cliquez sur Suivant dans l'écran Bienvenue.
- 2. Lisez l'avertissement et cliquez sur Suivant.
- 3. Sélectionnez Utiliser les références d'ouverture de session actuelles ou saisissez un nom d'utilisateur et un mot de passe ayant des droits d'administrateur de schéma.
- 4. Cliquez sur Suivant pour exécuter Dell Schema Extender.
- 5. Cliquez sur Terminer.

Pour vérifier l'extension du schéma, utilisez le snap-in de schéma Active Directory dans la console MMC (Microsoft Management Console) pour vérifier l'existence des classes et attributs suivants. Reportez-vous à la documentation Microsoft pour en savoir plus sur l'activation et l'utilisation du snap-in de schéma Active Directory.

Pour en savoir plus sur les définitions de classe pour DRAC, reportez-vous au Guide d'utilisation de Remote Access Controller 4 et au Guide d'utilisation de Remote Access Controller 5. Pour en savoir plus sur les définitions de classe pour l'iDRAC, reportez-vous au Guide d'utilisation d'Integrated Remote Access Controller.

Tableau 14. Définitions de classe pour les classes ajoutées au schéma Active Directory

| Nom de classe         | Numéro d'identification d'objet (OID) Type de classe<br>attribué |                     |
|-----------------------|------------------------------------------------------------------|---------------------|
| dellAssociationObject | 1.2.840.113556.1.8000.1280.1.1.1.2                               | Classe structurelle |
| dellPrivileges        | 1.2.840.113556.1.8000.1280.1.1.1.4                               | Classe structurelle |
| dellProduct           | 1.2.840.113556.1.8000.1280.1.1.1.5                               | Classe structurelle |
| dellOmsa2AuxClass     | 1.2.840.113556.1.8000.1280.1.2.1.1                               | Classe auxiliaire   |
| dellOmsaApplication   | 1.2.840.113556.1.8000.1280.1.2.1.2                               | Classe structurelle |

#### Tableau 15. dellAssociationObject Class

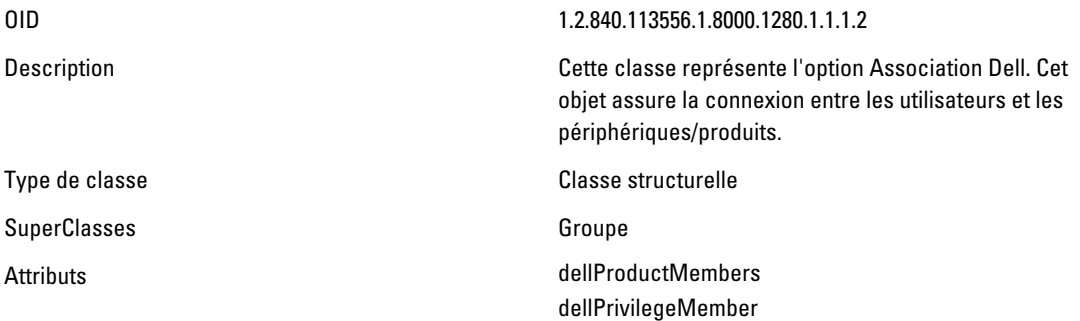

#### Tableau 16. Classe dellPrivileges

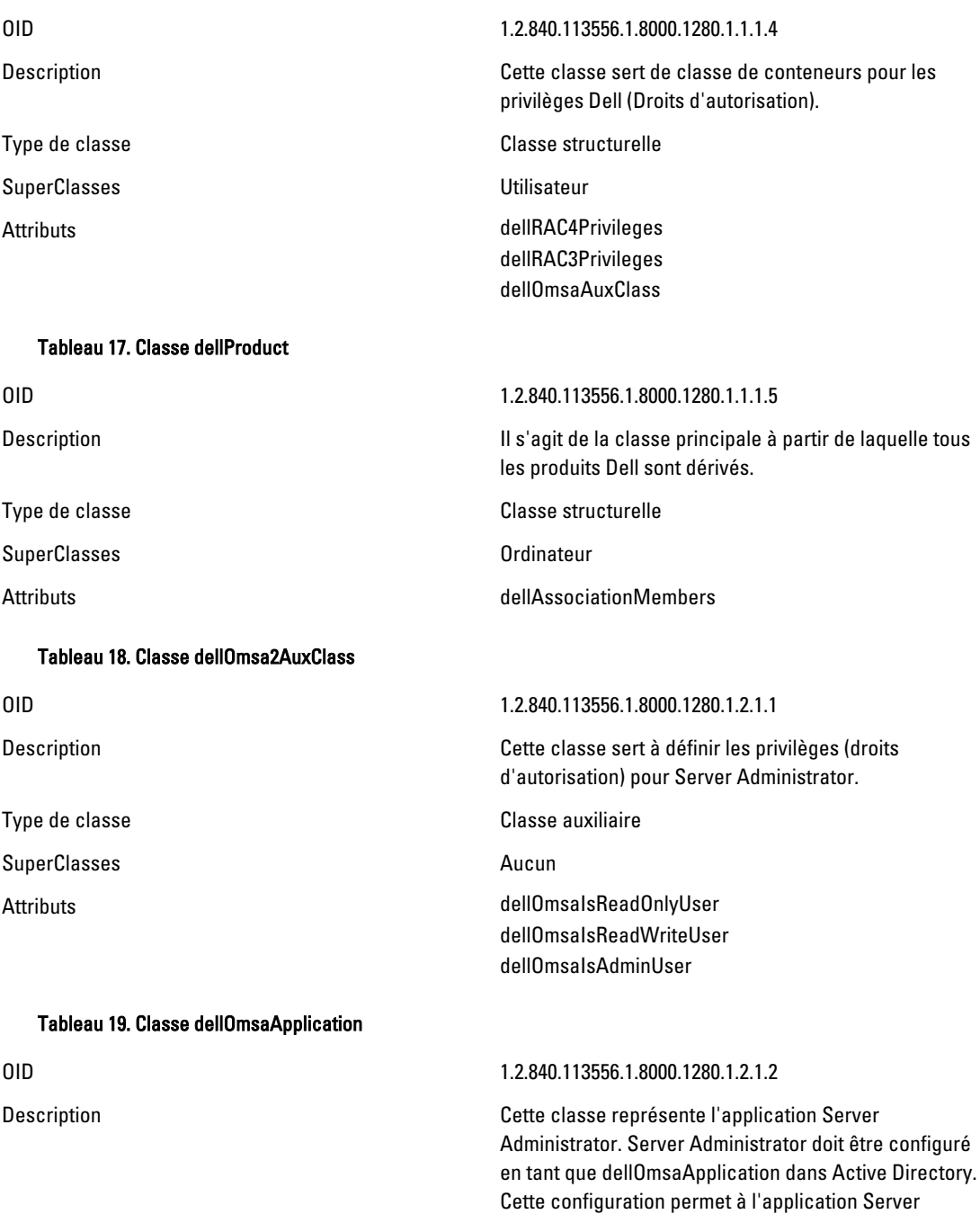

Type de classe Classe structurelle

Administrator d'envoyer des requêtes LDAP à Active

SuperClasses and the set of the set of the dellProduct

Directory.

#### Attributs **and the Community of the Community Community** dellAssociationMembers

#### Tableau 20. Attributs généraux ajoutés au schéma Active Directory

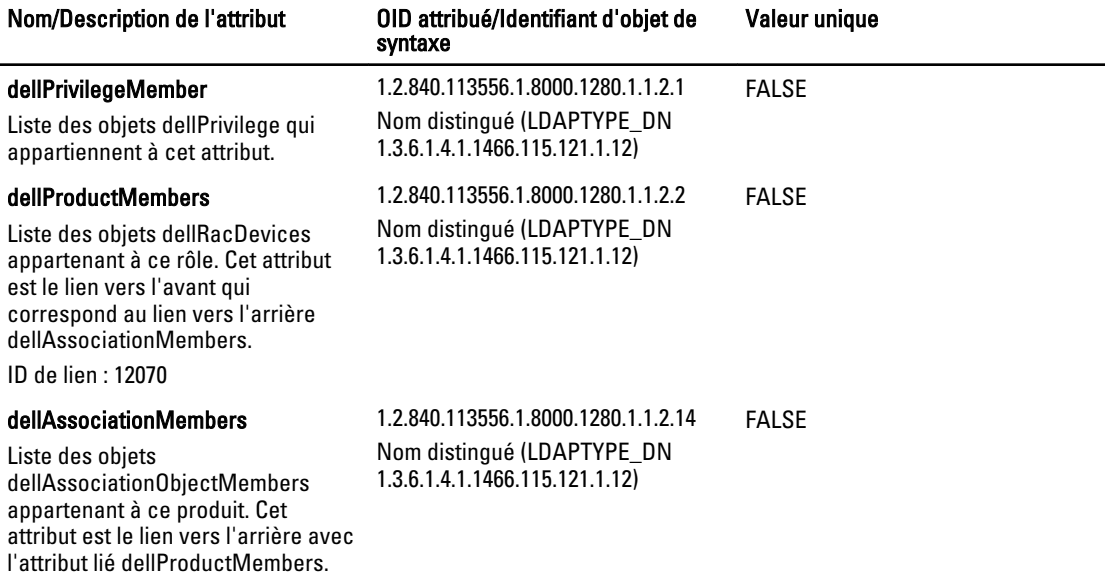

ID de lien : 12071

#### Tableau 21. Attributs propres à Server Administrator ajoutés au schéma Active Directory

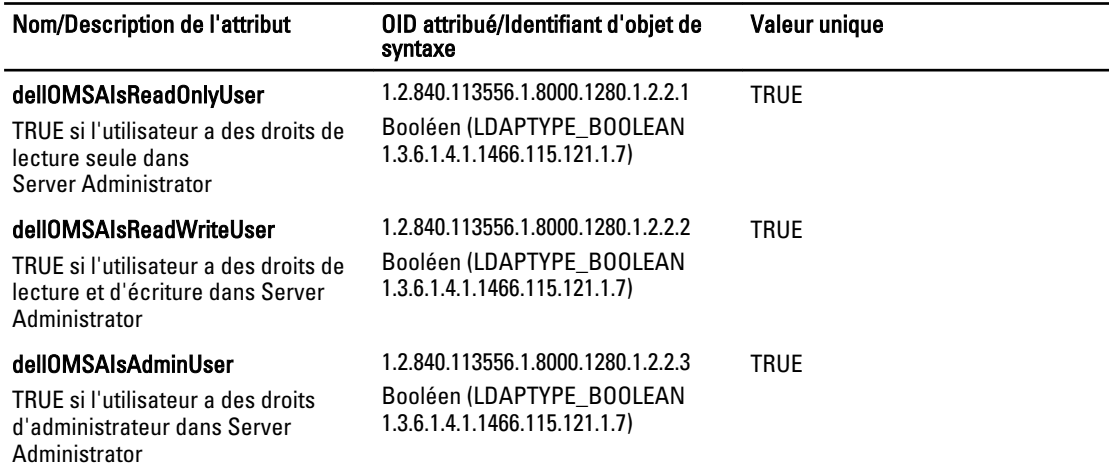

## Snap-in Utilisateurs et ordinateurs Active Directory

Lorsque vous étendez le schéma dans Active Directory, étendez le snap-in Utilisateurs et ordinateurs Active Directory afin que l'administrateur puisse gérer les produits, les utilisateurs et groupes d'utilisateurs, les associations et les privilèges. Étendez le snap-in une seule fois, même si vous avez ajouté plusieurs extensions de schéma. Installez le snap-in sur chacun des systèmes que vous prévoyez d'utiliser pour gérer ces objets.

## <span id="page-83-0"></span>Installation de l'extension sur le snap-in Utilisateurs et ordinateurs Active Directory

Lorsque vous installez le logiciel Systems Management à l'aide du DVD Systems Management Tools and Documentation, vous pouvez installer le snap-in en sélectionnant l'option Snap-in Active Directory.

Pour les systèmes d'exploitation Windows 64 bits, le programme d'installation du snap-in se trouve à l'emplacement <*lecteur de DVD*>:\SYSMGMT\x64\ManagementStation\windows\ADSnapIn.

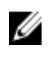

REMARQUE : Installez le pack Administrator sur chacune des stations de gestion qui gèrent les nouveaux objets Active Directory. Si vous ne le faites pas, vous ne verrez pas les nouveaux objets dans le conteneur.

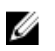

REMARQUE : Pour en savoir plus sur le snap-in Utilisateurs et ordinateurs Active Directory, consultez votre documentation Microsoft.

Liens associés :

Ouverture du snap-in Utilisateurs et ordinateurs Active Directory

#### Ouverture du snap-in Utilisateurs et ordinateurs Active Directory

Pour ouvrir le snap-in Utilisateurs et ordinateurs Active Directory, effectuez les étapes suivantes :

- 1. Si votre ordinateur est le contrôleur de domaine, cliquez sur Démarrer → Outils d'administration → Utilisateurs et ordinateurs Active Directory. Si votre ordinateur n'est pas le contrôleur de domaine, le pack Administrateur Microsoft approprié doit être installé sur le système local. Pour l'installer, cliquez sur **Démarrer → Exécuter**, entrez MMC et appuyez sur <**Entrée**>.
- 2. Cliquez sur Fichier dans la fenêtre Console 1.
- 3. Cliquez sur Ajouter/Supprimer un snap-in.
- 4. Cliquez sur Ajouter.
- 5. Sélectionnez le snap-in Utilisateurs et ordinateurs Active Directory et cliquez sur Ajouter.
- 6. Cliquez sur Fermer, puis sur OK.

#### Ajout d'utilisateurs et de privilèges à Active Directory

Le snap-in d'extension Utilisateurs et ordinateurs Active Directory vous permet d'ajouter des utilisateurs et privilèges DRAC et Server Administrator en créant des objets RAC, Association et Privilège. Pour ajouter un objet, suivez les instructions de la sous-section applicable.

#### Création d'un objet Produit

Pour créer un objet Produit :

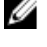

**EMARQUE** : Les utilisateurs de Server Administrator doivent utiliser les groupes de produits de type Universel pour répartir les domaines avec leurs objets Produit.

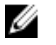

REMARQUE : Lorsque vous ajoutez des groupes de produits de type Universel à partir de domaines distincts, créez un objet Association avec l'étendue Universel. Les objets Association par défaut créés par l'utilitaire Schema Extender sont des groupes locaux de domaine et ne fonctionnent pas avec les groupes de produits de type Universel provenant d'autres domaines.

- 1. Dans la fenêtre Racine de la console (MMC), cliquez avec le bouton droit de la souris sur un conteneur.
- 2. Sélectionnez Nouveau.
- 3. Sélectionnez un objet RAC ou Server Administrator, selon ce que vous avez installé. La fenêtre Nouvel objet s'affiche.
- 4. Entrez un nom pour le nouvel objet. Ce nom doit correspondre au Nom de produit Active Directory tel que le présente la section [Configuration d'Active Directory avec l'interface de ligne de commande \(CLI\) sur les systèmes](#page-85-0)  [exécutant Server Administrator.](#page-85-0)
- 5. Sélectionnez l'objet Produit approprié.
- 6. Cliquez sur OK.

#### Création d'un objet Privilège

Les objets Privilège doivent être créés dans le même domaine que l'objet Association auquel ils sont associés.

- 1. Dans la fenêtre Racine de la console (MMC), cliquez avec le bouton droit de la souris sur un conteneur.
- 2. Sélectionnez Nouveau.
- 3. Sélectionnez un objet RAC ou Server Administrator, selon ce que vous avez installé. La fenêtre **Nouvel objet** s'affiche.
- 4. Tapez un nom pour le nouvel objet.
- 5. Sélectionnez l'objet Privilège approprié.
- 6. Cliquez sur OK.
- 7. Cliquez avec le bouton droit de la souris sur l'objet Privilège que vous avez créé et sélectionnez Propriétés.
- 8. Cliquez sur l'onglet Privilèges approprié et sélectionnez les privilèges à attribuer à l'utilisateur.

#### Création d'un objet Association

L'objet Association est dérivé d'un groupe et doit contenir un type de groupe. L'étendue d'association spécifie le type de groupe de sécurité de l'objet Association. Lorsque vous créez un objet Association, choisissez l'étendue d'association qui s'applique au type des objets que vous prévoyez d'ajouter. Par exemple, si vous sélectionnez Universel, les objets Association sont disponibles uniquement lorsque le domaine Active Directory fonctionne en mode natif.

- 1. Dans la fenêtre Racine de la console (MMC), cliquez avec le bouton droit de la souris sur un conteneur.
- 2. Sélectionnez Nouveau.
- 3. Sélectionnez un objet RAC ou Server Administrator, selon ce que vous avez installé. La fenêtre Nouvel objet s'affiche.
- 4. Tapez un nom pour le nouvel objet.
- 5. Sélectionnez Objet Association.
- 6. Sélectionnez l'étendue de l'objet Association.
- 7. Cliquez sur OK.

#### Ajout d'objets à un objet Association

En utilisant la fenêtre Propriétés de l'objet Association, vous pouvez associer des utilisateurs ou des groupes d'utilisateurs, des objets Privilège, des systèmes, des périphériques RAC et des groupes de systèmes ou de périphériques.

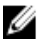

REMARQUE : Les utilisateurs de RAC doivent utiliser des groupes universels pour couvrir plusieurs domaines avec leurs utilisateurs ou objets RAC.

Vous pouvez ajouter des groupes Utilisateurs et Produits. Vous créez les groupes apparentés de la même manière que les autres groupes.

#### Pour ajouter des utilisateurs ou des groupes d'utilisateurs

- 1. Cliquez avec le bouton droit de la souris sur l'objet Association et sélectionnez Propriétés.
- 2. Sélectionnez l'onglet Utilisateurs et cliquez sur Ajouter.

<span id="page-85-0"></span>3. Tapez le nom de l'utilisateur ou du groupe d'utilisateurs ou naviguez jusqu'à celui que vous voulez sélectionner et cliquez sur OK.

Cliquez sur l'onglet Objet Privilège pour ajouter l'objet Privilège à l'association qui définit les privilèges de l'utilisateur ou du groupe d'utilisateurs durant l'authentification auprès d'un système.

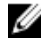

REMARQUE : vous ne pouvez ajouter qu'un seul objet Privilège à un objet Association.

#### Pour ajouter un privilège

- 1. Sélectionnez l'onglet Objet Privilège et cliquez sur Ajouter.
- 2. Tapez le nom de l'objet Privilège ou naviguez pour en sélectionner un et cliquez sur OK.

Cliquez sur l'onglet Produits pour ajouter un ou plusieurs systèmes ou périphériques à l'association. Les objets associés spécifient les produits connectés au réseau qui sont disponibles pour les utilisateurs ou groupes d'utilisateurs définis.

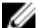

REMARQUE : Vous pouvez ajouter plusieurs systèmes ou périphériques RAC à un objet Association.

#### Pour ajouter des produits

- 1. Sélectionnez l'onglet Produits et cliquez sur Ajouter.
- 2. Tapez le nom du système, du périphérique ou du groupe et cliquez sur OK.
- 3. Dans la fenêtre Propriétés, cliquez sur Appliquer, puis sur OK.

#### Configuration des systèmes ou des périphériques

Pour en savoir plus sur la configuration des systèmes Server Administrator avec des commandes CLI, reportez-vous à la section Configuration d'Active Directory avec l'interface de ligne de commande (CLI) sur les systèmes exécutant Server Administrator. Utilisateurs DRAC, reportez-vous au Guide d'utilisation de Remote Access Controller 4 ou au Guide d'utilisation de Remote Access Controller 5. Utilisateurs iDRAC, reportez-vous au Guide d'utilisation d'Integrated Remote Access Controller.

REMARQUE : les systèmes sur lesquels Server Administrator est installé doivent faire partie du domaine Active Directory et doivent aussi avoir des comptes d'ordinateur sur le domaine.

#### Configuration d'Active Directory avec l'interface de ligne de commande (CLI) sur les systèmes exécutant Server Administrator

Vous pouvez utiliser la commande omconfig preferences dirservice pour configurer le service Active Directory. Le fichier productoem.ini est modifié pour refléter vos modifications. Si la valeur adproductname est absente du fichier **productoem.ini**, un nom par défaut est attribué.

La valeur par défaut est nom du système-nom du produit logiciel, où nom du système est le nom du système exécutant Server Administrator et nom du produit logiciel le nom de logiciel défini dans omprv32.ini (à savoir, nom de l'ordinateuromsa).

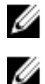

Ø

REMARQUE : cette commande est uniquement applicable sous Windows.

REMARQUE : redémarrez le service Server Administrator après avoir configuré Active Directory.

Le tableau suivant présente les paramètres valides pour cette commande.

Tableau 22. Paramètres de configuration du service Active Directory

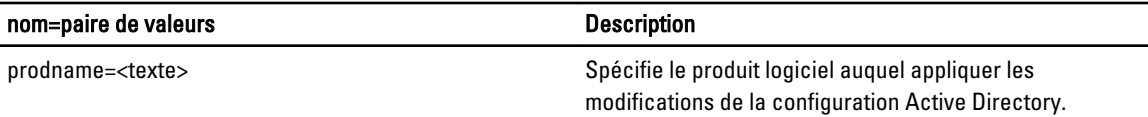

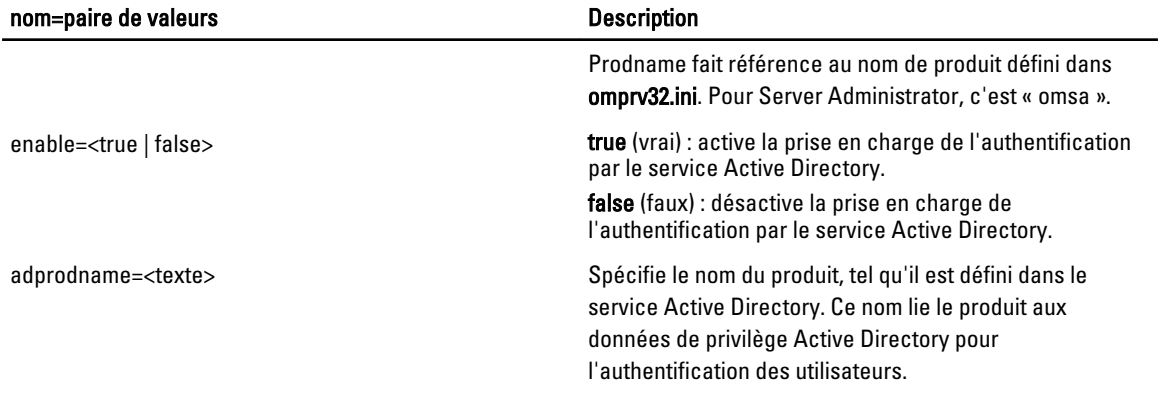

# Questions fréquemment posées

## Quels ports les applications de Systems Management utilisentelles ?

Le port par défaut utilisé par Server Administrator est 1311. Ces ports sont configurables. Pour des informations de port relatives à un composant particulier, consultez le Guide d'utilisation du composant en question.

## Lorsque j'exécute un média virtuel sur le contrôleur DRAC sur un réseau étendu (WAN) ayant une bande passante et un temps d'attente faibles, le lancement de l'installation de Systems Management directement sur le média virtuel échoue. Que dois-je faire ?

Copiez le progiciel d'installation Web vers le système local et lancez l'Installation de Systems Management.

## Dois-je désinstaller l'application Adaptec Fast Console installée sur le système avant d'installer Server Administrator Storage Management Service ?

Oui, si Adaptec Fast Console est déjà installé sur le système, vous devez désinstaller cette application avant d'installer le service Server Administrator Storage Management Service.

# Microsoft Windows

## Comment réparer une installation défectueuse de Server Administrator ?

Vous pouvez réparer une installation défectueuse en forçant une réinstallation et en effectuant ensuite une désinstallation de Server Administrator. Pour forcer la réinstallation :

- 1. Déterminez la version de Server Administrator installée précédemment.
- 2. Téléchargez le progiciel d'installation de cette version-là.
- 3. Localisez <SysMgmt ou SysMgmtx64>.msi et entrez la commande suivante à l'invite de commande pour forcer une réinstallation.

msiexec /i <SysMgmt ou SysMgmtx64>.msi REINSTALL=ALL REINSTALLMODE=vomus

4. Sélectionnez Installation personnalisée et choisissez toutes les fonctionnalités installées à l'origine. Si vous n'êtes pas certain des éléments initialement installés, sélectionnez-les tous et lancez l'installation.

REMARQUE : Si vous avez installé Server Administrator dans un répertoire autre que le répertoire par défaut, Ø veillez à effectuer également la modification dans Installation personnalisée.

Une fois l'application installée, vous pouvez la désinstaller depuis Ajout/Suppression de programmes.

9

#### Que faire si la création du service d'écoute WinRM échoue avec le message d'erreur suivant ?

La propriété Empreinte du certificat doit être vide si vous prévoyez de partager la configuration SSL avec un autre service

Cette erreur se produit lorsqu'Internet Information Server (IIS) est déjà installé et configuré pour la communication HTTPS. Pour en savoir plus sur la coexistence d'IIS et de WinRM, consultez le fichier technet.microsoft.com/en-us/library/cc782312.aspx.

Dans ce cas, utilisez la commande suivante pour créer un écouteur HTTPS avec CertificateThumbprint vide :

winrm create winrm/config/Listener?Address=\*+Transport=HTTPS @{Hostname="<nom\_d'hôte>";CertificateThumbprint=""}

#### Quelle configuration liée au pare-feu doit être exécutée pour WinRM ?

Lorsque le pare-feu est activé, WinRM doit être ajouté à la liste des exclusions du pare-feu pour autoriser le port TCP 443 pour le trafic HTTPS.

#### Au lancement de l'installation de Systems Management, un message d'erreur peut apparaître pour signaler un échec de chargement d'une bibliothèque spécifique, un refus d'accès ou une erreur d'initialisation. Par exemple, l'installation peut échouer avec le message « Impossible de charger OMIL32.DLL ». Que faire alors ?

Cela est probablement lié à l'insuffisance des autorisations COM (Component Object Model) sur le système. Pour résoudre le problème, consultez l'article support.installshield.com/kb/view.asp?articleid=Q104986.

L'installation de Systems Management peut également échouer si une installation précédente du logiciel ou d'un autre logiciel a échoué. Supprimez le registre temporaire du programme d'installation Windows, s'il existe : HKLM\Software\Microsoft\Windows\CurrentVersion\Installer\InProgress

#### Un message d'avertissement/d'erreur équivoque apparaît pendant l'installation de Systems Management.

Si l'espace est insuffisant sur le lecteur système Windows, des avertissements ou des erreurs peuvent être générés à tort lors de l'exécution du programme d'installation de Systems Management. De plus, le programme d'installation Windows a besoin d'espace pour extraire temporairement le progiciel d'installation dans le dossier %TEMP%. Vérifiez que l'espace disque est suffisant (100 Mo minimum) sur le lecteur système avant d'exécuter le programme d'installation de Systems Management.

#### Le message d'erreur suivant s'affiche lorsque je lance le programme d'installation de Systems Management :

Une ancienne version de Server Administrator a été détectée sur ce système. Vous devez désinstaller toutes les anciennes versions de l'application Server Administrator avant d'installer cette version.

Si cette erreur s'affiche lorsque vous tentez de lancer le programme d'installation de Systems Management, il est recommandé d'exécuter le programme OMClean.exe, dans le répertoire SYSMGMT\srvadmin\support\OMClean, pour supprimer l'ancienne version de Server Administrator sur votre système.

## Dois-je désinstaller les versions précédentes de Server Administrator avant d'installer Citrix Metaframe ?

Oui. Désinstallez les anciennes versions de Server Administrator avant d'installer Citrix Metaframe (pour toutes les versions). Comme l'installation de Citrix Metaframe peut introduire des erreurs dans le registre, vous devez réinstaller Server Administrator.

## Lorsque j'exécute le programme d'installation de Systems Management, des caractères illisibles s'affichent sur l'écran Informations sur la vérification des prérequis.

Si vous exécutez le programme d'installation de Systems Management en anglais, en allemand, en français ou en espagnol, et si des caractères illisibles apparaissent dans l'écran Informations sur la vérification des prérequis, vérifiez que le navigateur est codé à l'aide du jeu de caractères par défaut. La réinitialisation du navigateur afin d'utilisateur le jeu de caractères par défaut pour le codage résout le problème.

## J'ai installé Server Administrator et Dell Online Diagnostics dans le même répertoire et Online Diagnostics ne fonctionne pas. Que dois-je faire ?

Si vous avez installé Server Administrator et Online Diagnostics dans le même répertoire, Online Diagnostics risque de ne pas fonctionner. De plus, lors de la désinstallation de Server Administrator, vous risquez de perdre tous les fichiers Online Diagnostics. Pour éviter ce problème, installez Server Administrator et Online Diagnostics dans des répertoires différents. En général, il est recommandé d'installer une seule application dans chaque répertoire.

## J'ai installé Server Administrator en le déployant à distance sous Windows Server 2008 et je ne vois pas l'icône de Server Administrator sur le Bureau.

Lors de l'installation initiale de Server Administrator en le déployant à distance (émetteur vers OMSA) sur un serveur exécutant Windows Server 2008, l'icône de Server Administrator ne sera visible qu'une fois le Bureau manuellement réactualisé en appuyant sur la touche <F5>.

#### Un message d'avertissement s'affiche lors de la désinstallation de Server Administrator sur Windows Server 2008 alors que le programme d'installation essaie de supprimer le lien de raccourci.

Lors de la désinstallation de Server Administrator sous Windows Server 2008, un message d'avertissement peut apparaître lorsque le programme d'installation tente de supprimer le raccourci. Cliquez sur OK pour poursuivre la désinstallation.

## Où puis-je trouver les fichiers journaux MSI ?

Par défaut, les fichiers journaux MSI sont stockés à l'emplacement dont le chemin d'accès est défini par la variable d'environnement %TEMP%.

#### J'ai téléchargé les fichiers Server Administrator pour Windows à partir du site Web du support, et je les ai copiés sur mon propre média. Lorsque j'ai tenté de lancer le fichier SysMgmt.msi, l'opération a échoué. Quelle est mon erreur ?

Pour MSI, tous les programmes d'installation doivent spécifier la propriété MEDIAPACKAGEPATH si le fichier MSI ne réside pas dans la racine du DVD.

Cette propriété est définie sur SYSMGMT\srvadmin\windows\SystemsManagement pour le progiciel MSI du logiciel Managed System. Pour créer votre propre DVD, vous devez garantir que sa disposition reste identique. Le fichier SysMgmt.msi doit se trouver dans le répertoire SYSMGMT \srvadmin\windows\SystemsManagement. Pour en savoir plus, visitez le site msdn.microsoft.com et recherchez

MEDIAPACKAGEPATH Property

## Le programme d'installation de Systems Management prend-il en charge l'installation annoncée de Windows ?

Non. Le programme d'installation de Systems Management ne prend pas en charge la fonctionnalité d'installation annoncée de Windows (processus de distribution automatique d'un programme à des ordinateurs clients afin de l'installer via les stratégies de groupe Windows).

## Comment puis-je vérifier la disponibilité de l'espace disque pendant l'installation personnalisée ?

Dans l'écran Installation personnalisée, cliquez sur une fonctionnalité active pour afficher l'espace disque dur disponible ou pour changer de répertoire d'installation. Par exemple, si FonctionnalitéA est sélectionnée pour installation (active) et si FonctionnalitéB n'est pas active, les boutons Modifier et Espace sont désactivés si vous cliquez sur FonctionnalitéB. Cliquez sur FonctionnalitéA pour connaître l'espace disponible ou pour changer de répertoire d'installation.

## Que dois-je faire lorsque le message « La version actuelle est déjà installée » s'affiche ?

Si vous effectuez une mise à niveau depuis la version X vers la version Y à l'aide de MSP, puis que vous tentez d'utiliser le DVD de la version Y (installation complète), le programme de vérification des prérequis de ce DVD vous signale que la version actuelle est déjà installée. Si vous continuez, l'installation n'est pas exécutée en mode Maintenance, et les options Modifier, Réparer ou Supprimer ne sont pas disponibles. Si vous poursuivez l'installation, le MSP est supprimé et le système met en cache le fichier MSI présent dans le progiciel de version Y. Lorsque vous l'exécutez à nouveau, le programme d'installation s'exécute en mode Maintenance.

## Quel est le meilleur moyen d'utiliser les informations du programme de vérification des prérequis ?

Le programme de vérification des prérequis est disponible pour Windows. Pour en savoir plus sur son utilisation, consultez le fichier Lisez-moi SYSMGMT\srvadmin\windows\PreReqChecker\readme.txt sur le DVD Systems Management Tools and Documentation.

#### L'écran du programme de vérification des prérequis affiche le message suivant. Que faire pour résoudre le problème ?

Erreur lors de la tentative d'exécution d'un script Visual Basic. Assurez-vous que les fichiers Visual Basic sont correctement installés.

Cette erreur se produit quand le programme de vérification des prérequis appelle le script Systems Management, vbstest.vbs (script Visual Basic), pour vérifier l'environnement d'installation et que le script échoue. Causes possibles :

• Les paramètres de sécurité d'Internet Explorer sont incorrects.

Vérifiez que l'option Outils → Options Internet → Sécurité → Personnaliser le niveau → Script → Scripts ASP est configurée sur Activer. Vérifiez que l'option Outils → Options Internet → Sécurité → Personnaliser le niveau → Script → Scripts d'applets Java est configurée sur Activer.

- Windows Scripting Host (WSH) a désactivé l'exécution des scripts VBS. WSH est installé par défaut lors de l'installation du système d'exploitation. Sous Windows 2003, vous pouvez configurer WSH pour interdire l'exécution des scripts portant l'extension .VBS.
	- a. Cliquez avec le bouton droit sur Ordinateur sur le bureau, puis sélectionnez Ouvrir → Outils → Options des dossiers  $\rightarrow$  Types de fichiers.
	- b. Recherchez l'extension de fichier VBS et vérifiez que Types de fichiers est défini sur Fichier script VBScript.
	- c. Si ce n'est pas le cas, cliquez sur Modifier et choisissez Microsoft Windows Based Script Host comme application à invoquer pour exécuter le script.
- Vous utilisez WSH dans une version incorrecte, ou l'application est corrompue ou n'est pas installée. Par défaut, WSH est installé lors de l'installation du système d'exploitation. Téléchargez WSH à partir de msdn.microsoft.com.

#### Le temps indiqué au cours de l'installation/la désinstallation par Windows Installer Services est-il exact ?

Non. Pendant l'installation ou la désinstallation, le service Windows Installer peut afficher la durée restante avant la fin de l'installation mais cela n'est qu'une estimation approximative du moteur Windows Installer, qui dépend de divers facteurs.

#### Puis-je lancer l'installation sans exécuter le programme de vérification des prérequis ? Comment procéder ?

Oui, vous pouvez. Par exemple, vous pouvez exécuter le MSI du logiciel Managed System directement à partir du dossier SYSMGMT\srvadmin\Windows\SystemsManagement. En général, il est déconseillé d'ignorer la vérification des prérequis car elle vous donne des informations importantes que vous ne pouvez pas voir autrement.

#### Comment puis-je déterminer la version du logiciel Systems Management qui est installée sur le système ?

Naviguez jusqu'au Panneau de configuration Windows et double-cliquez sur Ajout/Suppression de programmes, puis sélectionnez logiciel Systems Management. Cliquez sur le lien pour obtenir des informations sur le support.

## Dois-je redémarrer le système suite à une mise à niveau de Systems Management ?

La mise à niveau peut nécessiter un redémarrage si certains des fichiers mis à niveau sont en cours d'utilisation. Ce comportement est typique d'une installation sous Windows. Il est recommandé de redémarrer le système lorsque le programme vous y invite.

#### Où puis-je trouver les fonctionnalités de Server Administrator qui sont actuellement installées sur mon système ?

Naviguez sur le Panneau de configuration Windows et double-cliquez sur Ajouter/Supprimer des programmes pour afficher les fonctionnalités de Server Administrator actuellement installées.

## Quels sont les noms de toutes les fonctionnalités Systems Management sous Windows ?

Le tableau suivant répertorie les noms de toutes les fonctionnalités Systems Management, avec le nom qu'elles portent sous Windows.

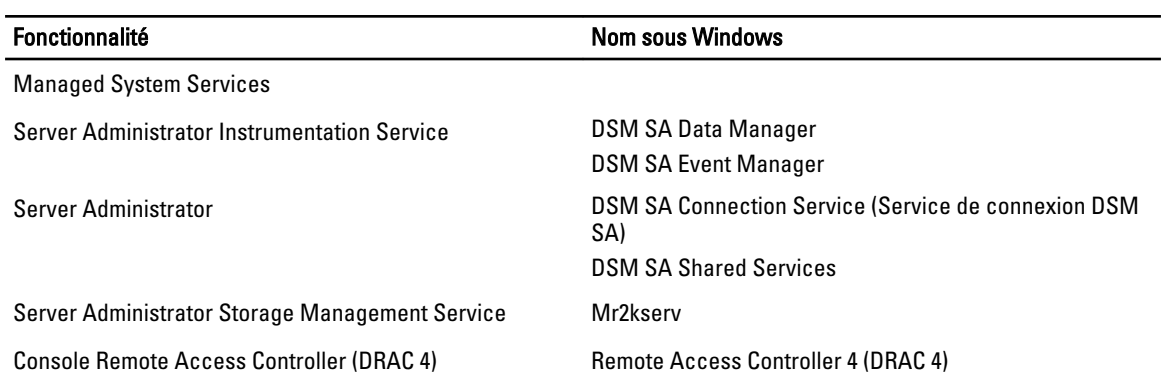

#### Tableau 23. Fonctionnalités Systems Management — Windows

# Red Hat Enterprise Linux et SUSE Linux Enterprise Server

## Après avoir installé Server Administrator, je ne parviens pas à ouvrir une session.

Fermez la session, puis ouvrez-en une autre pour accéder à l'interface de ligne de commande (CLI) de Server Administrator.

#### Le message suivant s'affiche lorsque je tente d'installer Server Administrator sous un système d'exploitation Linux invité.

./srvadmin-install.sh: line 2295 : [: ==: opérateur unaire attendu.

Lorsque vous installez les composants Systems Management sur un système d'exploitation Linux invité, ce message d'avertissement peut apparaître. Toutefois, l'installation continue et se termine sans aucune perte de fonctionnalité.

#### J'ai installé manuellement mon système d'exploitation Red Hat Enterprise Linux 4 64 bits et je peux voir les dépendances de RPM pendant l'installation de Server Administrator. Où trouver ces fichiers de RPM dépendants ?

Pour Red Hat Enterprise Linux, les fichiers de RPM dépendants se trouvent sur le média d'installation Red Hat Enterprise Linux. Tous les autres RPM sont disponibles dans le répertoire /SYSMGMT/srvadmin/linux/RPMS/supportRPMS \opensource-components. Pour installer ou mettre à jour tous les fichiers de RPM dépendants, exécutez la commande suivante :

rpm –ivh /SYSMGMT/srvadmin/linux/RPMS/ supportRPMS/opensource-components

Vous pouvez alors poursuivre l'installation de Server Administrator.

## J'ai effectué une installation différente de l'installation par défaut du système d'exploitation Linux à l'aide du support du système d'exploitation Linux et je constate qu'il manque des dépendances des fichiers RPM lors de l'installation de Server Administrator.

Server Administrator est une application 32 bits. Lorsque vous l'installez sur un système qui exécute la version 64 bits du système d'exploitation Red Hat Enterprise Linux, Server Administrator reste une application 32 bits, alors que les pilotes qu'il installe sont des pilotes 64 bits. Si vous tentez d'installer Server Administrator sous Red Hat Enterprise Linux (versions 5 et 6) pour Intel EM64T, veillez à installer les versions 32 bits applicables des fichiers de RPM dépendants manquants. Les versions 32 bits des RPM portent toujours i386 dans leur extension de nom de fichier. Vous pouvez également constater l'échec des dépendances des fichiers d'objet partagés (fichiers dont l'extension contient so). Dans ce cas, pour déterminer le RPM nécessaire pour installer l'objet partagé, exécutez l'option RPM --whatprovides. Par exemple : rpm -q --whatprovides libpam.so.0.

Le système peut renvoyer un nom de RPM tel que pam-0.75-64. Vous devez alors vous procurer pam-0.75-64.i386.rpm et l'installer. Lorsque Server Administrator est installé sur un système exécutant une version 64 bits du système d'exploitation Linux, assurez-vous que le progiciel RPM compat-libstdc++-<version>.i386.rpm est installé. Vous devez résoudre les dépendances manuellement en installant les fichiers RPM manquants à partir du média du système d'exploitation Linux.

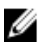

REMARQUE : Si vous utilisez des versions plus récentes des systèmes d'exploitation Linux pris en charge et que les fichiers RPM disponibles dans le répertoire SYSMGMT/srvadmin/linux/RPMS/supportRPMS sur le DVD sont incompatibles, utilisez les RPM les plus récents figurant sur le média du système d'exploitation.

## Où puis-je trouver les progiciels sources des RPM Open Source ?

Les progiciels sources des RPM Open Source sont disponibles sur une image de DVD pouvant être commandée.

#### Que dois-je faire lorsque l'installation de l'utilitaire RAC de Management Station échoue en raison de l'absence d'un fichier RPM ?

Pendant l'installation de l'utilitaire de station de gestion RAC (mqmtst-racadm, dans le répertoire /SYSMGMT/ ManagementStation/linux/rac du DVD Systems Management Tools and Documentation), l'installation peut échouer en raison de dépendances de fichiers RPM manquantes concernant les bibliothèques libstdc++.so. Installez le RMP compat-libstdc++ fourni dans le même répertoire pour résoudre la dépendance, puis relancez l'installation.

Lorsque la commande rpm -e 'rpm -qa | grep srvadmin' est utilisée pour supprimer le logiciel Systems Management, certaines versions de l'utilitaire RPM peuvent programmer la désinstallation dans un ordre incorrect, et des messages d'avertissement ou d'erreur équivoques s'affichent. Quelle est la solution ?

La solution consiste à utiliser le script de désinstallation de Systems Management srvadmin-uninstall.sh, disponible sur le DVD.

#### Que dois-je faire lorsque je suis invité à m'authentifier à l'aide du compte d'utilisateur root ?

L'utilitaire Systems Build and Update Utility ajoute un script au fichier .bash\_profile de l'utilisateur root, qui invite à effectuer l'installation du logiciel Dell OpenManage Systems Management. Ce script peut interférer avec les applications de client distantes qui s'authentifient sur le système à l'aide du compte d'utilisateur root, mais n'ont aucune option de gestion des invites utilisateur. Pour contourner cette limitation, modifiez le fichier .bash\_profile en mettant en commentaire la ligne  $[$  \${SHLVL}...

Lors de la désinstallation, le message d'erreur erreur : échec du scriptlet %preun (srvadmin-NAME-X.Y.Z-N.i386), condition de sortie 1 apparaît.

Il peut s'agir d'un problème de désinstallation de Server Administrator après l'échec d'une mise à niveau manuelle à l'aide d'un RPM. Le message d'erreur suivant s'affiche :

```
erreur : échec du scriptlet %preun(srvadmin-NAME-X.Y.Z-N.i386), condition de 
sortie 1
```
Dans ce cas, NAME est le nom d'une fonctionnalité, comme omacore. X.Y.Z-N indique la version et le numéro de build de cette fonctionnalité. Voici des solutions susceptibles de corriger le problème :

- 1. Tentez de relancer la désinstallation. Par exemple, utilisez la commande suivante :
	- rpm -e srvadmin-NAME-X.Y.Z-N.i386
- 2. Supprimez la ligne upgrade.relocation=bad si elle est présente dans le fichier /etc/omreg.cfg et relancez la désinstallation.

#### Pourquoi vois-je un avertissement au sujet de la clé de progiciel RPM pendant l'installation ?

Les fichiers RPM comportent une signature numérique. Pour éviter cet avertissement, montez le média ou le progiciel, puis importez la clé à l'aide d'une commande semblable à la suivante :

rpm --import /mnt/dvdrom/SYSMGMT/srvadmin/linux/RPM-GPG-KEY

#### Quels sont les noms de toutes les fonctionnalités Systems Management sous Red Hat Enterprise Linux ou SUSE Linux Enterprise Server ?

Le tableau suivant répertorie les noms de toutes les fonctionnalités de Systems Management ainsi que les noms des scripts d'initialisation correspondants sous les systèmes d'exploitation Red Hat Enterprise Linux et SUSE Linux Enterprise Server.

Tableau 24. Fonctionnalités Systems Management — VMware ESX, Red Hat Enterprise Linux et SUSE Linux Enterprise Server

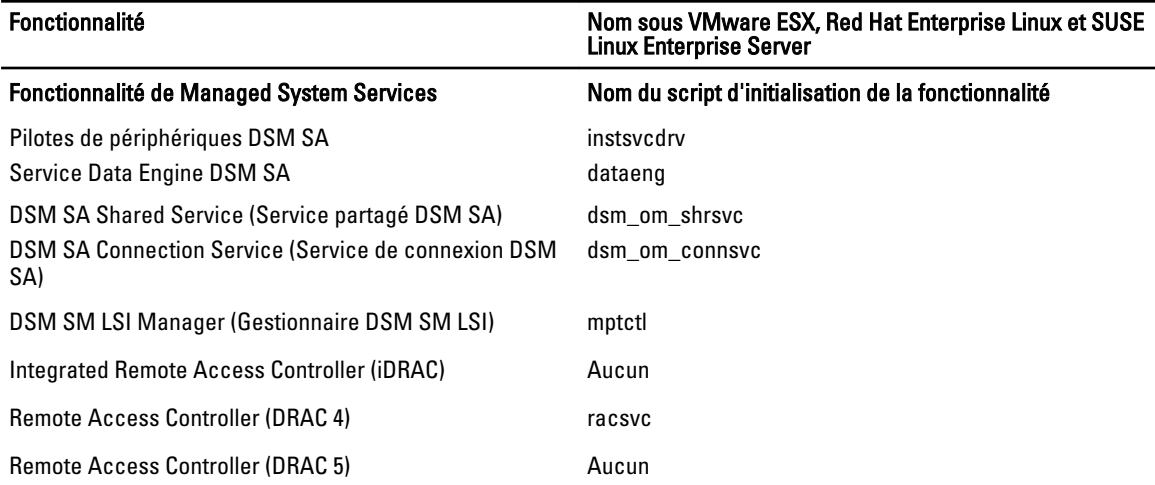

#### Que contiennent les sous-répertoires du dossier srvadmin/linux/custom/<système d'exploitation> ?

Le tableau suivant répertorie les noms des sous-répertoires présents dans le répertoire SYSMGMT/srvadmin/linux/ custom/<système d'exploitation>.

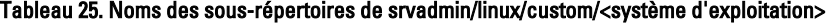

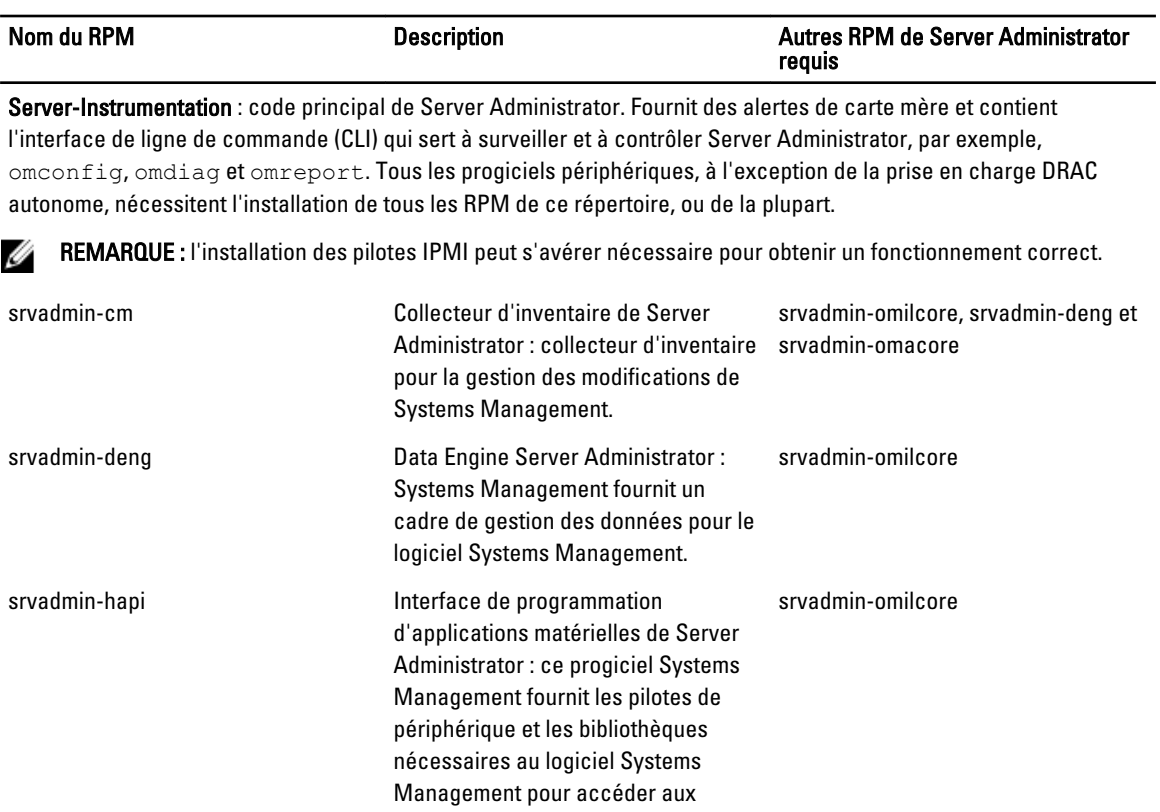

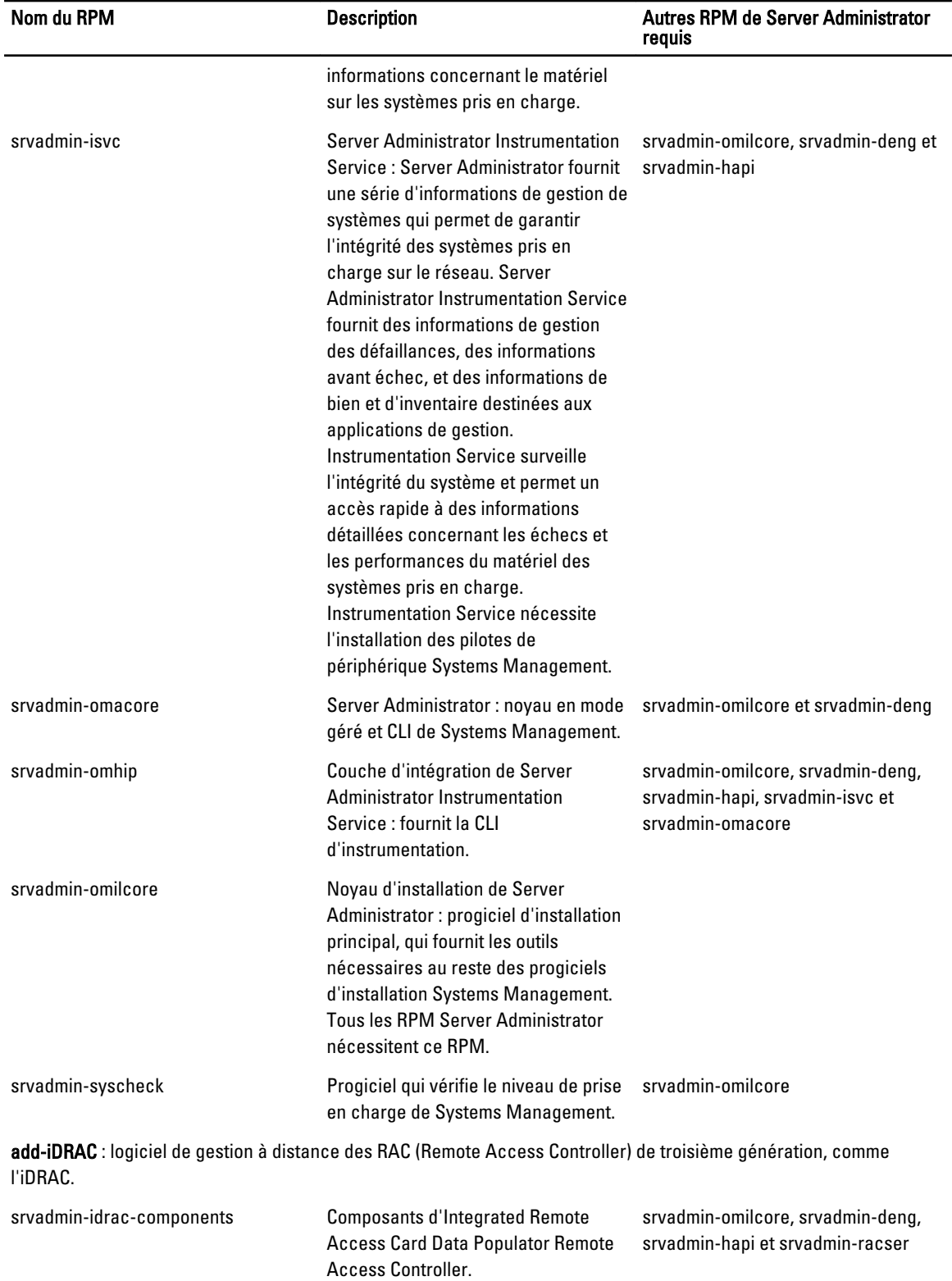

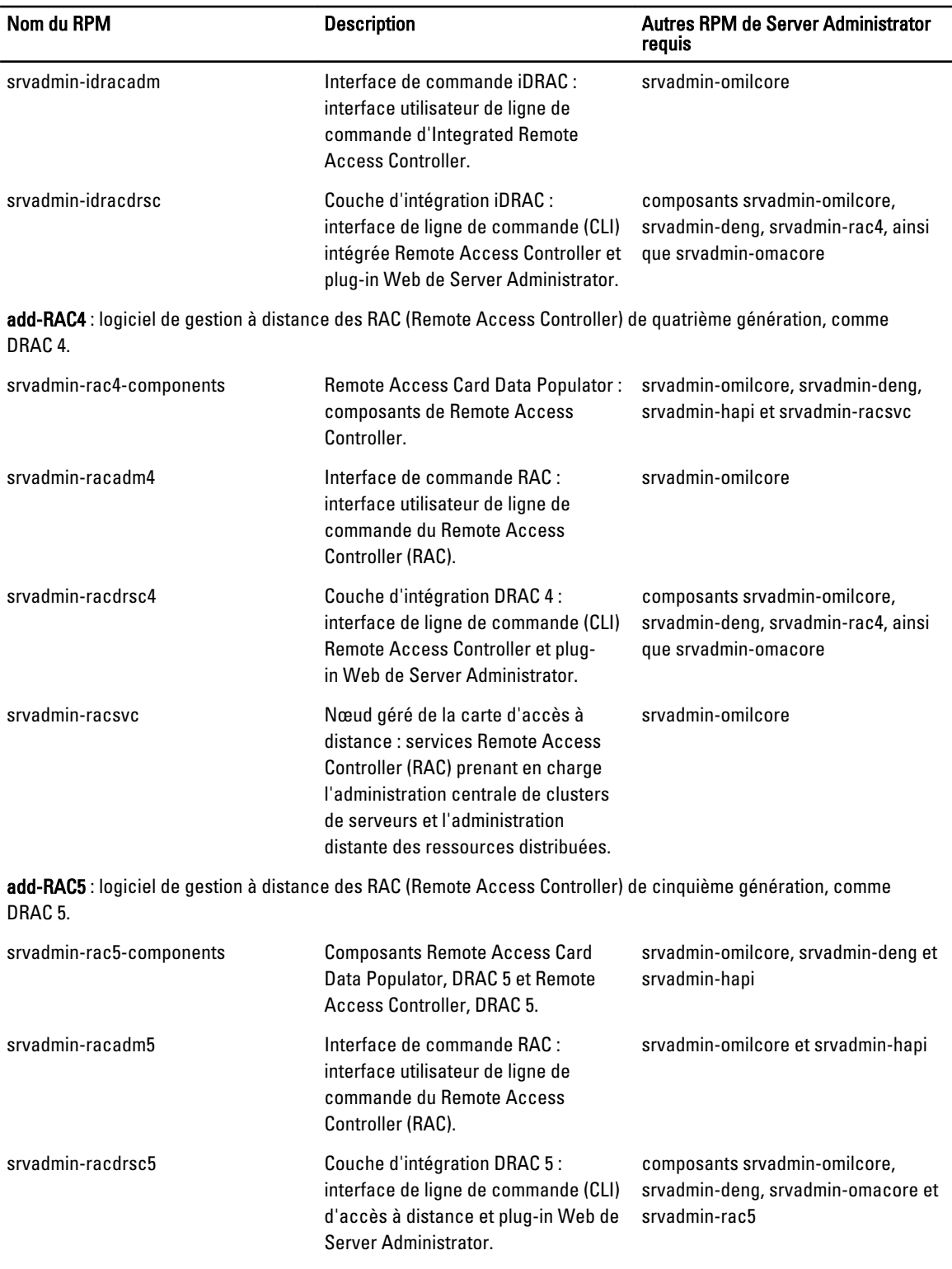

add-StorageManagement : utilitaire de configuration du RAID Storage Management et logiciel d'alerte de stockage.

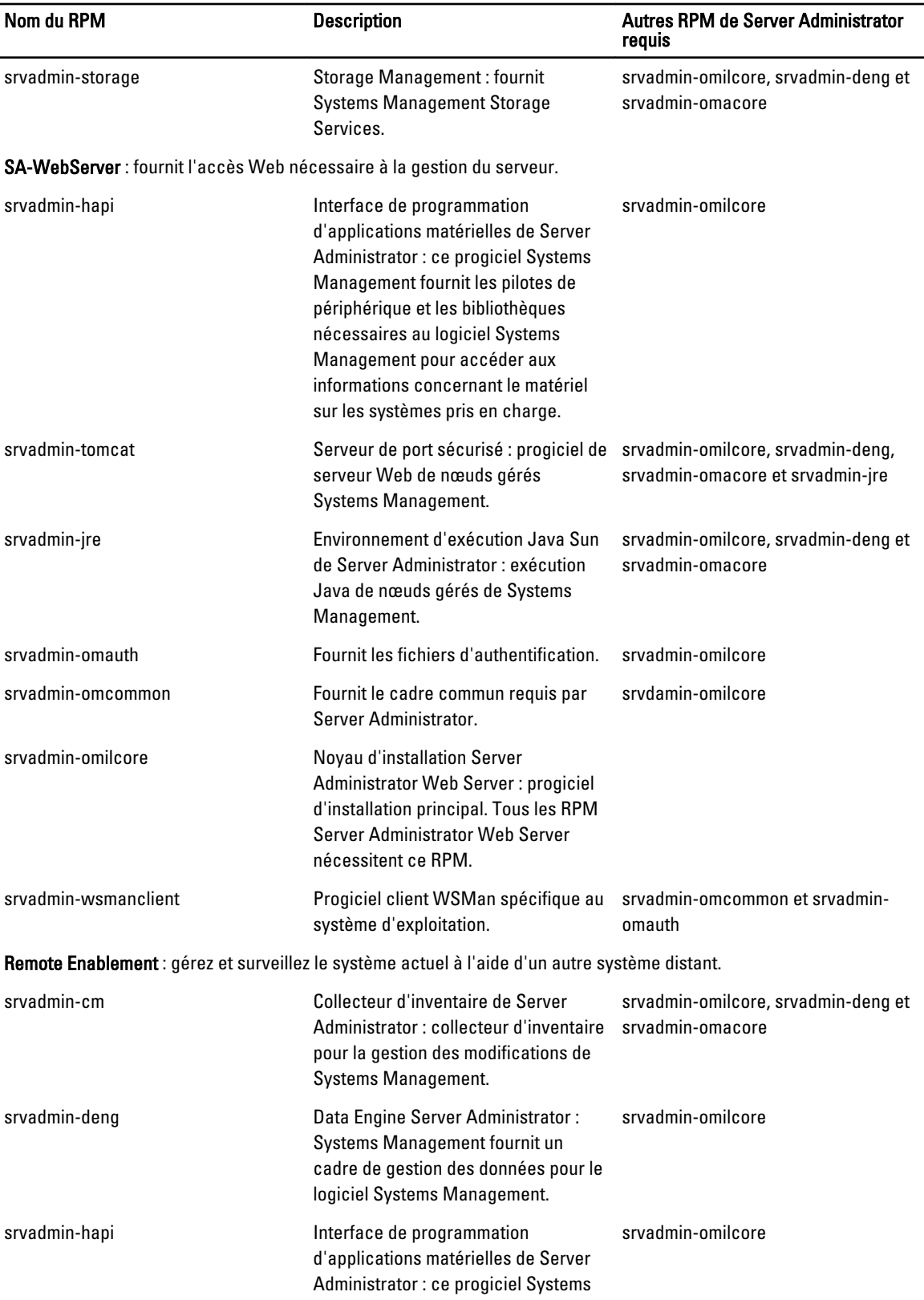

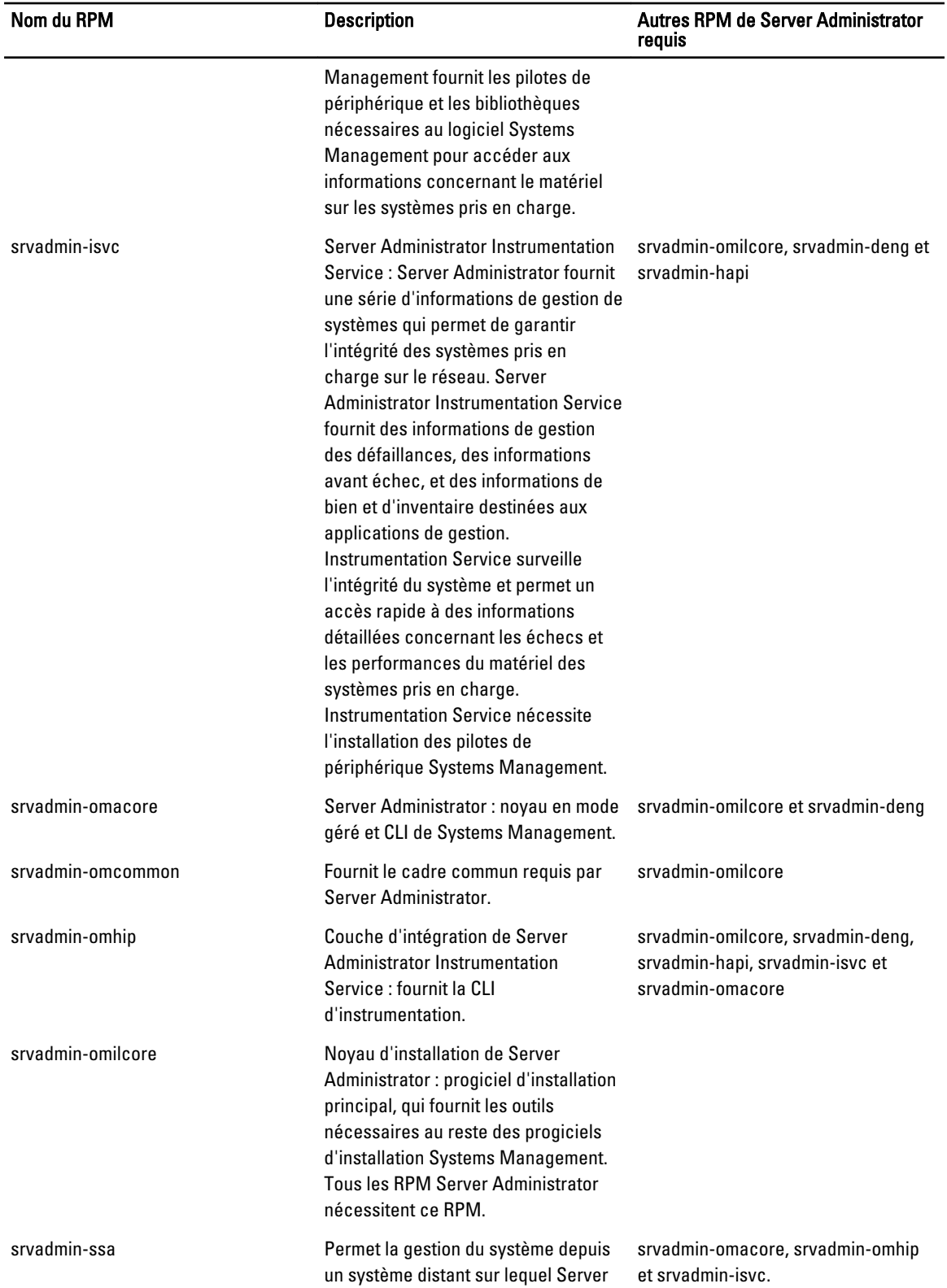

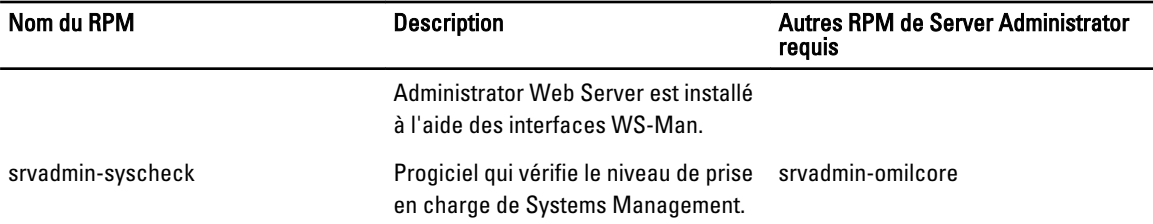

#### Quels sont les composants supplémentaires qui peuvent être installés sur un système sur lequel Server Administrator est déjà installé ?

Vous pouvez installer quelques composants supplémentaires sur un système où Server Administrator est déjà installé. Par exemple, vous pouvez installer Online Diagnostics sur un système où un logiciel Managed System a précédemment été installé. Sur ce type de système, lors de la désinstallation de Server Administrator, seuls sont supprimés les RPM qui ne sont utilisés par aucun des nouveaux composants installés. Dans l'exemple ci-dessus, Online Diagnostics nécessite des progiciels tels que srvadmin-omilcore-X.Y.Z-N et srvadmin-hapi-X.Y.Z-N. Ces progiciels ne sont pas désinstallés pendant la désinstallation de Server Administrator.

Dans ce cas, si vous tentez ultérieurement d'installer Server Administrator à l'aide de la commande sh srvadmininstall.sh, le message suivant apparaît :

La version X.Y.Z de Server Administrator est actuellement installée.

Les composants installés sont :

- srvadmin-omilcore-X.Y.Z-N
- srvadmin-hapi-X.Y.Z-N

Voulez-vous mettre à niveau Server Administrator vers X.Y.Z ? Appuyez sur (y pour oui| <Entrée> pour quitter) :

Lorsque vous appuyez sur < $y$ > (pour yes (oui)), seuls les progiciels Server Administrator (dans l'exemple ci-dessus, srvadmin-omilcore-X.Y.Z-N et srvadmin-hapi-X.Y.Z.N) résidant sur le système sont mis à niveau.

Si vous devez également installer d'autres composants Systems Management, vous devez exécuter de nouveau la commande suivante sh srvadmin-install.sh.

#### Que se passe-t-il si j'installe le progiciel RPM sur un système non pris en charge ou sur un système d'exploitation non pris en charge ?

Si vous tentez d'installer les progiciels RPM sur un système non pris en charge ou sous un système d'exploitation non pris en charge, vous pouvez constater un comportement imprévisible lors de l'installation, de la désinstallation ou de l'utilisation du progiciel RPM. La plupart des progiciels RPM ont été écrits et testés pour des systèmes pris en charge et pour les versions de Linux répertoriées dans le fichier Lisez-moi.

#### Quels démons s'exécutent sous les systèmes d'exploitation Red Hat Enterprise Linux et SUSE Linux Enterprise Server après le démarrage de Server Administrator ?

Les démons exécutés sous les systèmes d'exploitation Red Hat Enterprise Linux et SUSE Linux Enterprise Server dépendent des composants installés et des éléments autorisés à s'exécuter. Le tableau suivant indique les démons généralement exécutés pour une installation complète :

#### Tableau 26. Démons exécutés sous Red Hat Enterprise Linux et SUSE Linux Enterprise Server après le démarrage de Server Administrator

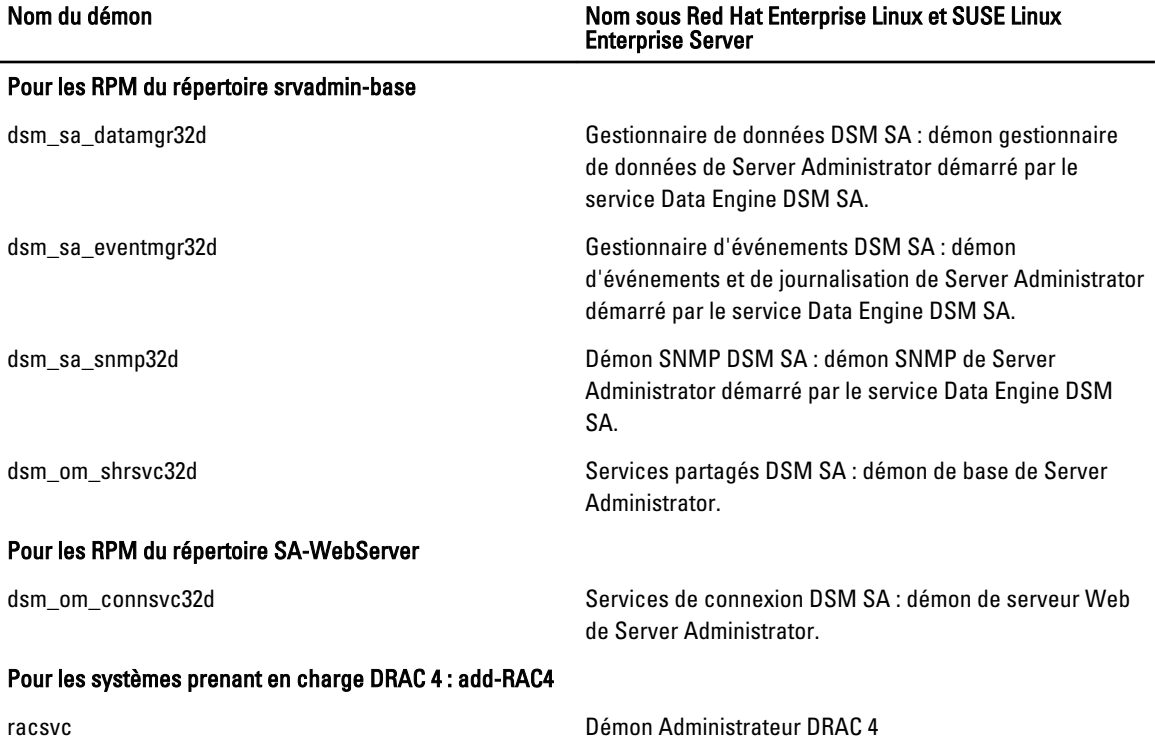

## Quels sont les modules de noyau chargés au démarrage de Server Administrator ?

Cela dépend du type d'instrumentation système. Le tableau suivant indique les modules de noyau chargés au démarrage de Server Administrator.

#### Tableau 27. Modules de noyau chargés au démarrage des services Server Administrator

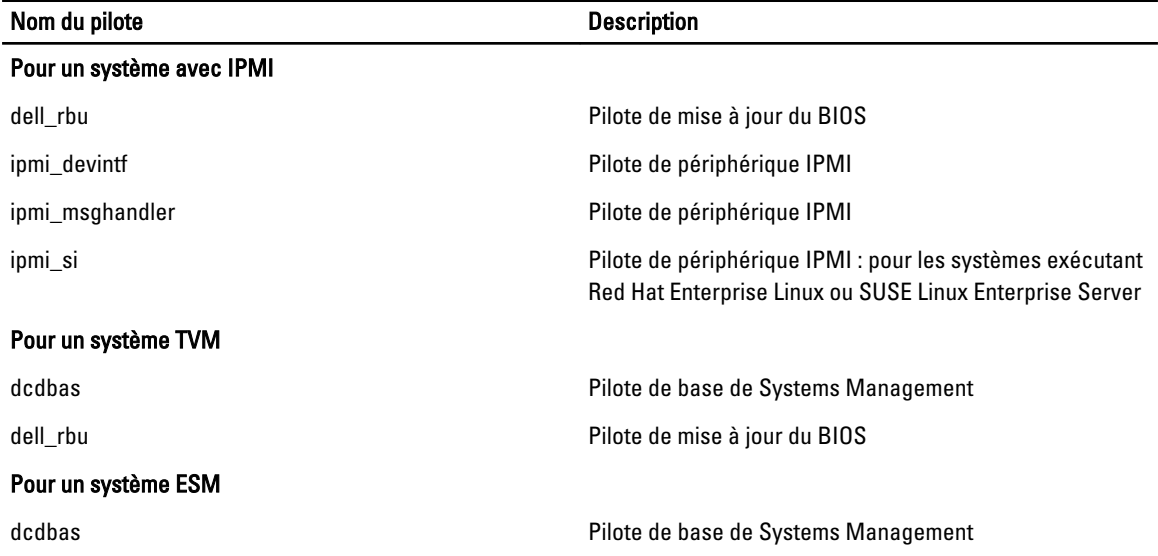

Nom du pilote and a control of the Description

dell\_rbu Pilote de mise à jour du BIOS

#### Pour la prise en charge des systèmes de stockage de Server Administrator

mptctl Pilote de périphérique pour le RAID LSI

# Progiciels du programme d'installation Linux

Cette section répertorie les progiciels du programme d'installation Linux.

#### Tableau 28. RPM Meta

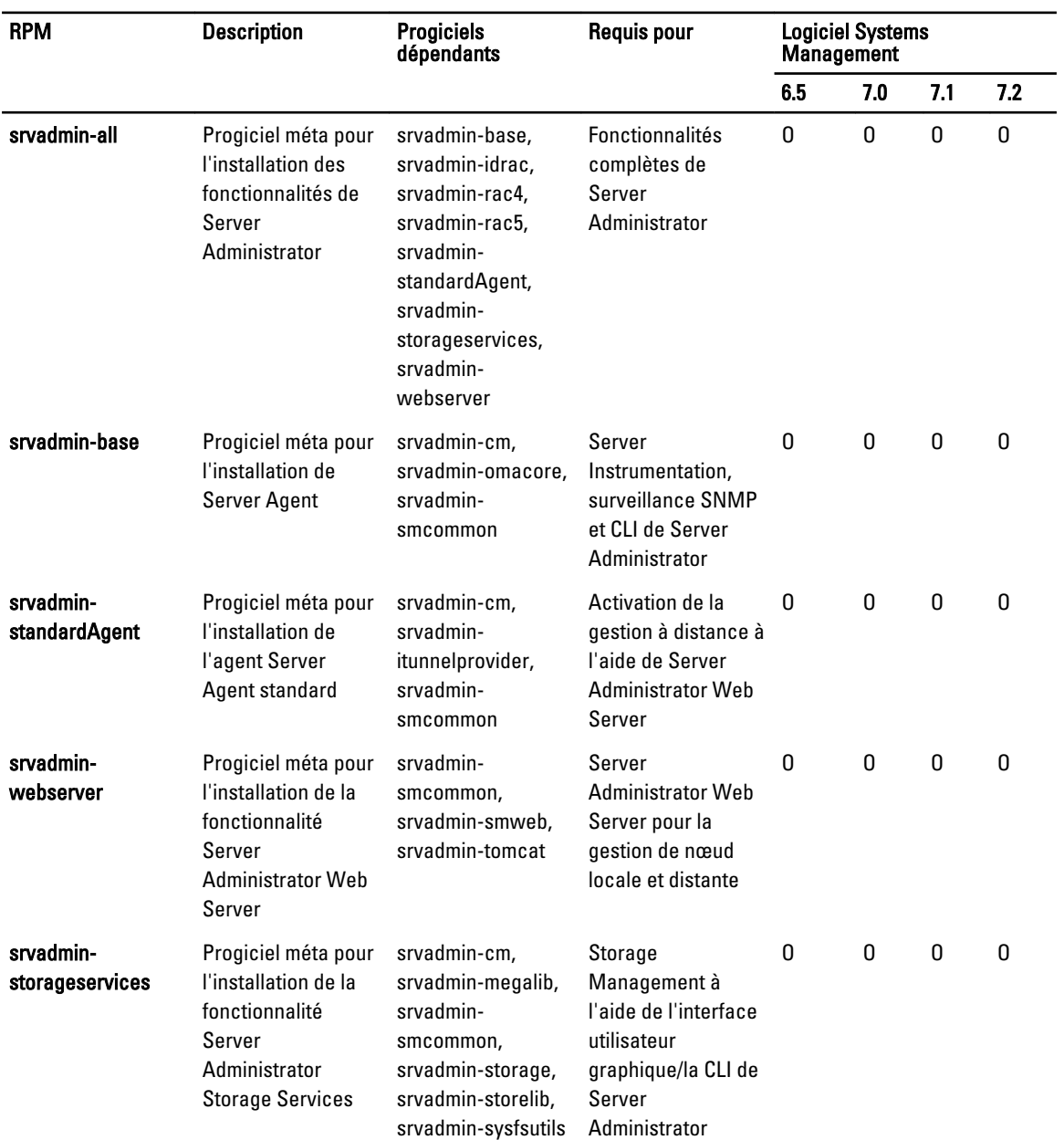

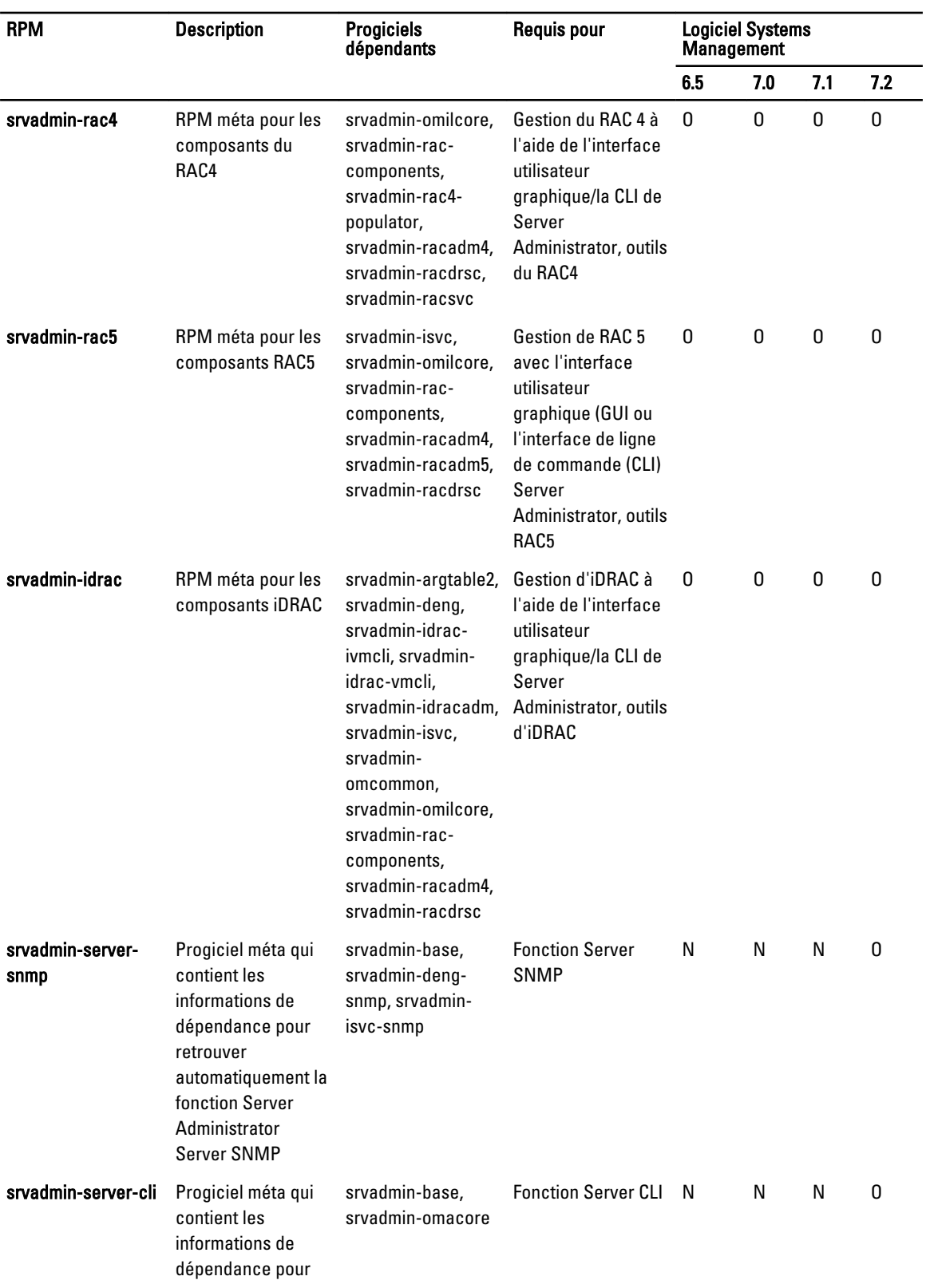

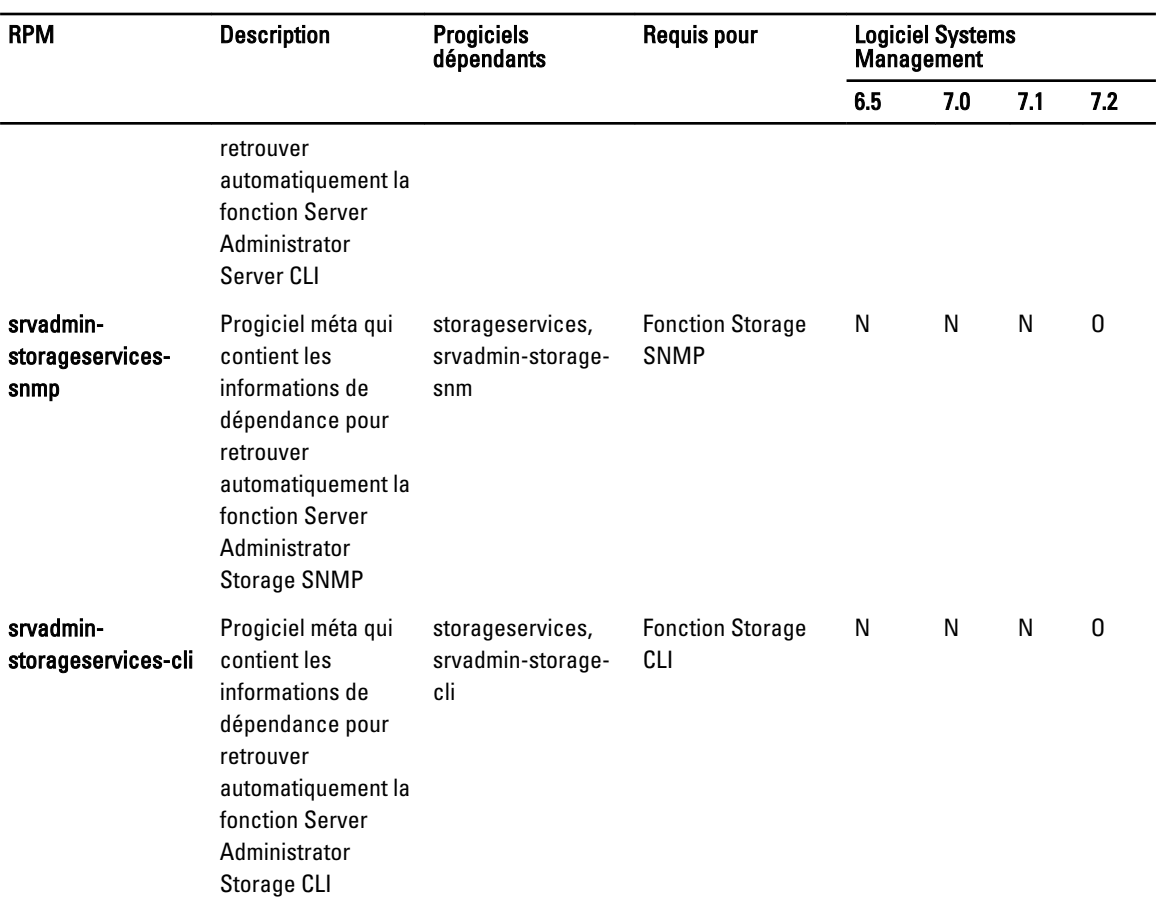

#### Tableau 29. Server Instrumentation et surveillance SNMP

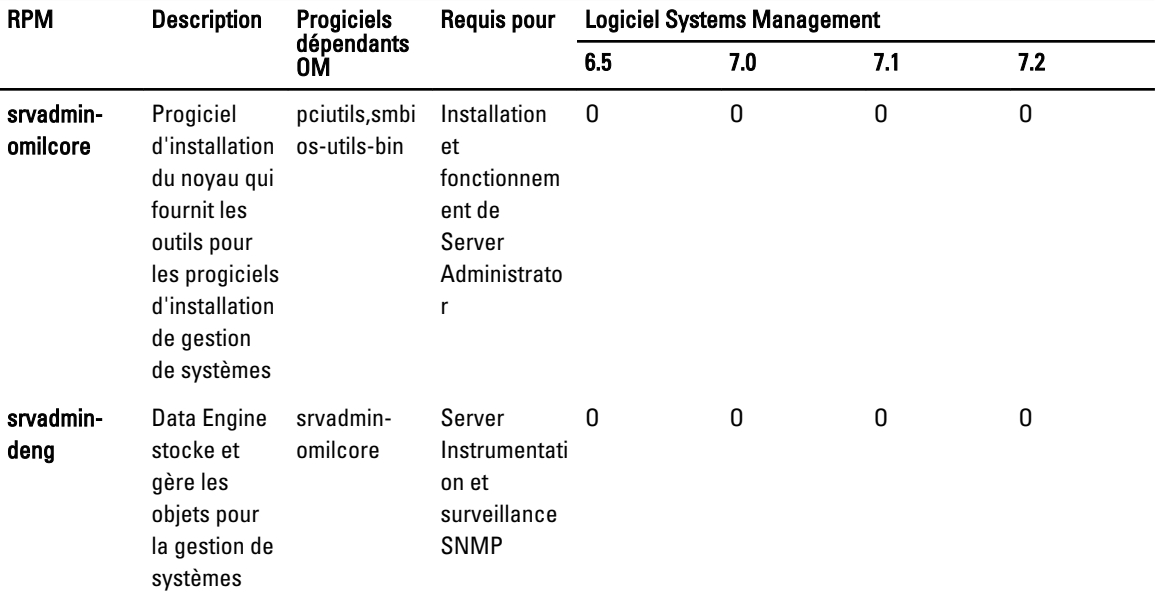

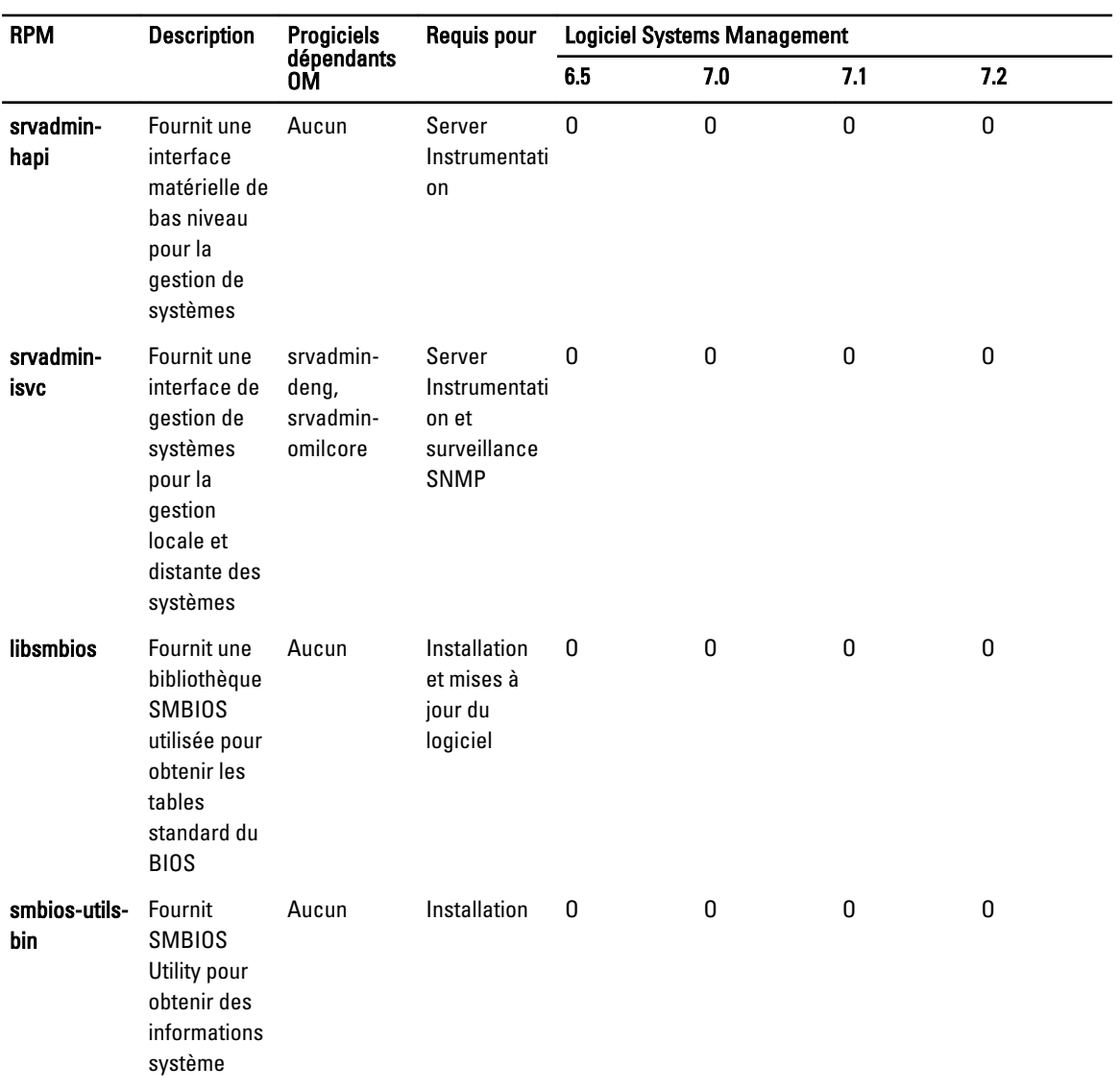

Tableau 30. Progiciels nécessaires à la gestion locale, utilisés par les composants Interface utilisateur graphique (GUI) et Interface de ligne de commande (CLI)

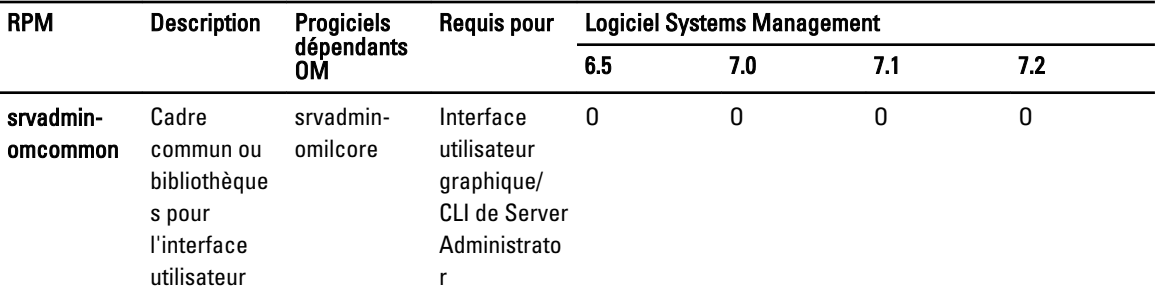
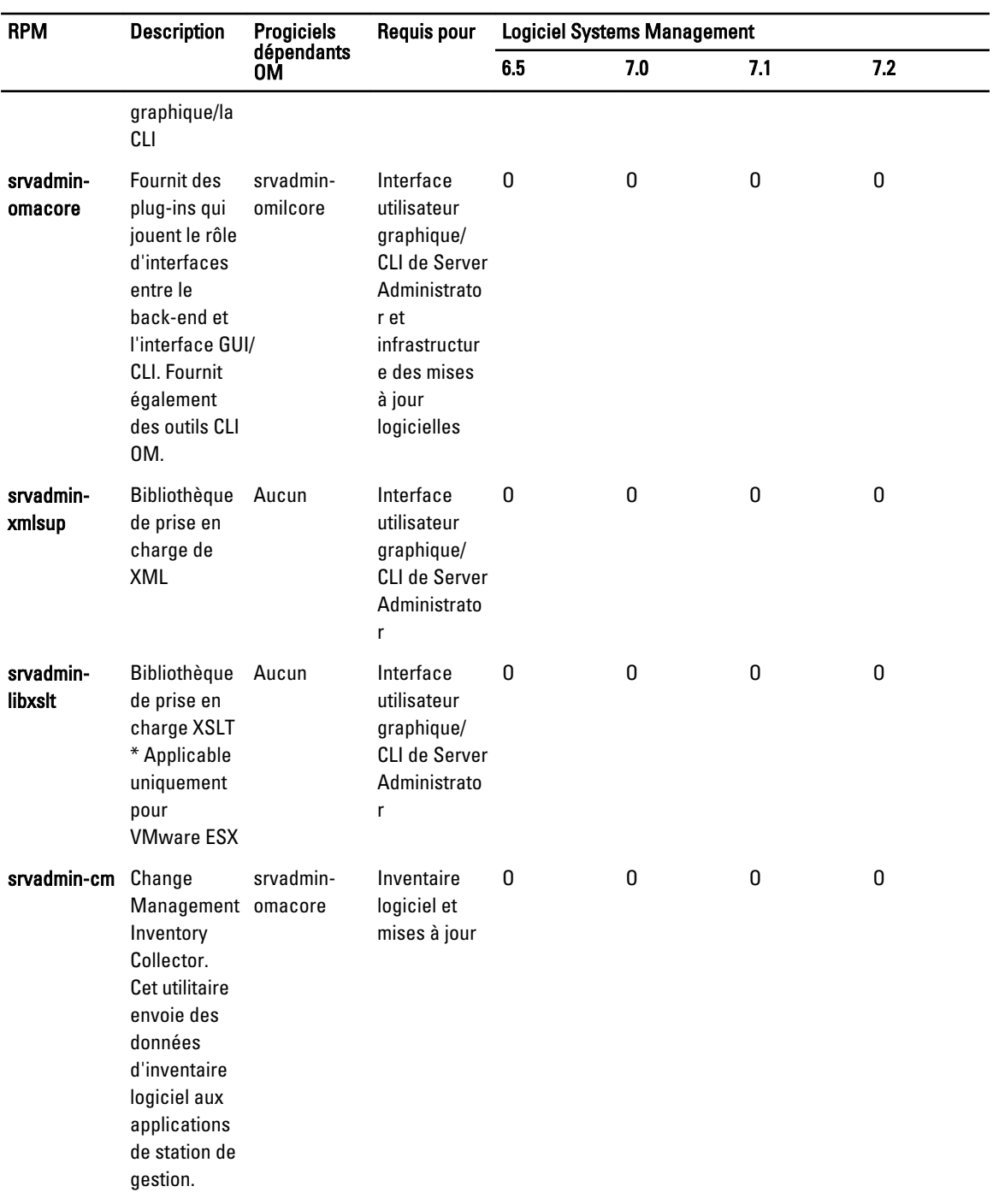

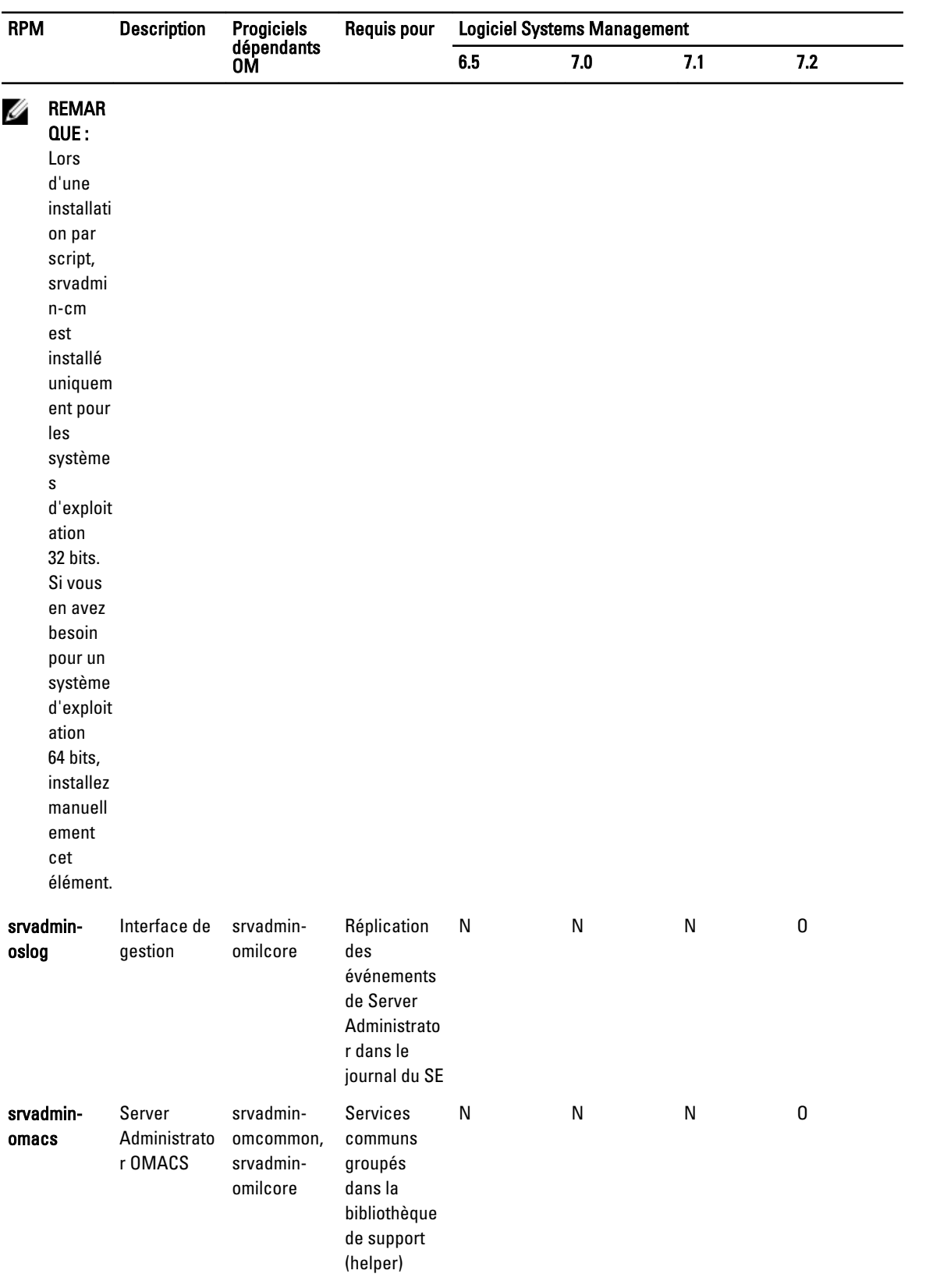

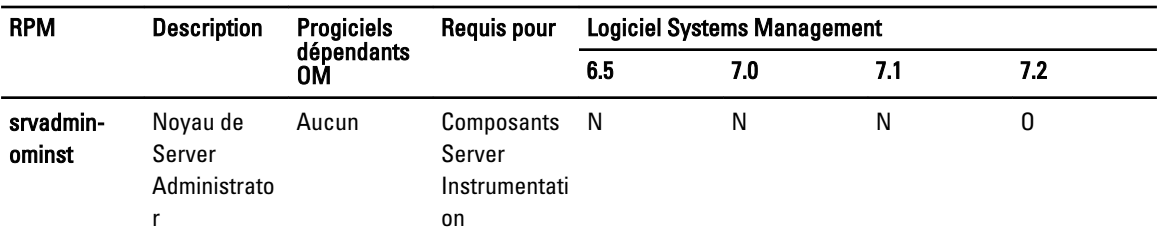

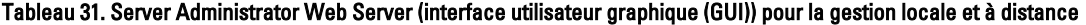

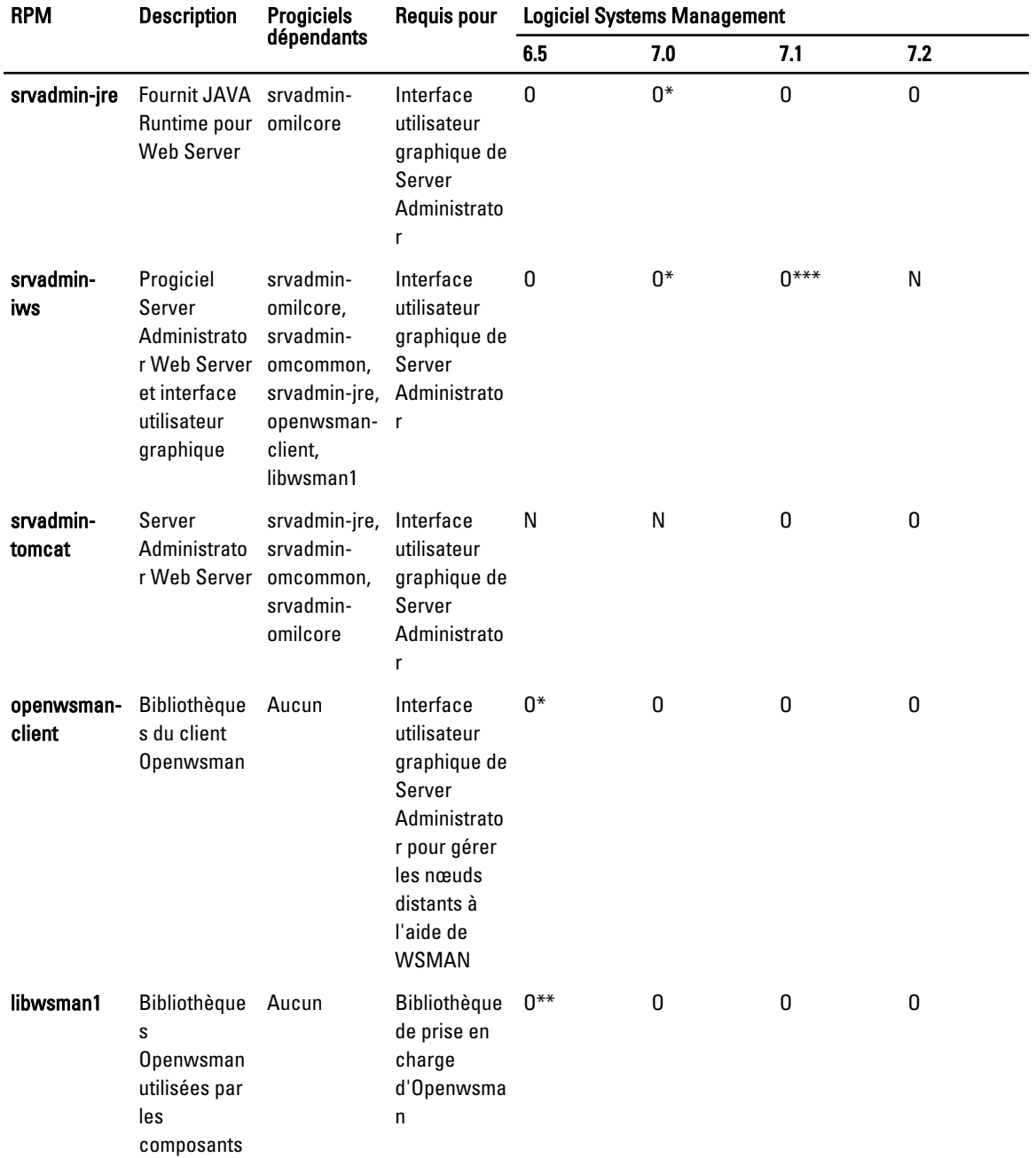

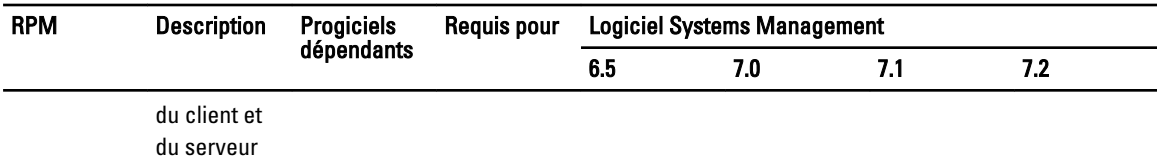

\* — Non applicable pour le pack complémentaire Supplemental Pack OM 7.0 pour Citrix Xen 6.0.

\*\* — Doit être installé depuis le média de système d'exploitation pour RHEL6 et SLES11.

\*\*\* — Obsolète, remplacé par srvadmin-tomcat

## Tableau 32. Server Administrator Remote Enablement (agent standard)

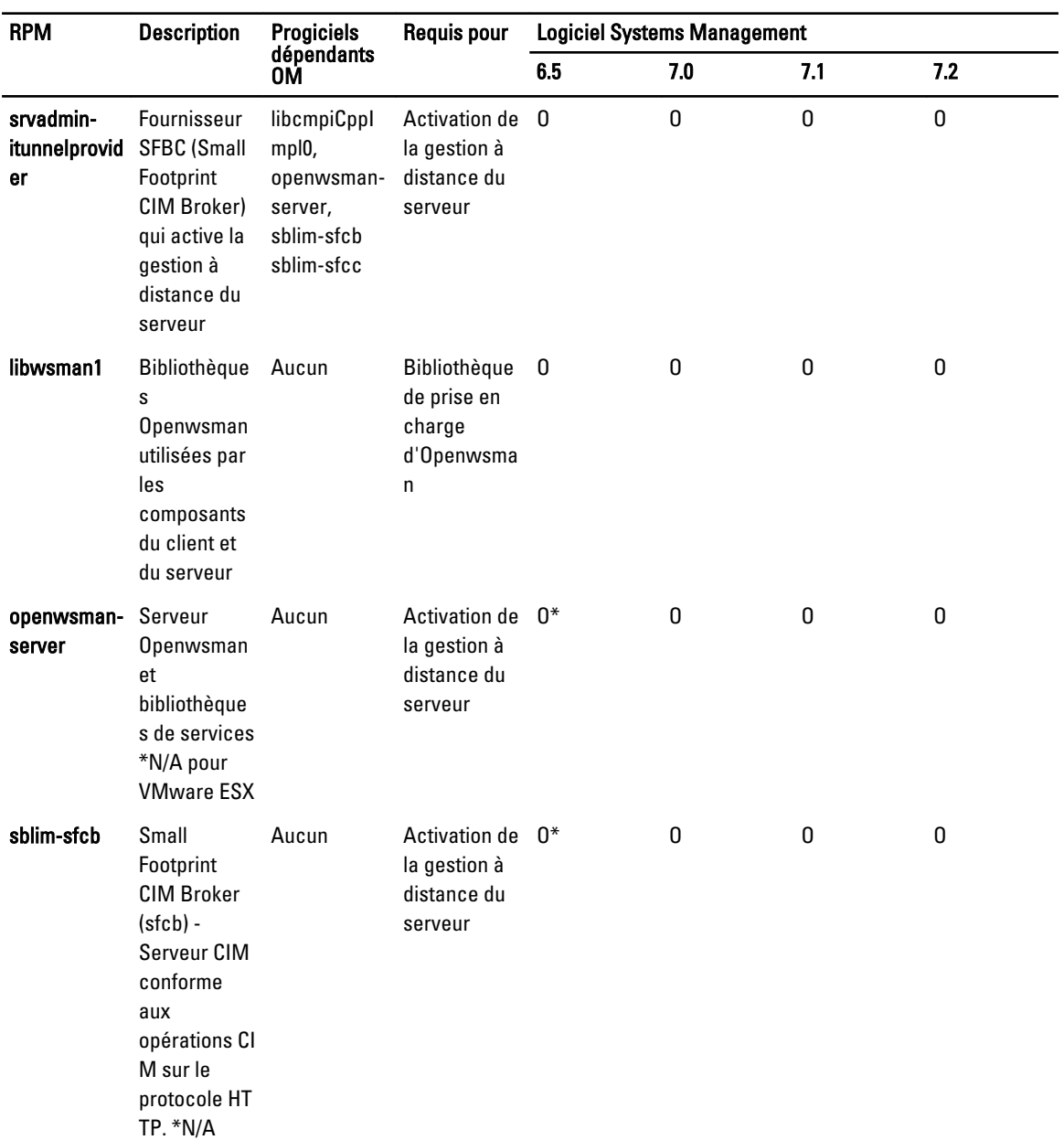

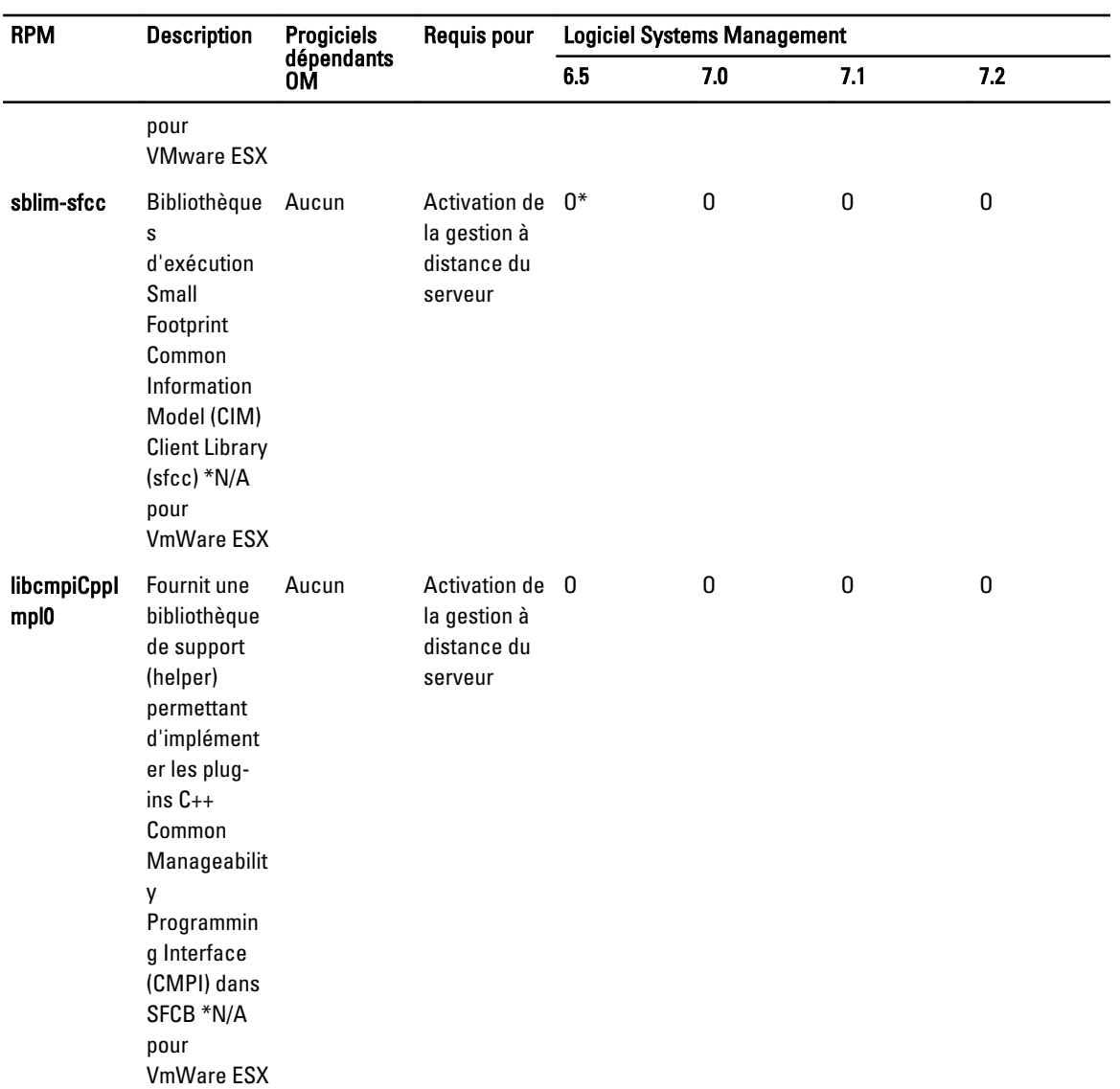

\* — Doit être installé depuis le média du système d'exploitation pour RHEL6 et SLES11.

Tableau 33. Storage Instrumentation, surveillance SNMP, plug-ins d'interface utilisateur graphique (GUI) et d'interface de ligne de commande (CLI)

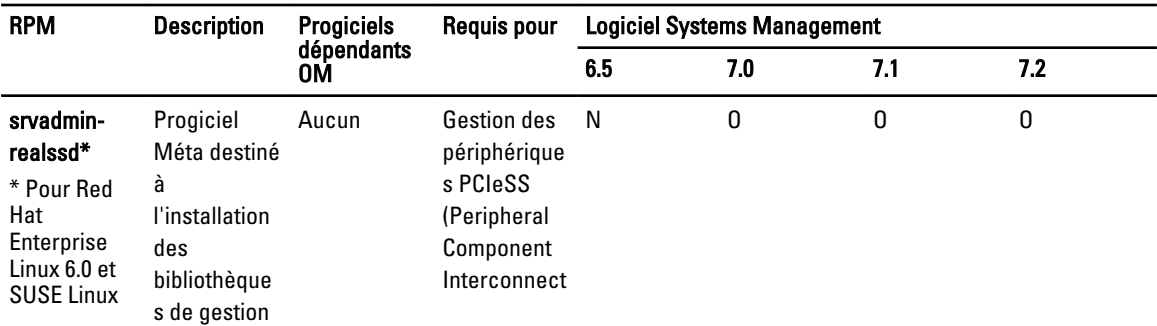

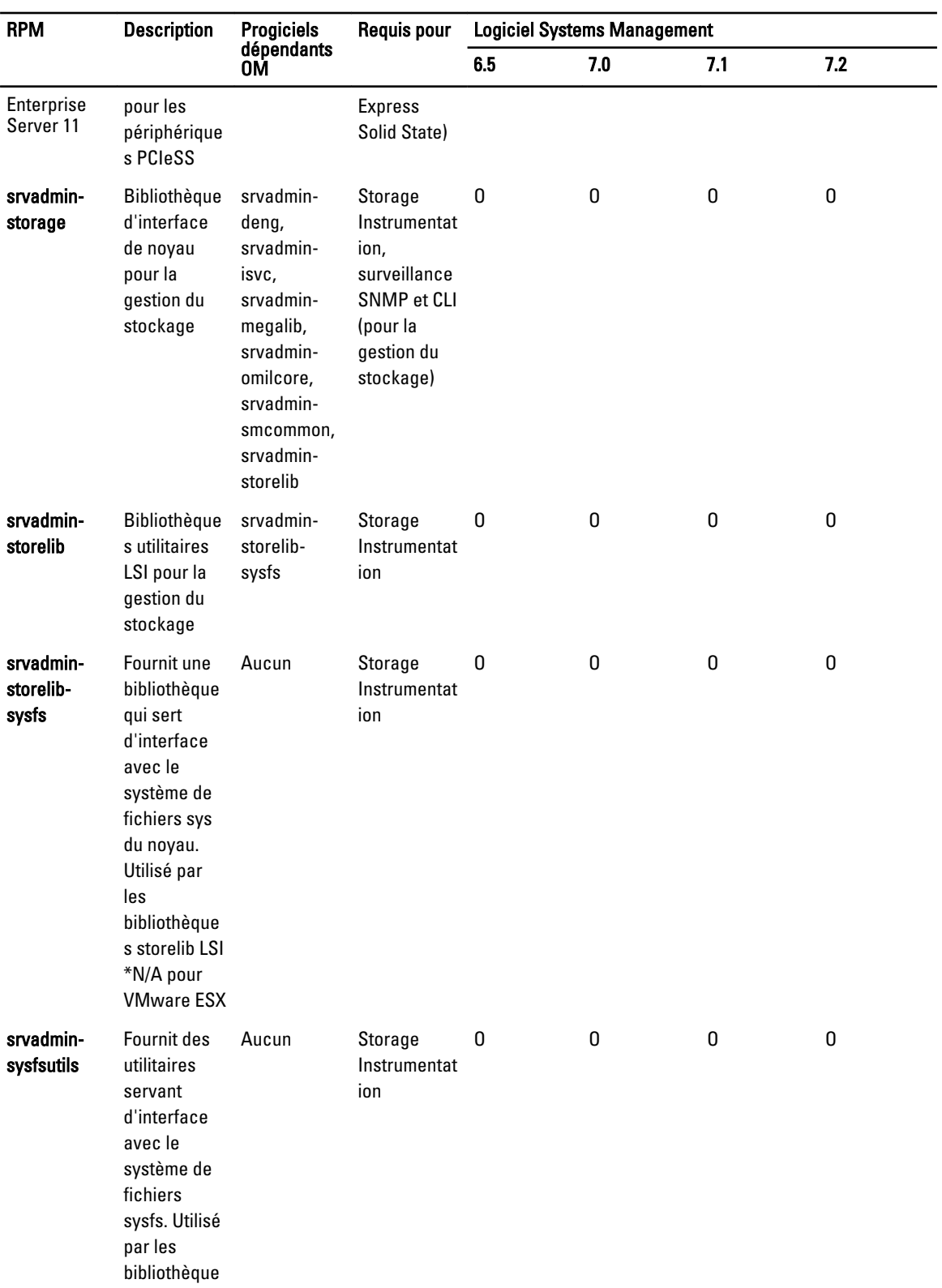

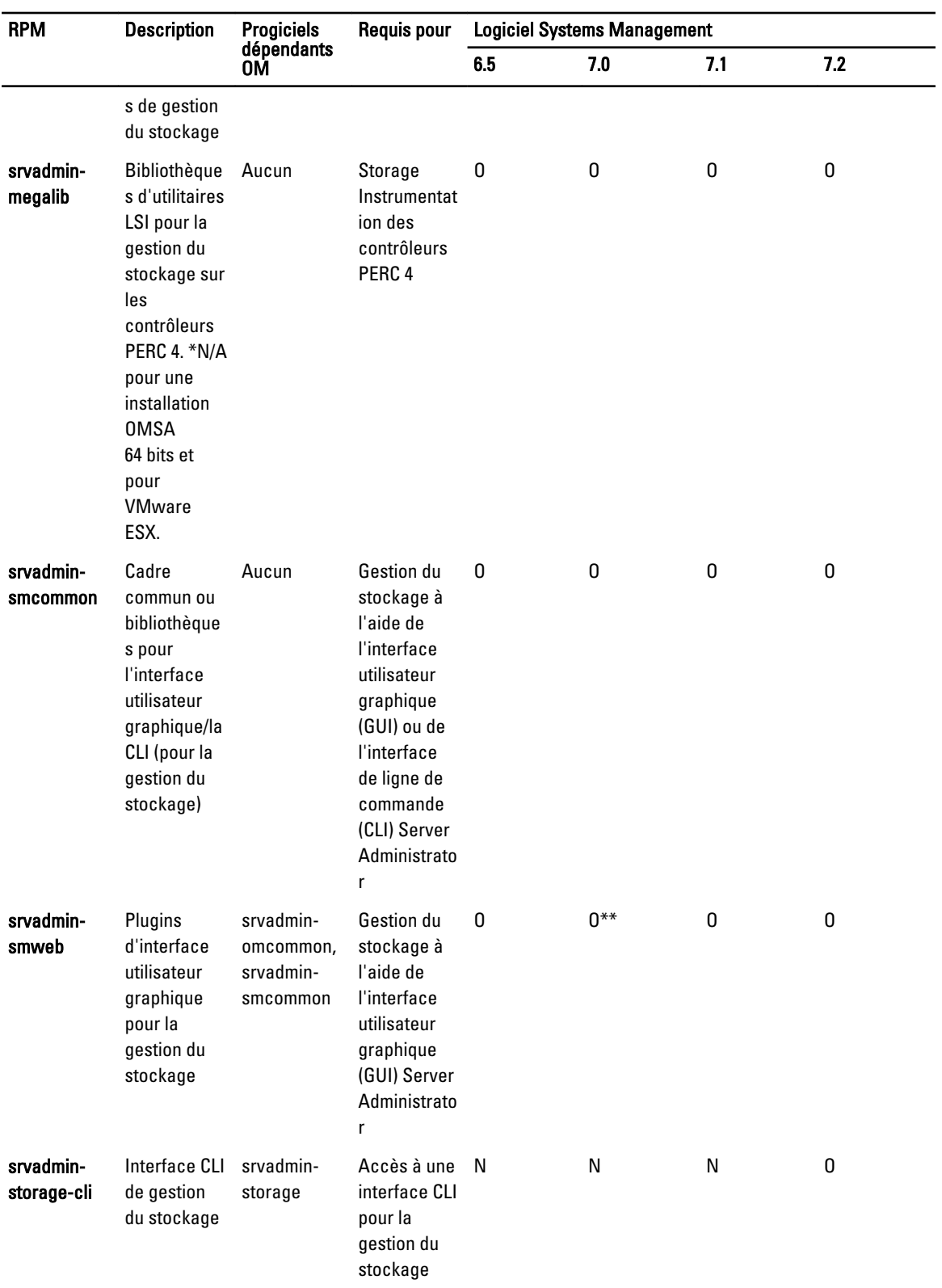

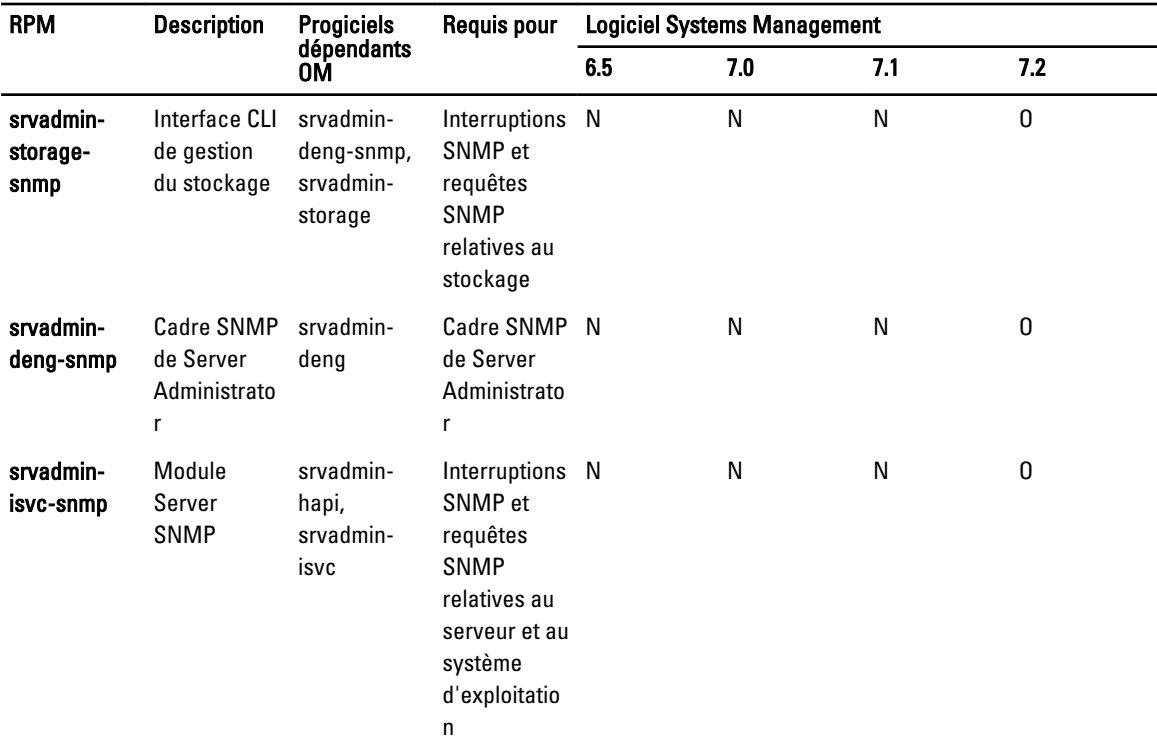

\* — Obsolète - Fusionné avec srvadmin-storage

\*\* — Non applicable pour le pack complémentaire Supplemental Pack OM 7.0 pour Citrix Xen 6.0.

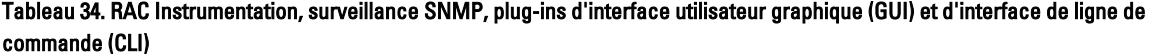

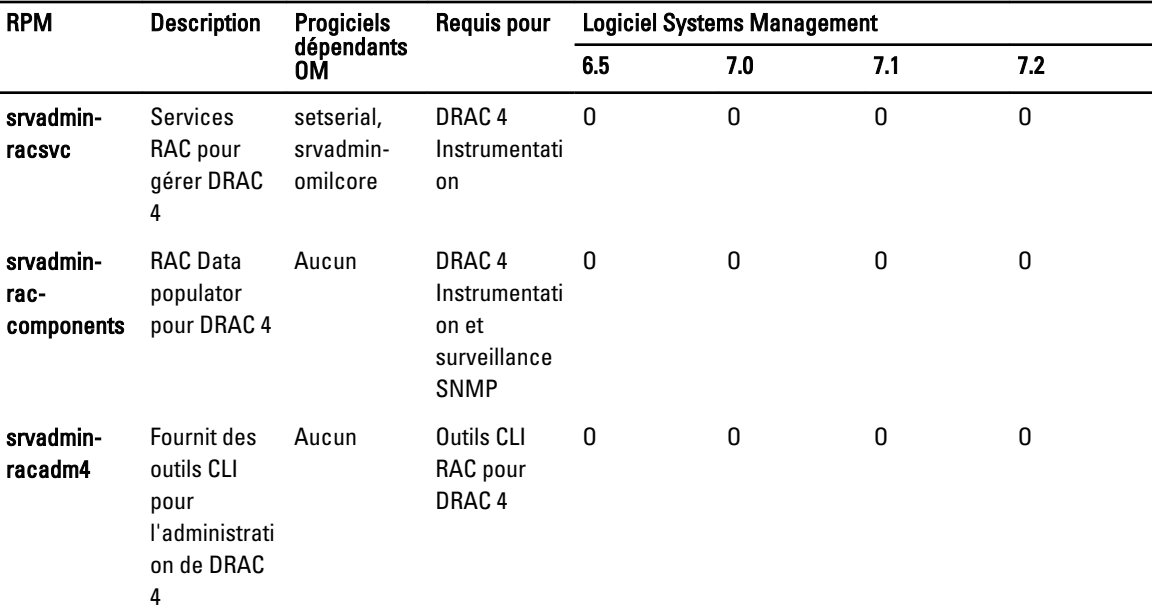

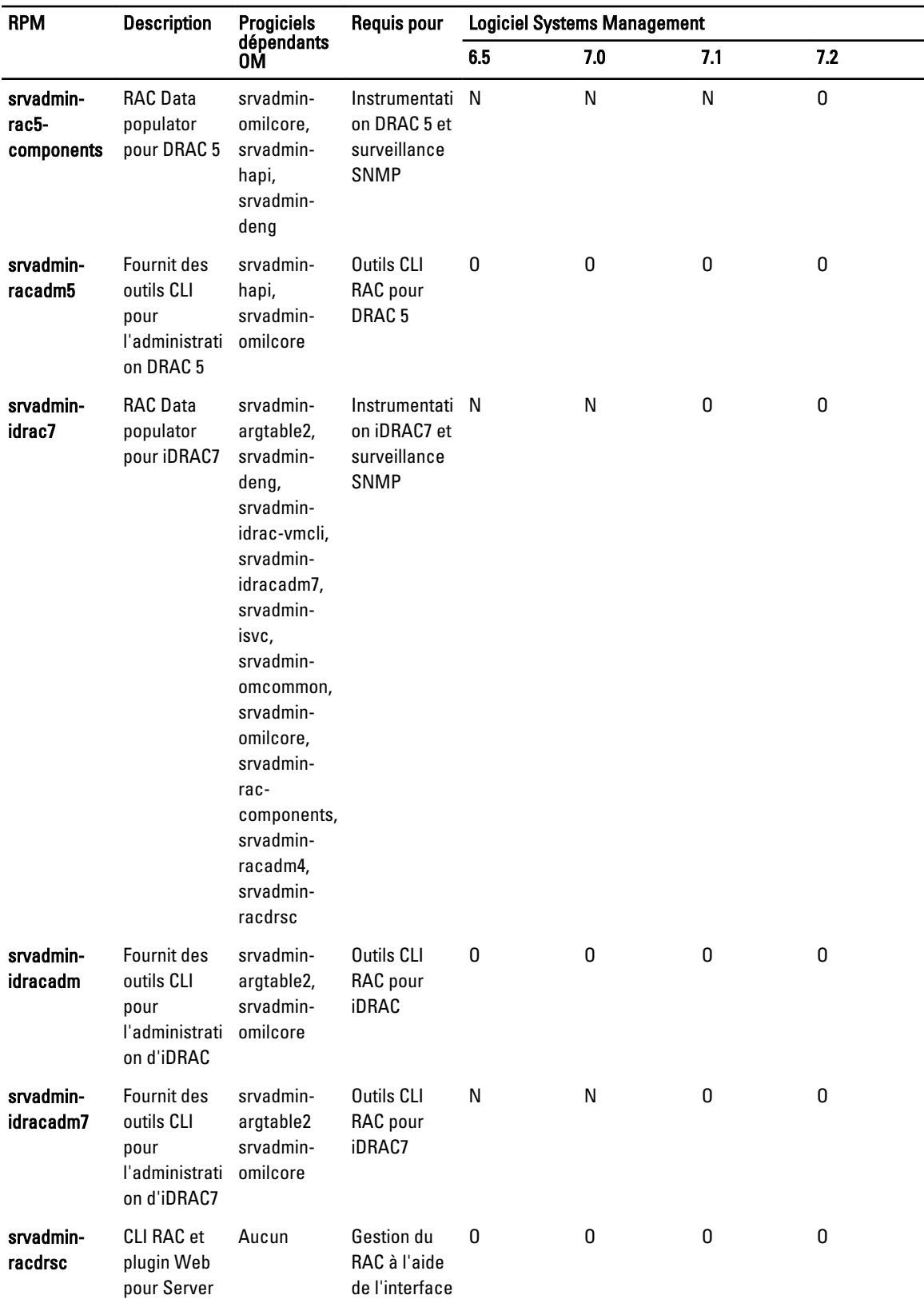

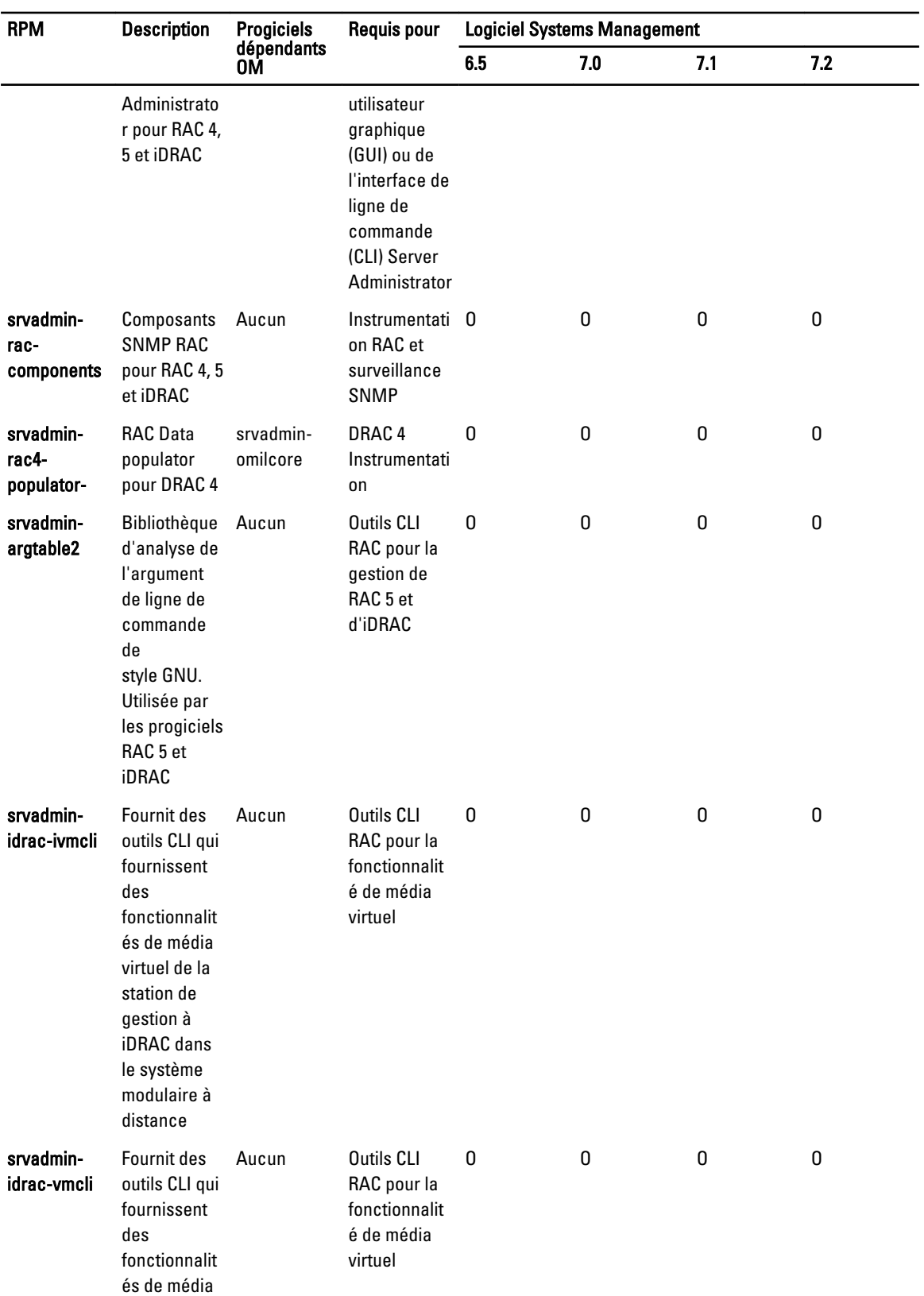

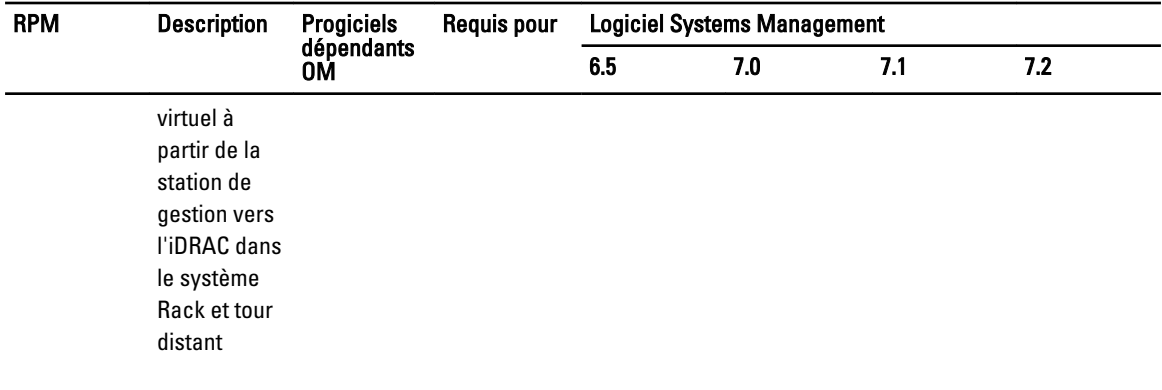